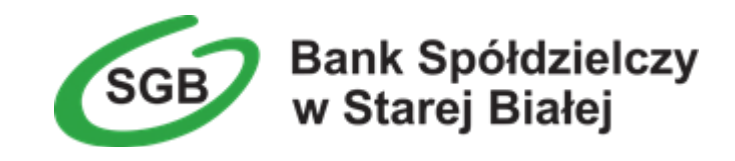

# **Aplikacja mobilna Nasz Bank Przewodnik Użytkownika Klient Firmowy**

**system operacyjny Android wersja 1.11.6**

# Spis treści

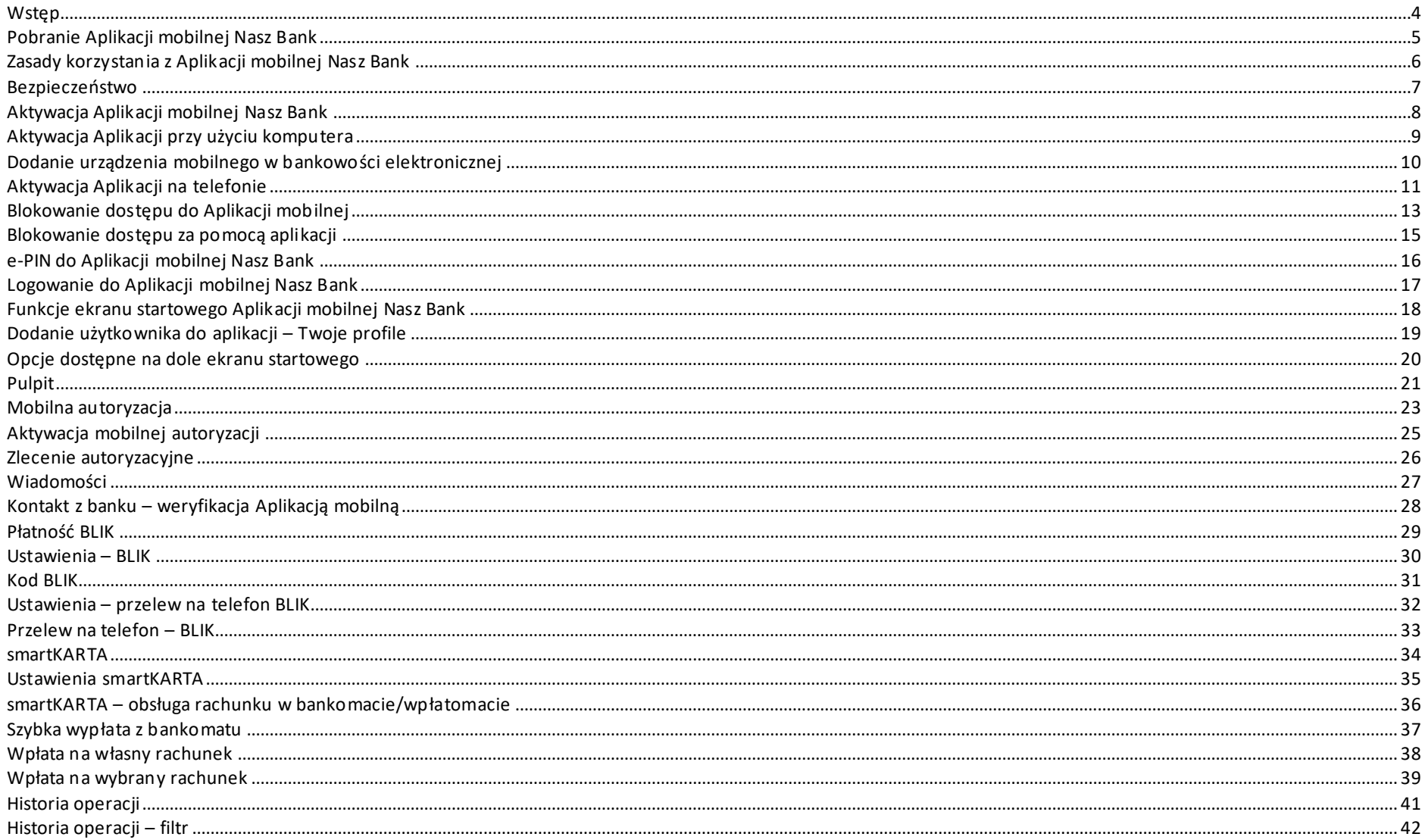

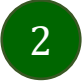

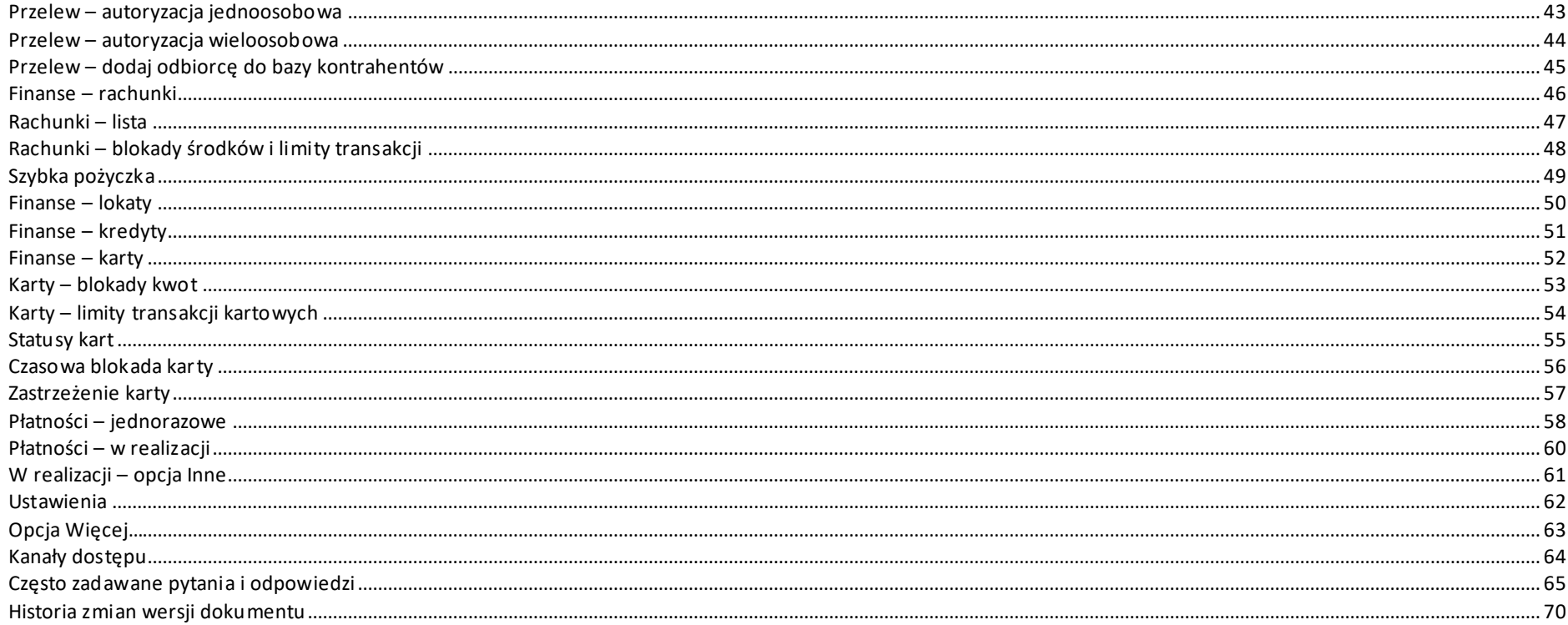

### Wstęp

<span id="page-3-0"></span>Użytkowniku, czytasz Przewodnik po Aplikacji mobilnej Nasz Bank.

Aplikacja mobilna Nasz Bank jest wygodną i bezpieczną formą dostępu do Twojego konta bankowego z urządzenia mobilnego np. smartfonu czy tabletu.

Aby przejść do kontrolowania swoich finansów w Aplikacji mobilnej należy zapoznać się ze wszystkimi stronami Przewodnika. Zacznij od pobrania i zainstalowania Aplikacji mobilnej Nasz Bank na urządzeniu mobilnym.

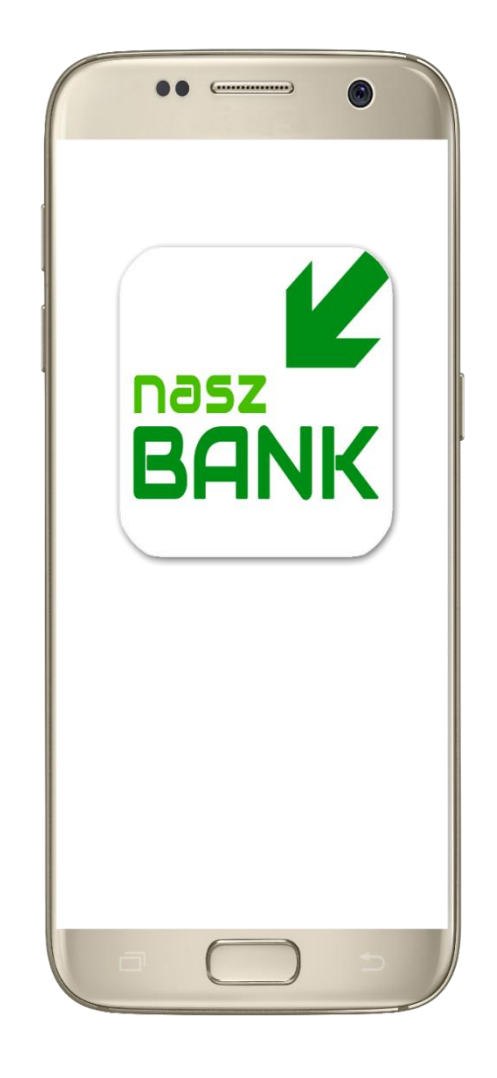

# <span id="page-4-0"></span>Pobranie Aplikacji mobilnej Nasz Bank

Google Play – system operacyjny Android

**1.** Zeskanuj poniższy QR Kod lub otwórz sklep Google Play i wyszukaj **Nasz Bank;**

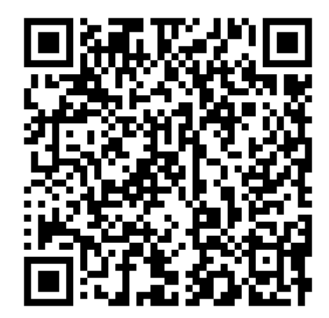

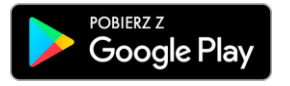

**2.** Wybierz opcję **Zainstaluj;**

**3**. Uruchom Aplikację mobilną wybierając opcję **Otwórz** lub poprzez wybranie ikony Aplikacji mobilnej Nasz Bank w menu telefonu.

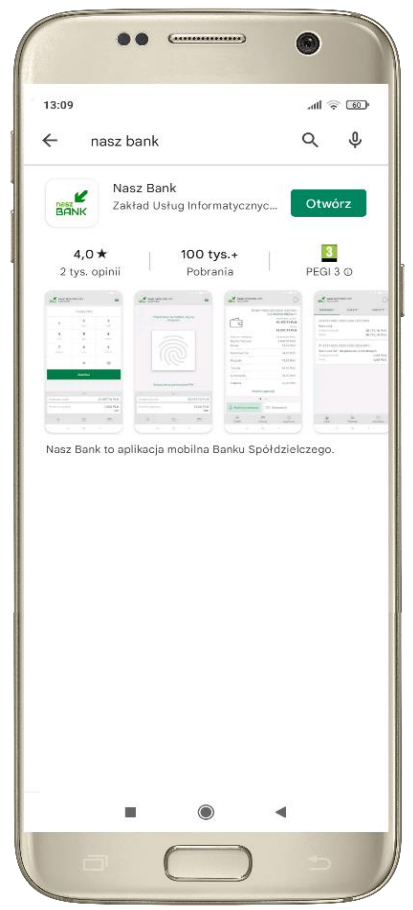

# Zasady korzystania z Aplikacji mobilnej Nasz Bank

<span id="page-5-0"></span>Aplikacja mobilna Nasz Bank umożliwia obsługę rachunków bankowych za pośrednictwem urządzeń mobilnych typu smartfon, tablet. Pozwala na kontrolę Twoich finansów w dowolnym miejscu i czasie. Aby korzystać z Aplikacji mobilnej musisz posiadać dostęp do bankowości internetowej (własny indywidualny identyfikator i hasło) oraz włączoną w banku usługę Aplikacji mobilnej.

Niezbędny jest pakiet danych internetowych, ponieważ Aplikacja mobilna łączy się z odpowiednim serwerem przez Internet.

Aplikacja mobilna działa poprawnie na urządzeniu z systemem operacyjnym Android od wersji 5.0.

Zalecana jest zmiana ustawień systemu operacyjnego smartfona: *Ustawienia*→*Aplikacje*→ *Nasz Bank* →*Aplikacje na wierzchu*→*opcja powinna być włączona.*

### **Dzięki Aplikacji mobilnej Nasz Bank zyskujesz:**

- **mobilność –** Aplikacja mobilna dostosowana jest do urządzeń przenośnych: smartfony, tablety;
- **dostępność** usług banku z przenośnych urządzeń np. smartfonu, tabletu 7 dni w tygodniu, 24 godziny na dobę bez względu na miejsce i czas;
- **wygodę –** wygodna kontrola środków na rachunkach;
- **mobilną autoryzację** dyspozycji składanych w systemie bankowości internetowej oraz wpłat/wypłat w kasie w banku (dla tych rachunków, które są dostępne w bankowości internetowej i Aplikacji mobilnej);
- **satysfakcję** korzystania z usług banku.

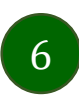

### Bezpieczeństwo

<span id="page-6-0"></span>Komunikacja między Aplikacją mobilną Nasz Bank a bankiem odbywa się z użyciem mechanizmów szyfrujących.

Korzystanie z Aplikacji mobilnej Nasz Bank jest bezpieczne – dostęp chroniony jest kodem e-PIN lub z wykorzystaniem cech biometrycznych:

**- e-PIN**– indywidualne hasło dostępu do Aplikacji mobilnej Nasz Bank, opis str. [16;](#page-15-0)

- użytkownicy Aplikacji mobilnej mogą logować się wykorzystując **cechy biometryczne –** odcisk palca, opis w Ustawieniach str. [62.](#page-61-0)

### **Ważne:**

- dbaj o bezpieczeństwo Twojego urządzenia mobilnego, instaluj tylko legalne oprogramowanie oraz wszystkie zalecane aktualizacje;
- zawsze używaj zaktualizowanego oprogramowania antywirusowego;
- pamiętaj, e-PIN do logowania w Aplikacji mobilnej przeznaczony jest tylko dla jednej osoby nie udostępniaj go innej osobie;
- zawsze kończąc pracę korzystaj z polecenia *Wyloguj***;**
- bank będzie wysyłał komunikaty do użytkowników tylko i wyłącznie poprzez system bankowości elektronicznej, w Aplikacji mobilnej Nasz Bank po zalogowaniu lub w powiadomieniach push;
- bank nigdy i w żadnej formie nie będzie Cię prosił o podanie kodu dostępu (kodu e-PIN) do Aplikacji mobilnej Nasz Bank,
- zwróć szczególną uwagę na komunikaty autoryzacyjne w Twojej aplikacji np. podczas mobilnej autoryzacji operacji polegającej na dodaniu nowego urządzenia mobilnego pojawi się komunikat: *Jeżeli ktoś Cię prosi o aktywację zdalnie, nie rób tego. W razie jakikolwiek wątpliwości skontaktuj się z bankiem;*
- podczas aktywacji autoryzacji mobilnej na urządzeniu mobilnym konieczne jest potwierdzenie otrzymanym kodem z wiadomości SMS;
- mobilna autoryzacja może być aktywna na kilku urządzeniach jednocześnie aktywacja mobilnej autoryzacji na kolejnym urządzeniu nie przechwytuje jej z innych urządzeń;
- płatności z Aplikacji mobilnej mogą być wykonywane tylko z urządzenia z aktywną mobilną autoryzacją. Bez niej zablokowane zostaną również opcje: smartKARTA, generowanie kodu BLIK, zamykanie lokaty, modyfikacja parametrów karty, Kantor.

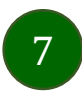

# Aktywacja Aplikacji mobilnej Nasz Bank

<span id="page-7-0"></span>Aby korzystać z Aplikacji mobilnej Nasz Bank należy połączyć ją ze swoim kontem internetowym.

Po zaakceptowaniu oświadczenia, aktywację można wykonać wybierając jeden z poniższych sposobów:

### **1. AKTYWUJ PRZY UŻYCIU KOMPUTERA 2. AKTYWUJ NA TELEFONIE**

na danym urządzeniu mobilnym (np. telefon) zaloguj się do bankowości elektronicznej i dodaj nowe urządzenie mobilne, opis str. [11](#page-10-0)

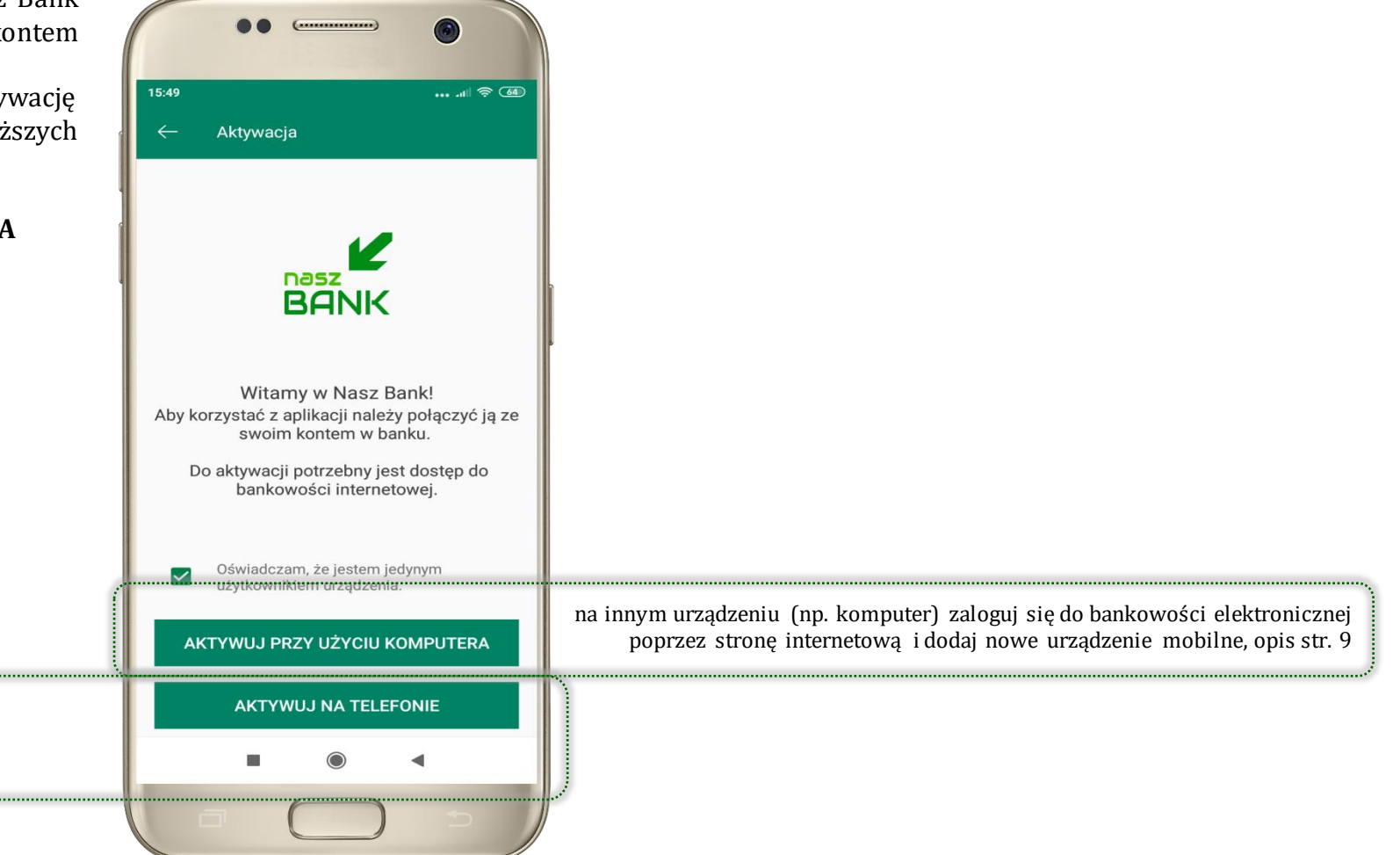

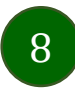

# Aktywacja Aplikacji przy użyciu komputera

 $0.82$ 

Aktywacia

Zaloguj sie do systemu

nowe urzadzenie.

bankowości internetowej i dodaj

dostepu i urządzenia / Urządzenie

Zeskanuj QR kod wyświetlony w systemie bankowości internetowej

Wybierz: Ustawienia / Kanały

mobilne -> dodaj urządzenie

 $\mathbb{R} \otimes \mathbb{S}$ 

<span id="page-8-0"></span>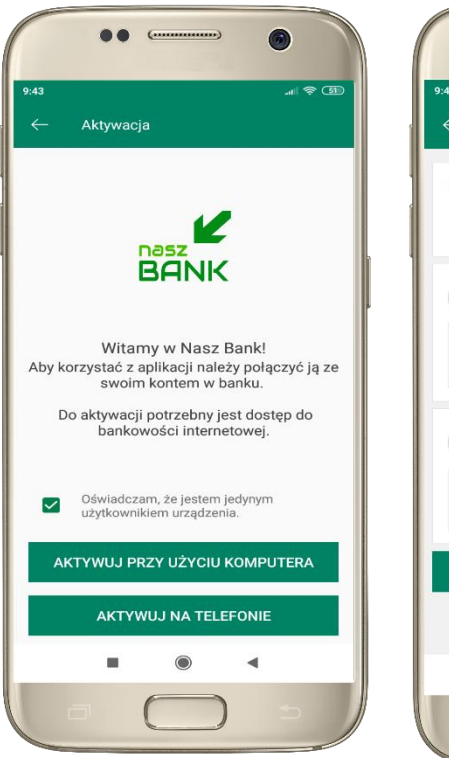

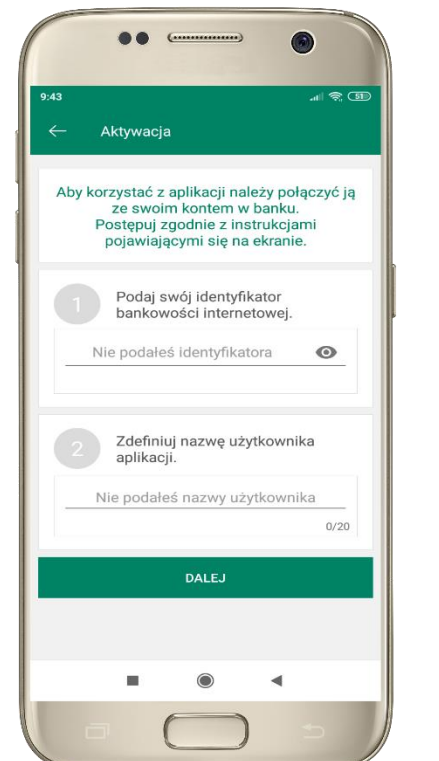

potwierdź swoje oświadczenie i wybierz opcję **AKTYWUJ PRZY UŻYCIU KOMPUTERA**

**1** wpisz **identyfikator**  bankowości internetowej **2** zdefiniuj nazwę użytkownika aplikacji i kliknij **DALEJ**

**3** zaloguj się do bankowości internetowej **4 zeskanuj QR kod** – pojawi się w trakcie dodawania urządzenia mobilnego w bankowości internetowej

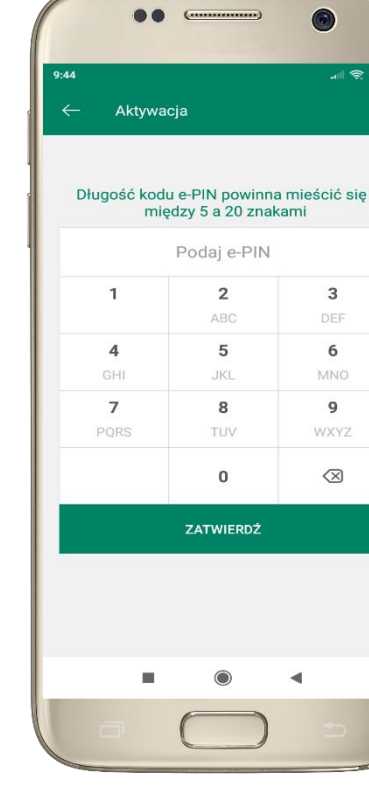

ustal i potwierdź **kod e-PIN do aplikacji**

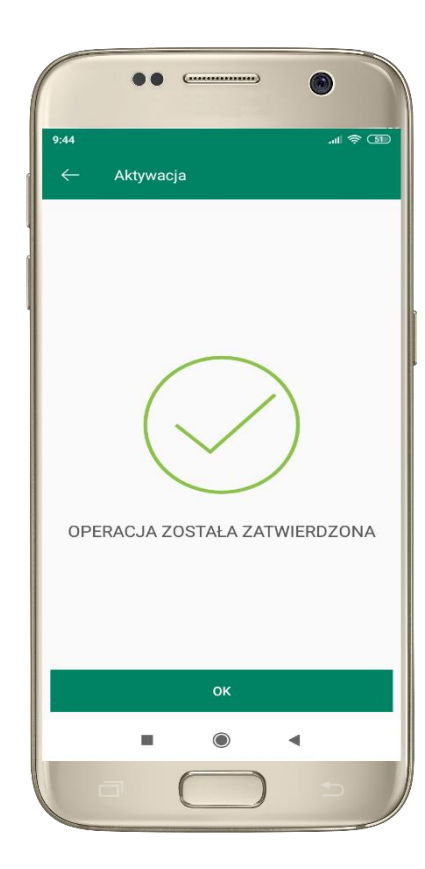

proces aktywacji zakończył się pomyślnie → **możesz korzystać z Aplikacji mobilnej Nasz Bank**

# <span id="page-9-0"></span>Dodanie urządzenia mobilnego w bankowości elektronicznej

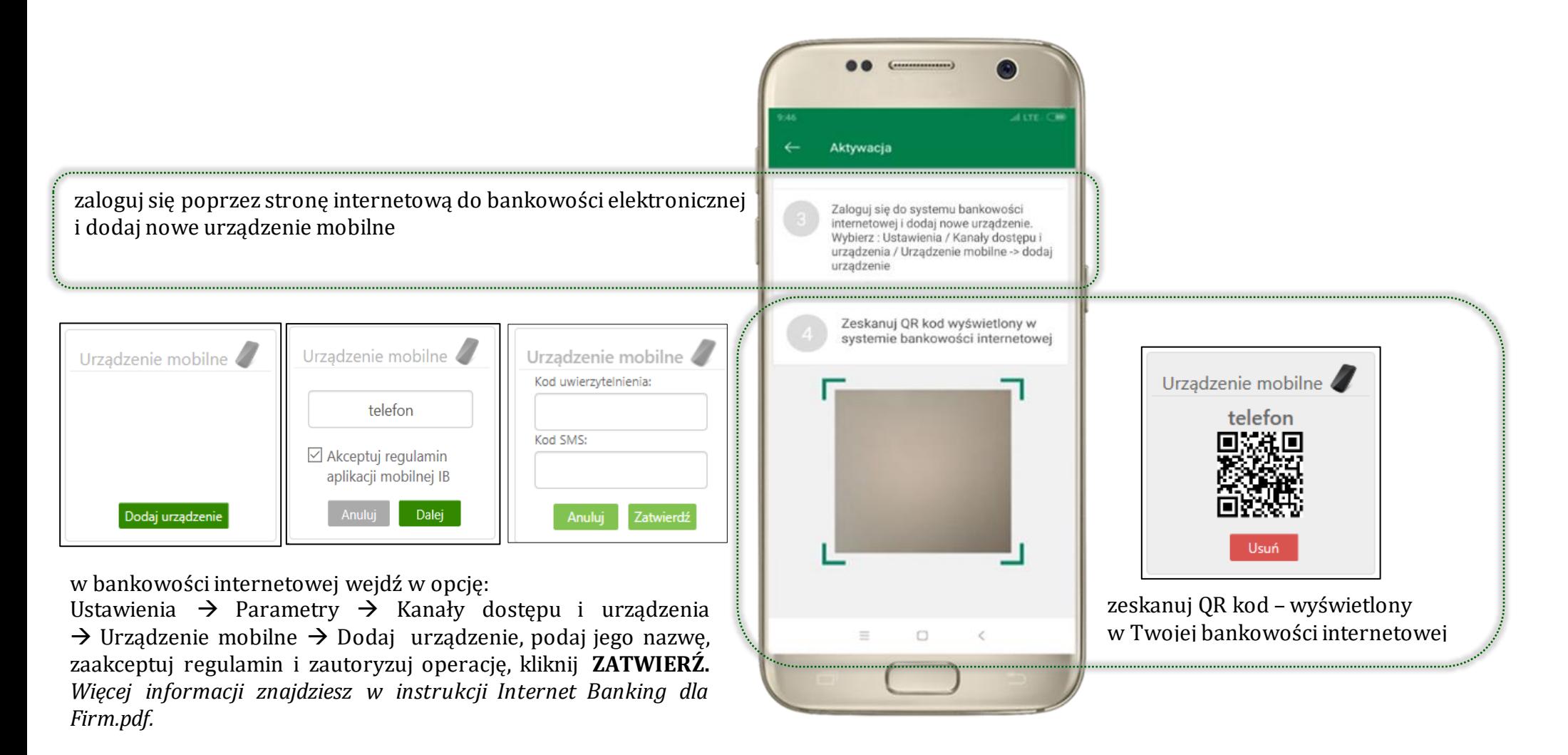

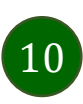

# Aktywacja Aplikacji na telefonie

<span id="page-10-0"></span>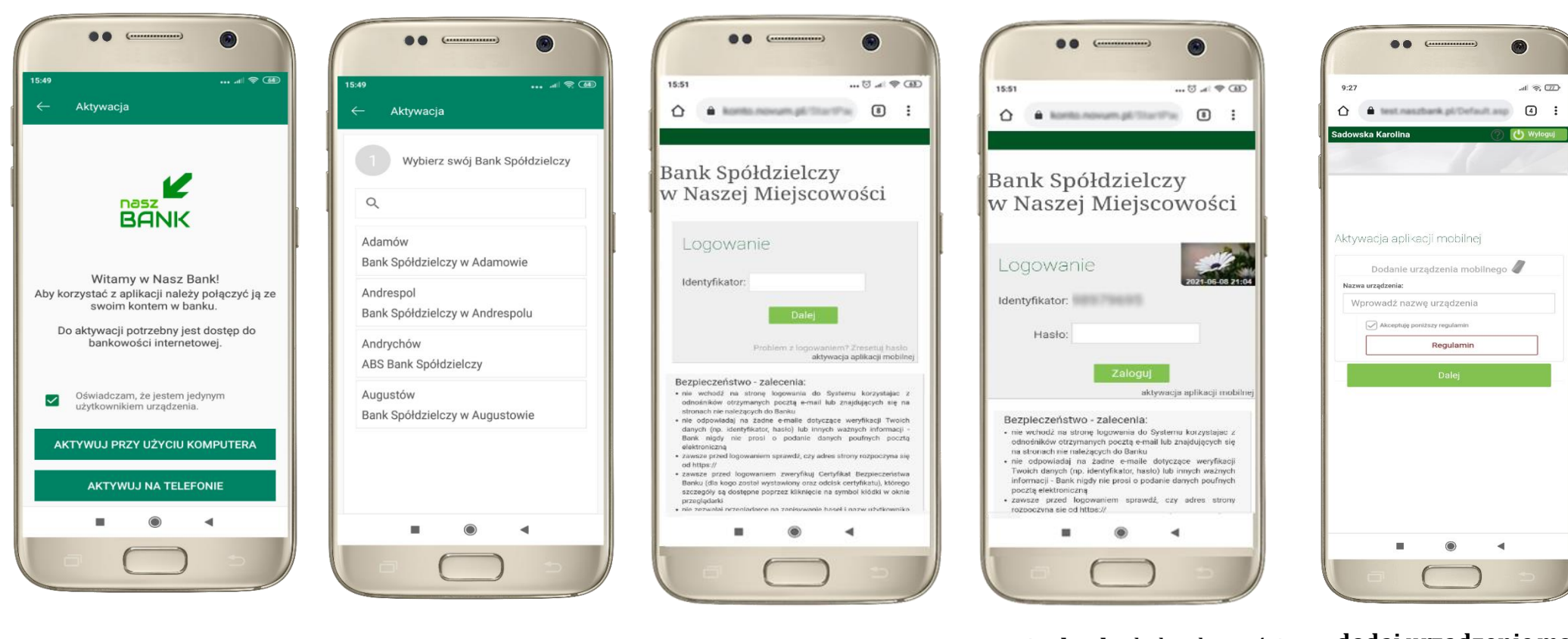

potwierdź swoje oświadczenie i wybierz opcję **AKTYWUJ NA TELEFONIE** z dostępnej listy wybierz swój bank lub wpisz w polu *szukaj*

wpisz **identyfikator**  bankowości internetowej i kliknij **DALEJ**

wpisz **hasło** do bankowości elektronicznej i kliknij **ZALOGUJ**

**dodaj urządzenie mobilne:** wpisz nazwę urządzenia, zaakceptuj regulamin, kliknij **DALEJ**

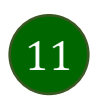

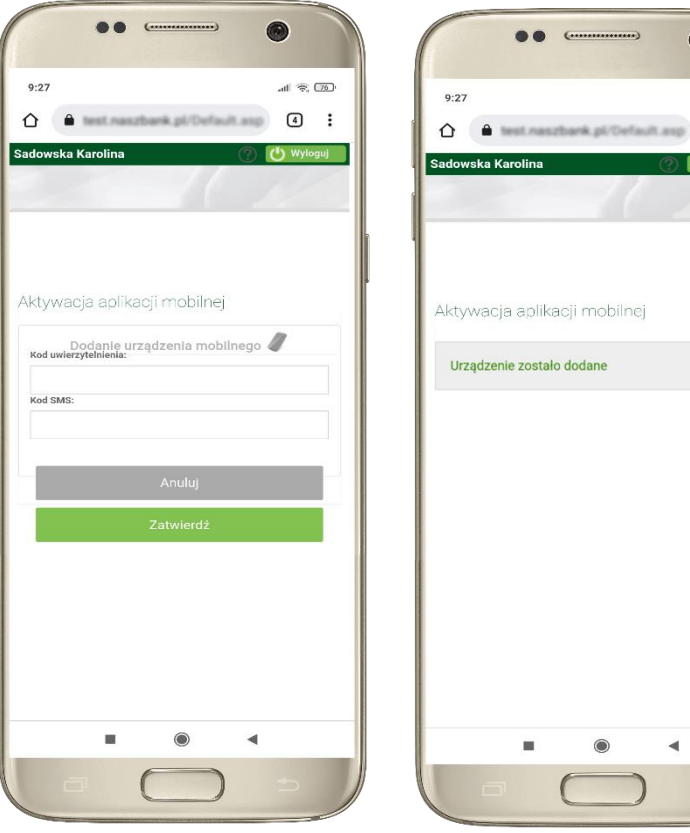

zautoryzuj dodanie urządzenia mobilnego i **ZATWIERDŹ**

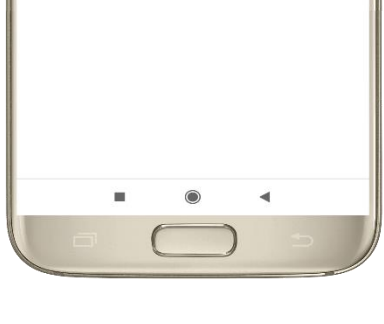

 $\sim$ 

 $\bullet$ 

 $\boxed{4}$  :

**In Widomi** 

pomyślnie dodano urządzenie mobilne

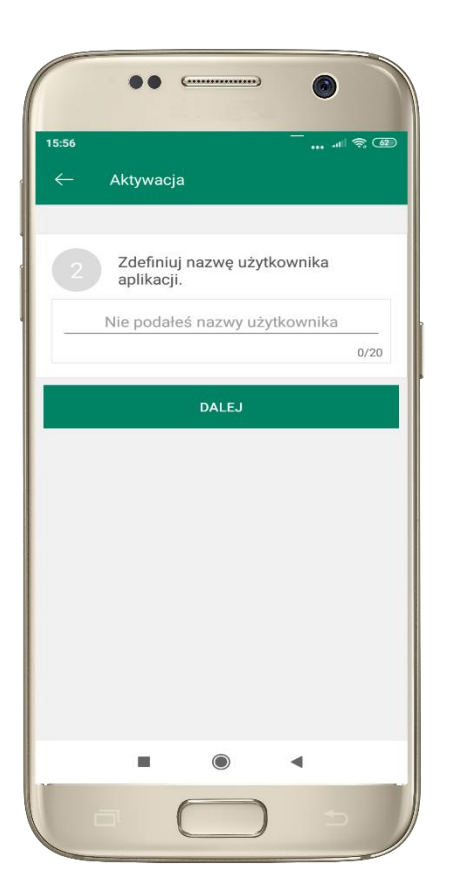

zdefiniuj nazwę użytkownika aplikacji i kliknij **DALEJ**

ustal i potwierdź **kod e-PIN do aplikacji**

 $\epsilon$ 

Długość kodu e-PIN powinna mieścić się miedzy 5 a 20 znakami

Podaj e-PIN

 $\overline{2}$ 

ABC

5

**JKL** 

8

TUV

 $\mathbf 0$ 

ZATWIERDŹ

Aktywacja

 $\mathbf{1}$ 

 $\overline{4}$ 

GHI

 $\overline{7}$ 

PQRS

15:56

 $\bullet$ 

 $\mathbf{3}$ 

DEE

6

**MNO** 

 $\overline{9}$ 

WXYZ

 $\oslash$ 

 $\blacktriangleleft$ 

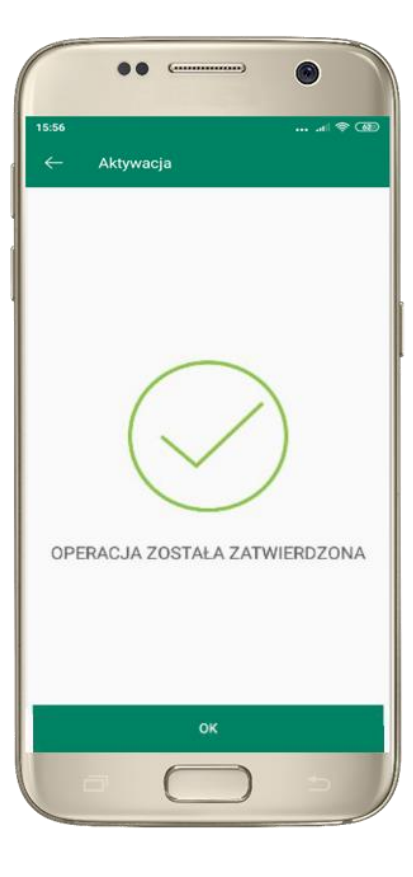

proces aktywacji zakończył się pomyślnie → **możesz korzystać z Aplikacji mobilnej Nasz Bank**

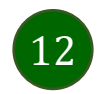

# Blokowanie dostępu do Aplikacji mobilnej

### <span id="page-12-0"></span>**Blokowanie dostępu do Aplikacji mobilnej możliwe jest:**

### **W Aplikacji mobilnej** (opis str. [15\)](#page-14-0) **gdy:**

- wybierzesz opcję: *Ustawienia* <sup>→</sup> *Zablokuj dostęp do bankowości elektronicznej*. Blokowane są wszystkie kanały zdalnego dostępu do bankowości elektronicznej (Internet Banking, Aplikacja mobilna Nasz Bank, dostęp do mojeID, do statusu kart i limitów transakcji kartą, do usługi BLIK)
- wybierzesz opcję: *Wyloguj* <sup>→</sup> *Zablokuj dostęp*. Blokowane są wszystkie kanały zdalnego dostępu do bankowości elektronicznej (Internet Banking, Aplikacja mobilna Nasz Bank, dostęp do mojeID, do statusu kart i limitów transakcji kartą, do usługi BLIK)
- usuniesz użytkownika w opcji: *Ustawienia → Usuń użytkownika* usunięty jest użytkownik aplikacji, blokowany jest dostęp do Aplikacji mobilnej
- uwaga: trzykrotne błędne wpisanie kodue-PIN (podczas logowania lub autoryzacji operacji) blokuje aplikację

### **W serwisie Internet Bankingu gdy:**

- usuniesz urządzenie mobilne w opcji: *Ustawienia* <sup>→</sup> *Kanały dostępu i urządzenia* <sup>→</sup> *Usuń urządzenie mobilne*
- po zalogowaniu pod przyciskiem *Wyloguj* wybierzesz *Zablokuj dostęp* blokowane są wszystkie kanały zdalnego dostępu do bankowości elektronicznej (Internet Banking, Aplikacja mobilna Nasz Bank, dostęp do mojeID, do statusu kart i limitów transakcji kartą, do usługi BLIK)

### **Gdy wyślesz SMS** na numer SMS Bankingu w banku, o treści:

- *BM#Identyfikator z numeru telefonu powiązanego z klientem w banku* (w Internet Bankingu, SMS Bankingu, danych osobowych), gdzie Identyfikator,to login do Internet Bankingu
- *BM#Identyfikator#PESEL z dowolnego numeru telefonu,*gdzie Identyfikator,to login do Internet Bankingu

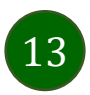

Blokada dostępu jednocześnie do Internet Bankingu i Aplikacji mobilnej możliwa jest także poprzez wysłanie SMS:

- *BW#Identyfikator z numeru telefonu powiązanego z klientem w banku* (w Internet Bankingu, SMS Bankingu, danych osobowych), gdzie Identyfikator, to login do Internet Bankingu
- *BW#Identyfikator#PESEL z dowolnego numeru telefonu,*gdzie Identyfikator, to login do Internet Bankingu.

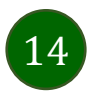

# Blokowanie dostępu za pomocą aplikacji

<span id="page-14-0"></span>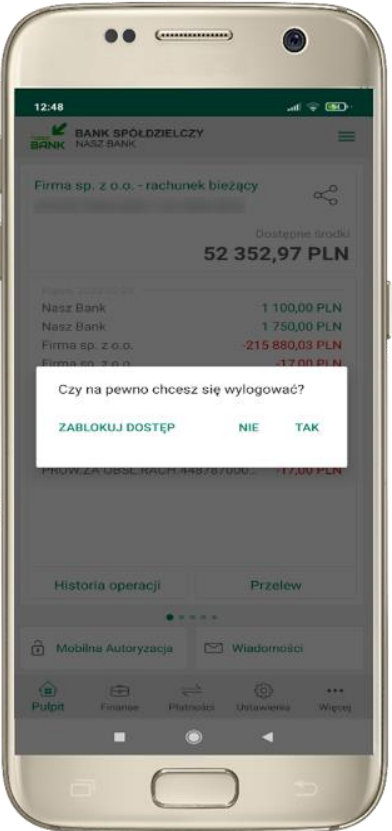

### wybierz **Wyloguj** → **ZABLOKUJ DOSTĘP**

**(blokowane są wszystkie zdalne dostępy do bankowości – odwołanie blokady wymaga kontaktu z bankiem)**

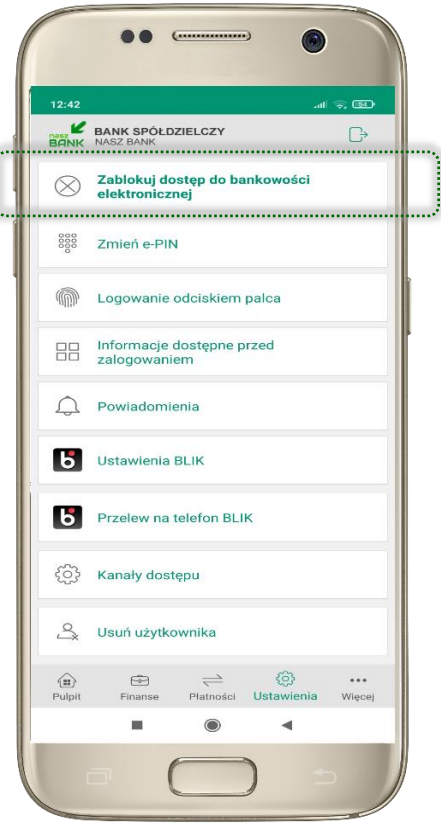

#### wybierz **Ustawienia** → **Zablokuj dostęp do bankowości elektronicznej**

**(blokowane są wszystkie zdalne dostępy do bankowości – odwołanie blokady wymaga kontaktu z bankiem)**

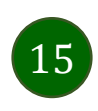

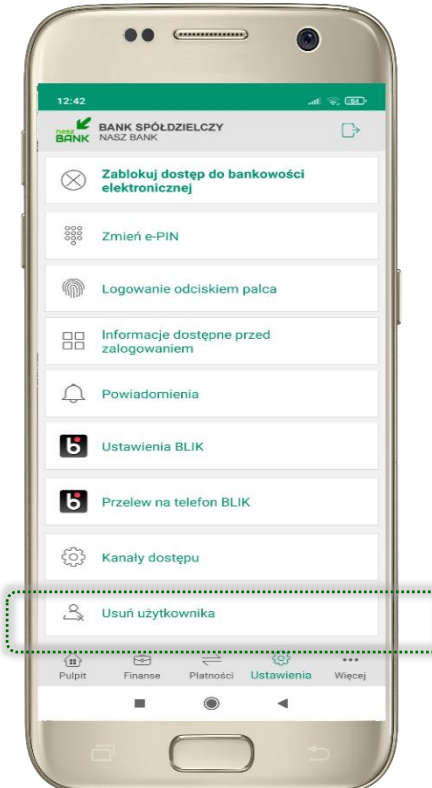

#### wybierz **Ustawienia** → **Usuń użytkownika**

**(blokowany jest dostęp do aplikacji – można ponownie dodać użytkownika)**

 $\label{eq:1} \begin{array}{ll} \mathcal{L}_{\text{invariant}}(\mathcal{L}_{\text{out}},\mathcal{L}_{\text{out}}) & \mathcal{L}_{\text{out}}(\mathcal{L}_{\text{out}},\mathcal{L}_{\text{out}}) \\ \mathcal{L}_{\text{out}}(\mathcal{L}_{\text{out}},\mathcal{L}_{\text{out}},\mathcal{L}_{\text{out}}) & \mathcal{L}_{\text{out}}(\mathcal{L}_{\text{out}},\mathcal{L}_{\text{out}}) \\ \mathcal{L}_{\text{out}}(\mathcal{L}_{\text{out}},\mathcal{L}_{\text{out}},\mathcal{L}_{\text{out}}) & \mathcal{L}_{\text$ 

# e-PIN do Aplikacji mobilnej Nasz Bank

<span id="page-15-0"></span>Kod e-PIN ustaliłeś w trakcie aktywacji Aplikacji mobilnej Nasz Bank – zapamiętaj go, jest ważny, przy jego pomocy logujesz się do Aplikacji mobilnej i potwierdzasz operacje.

### **Co zrobić, gdy zapomnisz kodu e-PIN do aplikacji?**

Kod e-PIN jest znany tylko i wyłącznie Tobie, nie jest nigdzie rejestrowany i nie ma możliwości jego przypomnienia.

Gdy go zapomnisz, poproś o pomoc w najbliższej placówce banku.

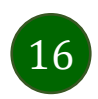

# Logowanie do Aplikacji mobilnej Nasz Bank

<span id="page-16-0"></span>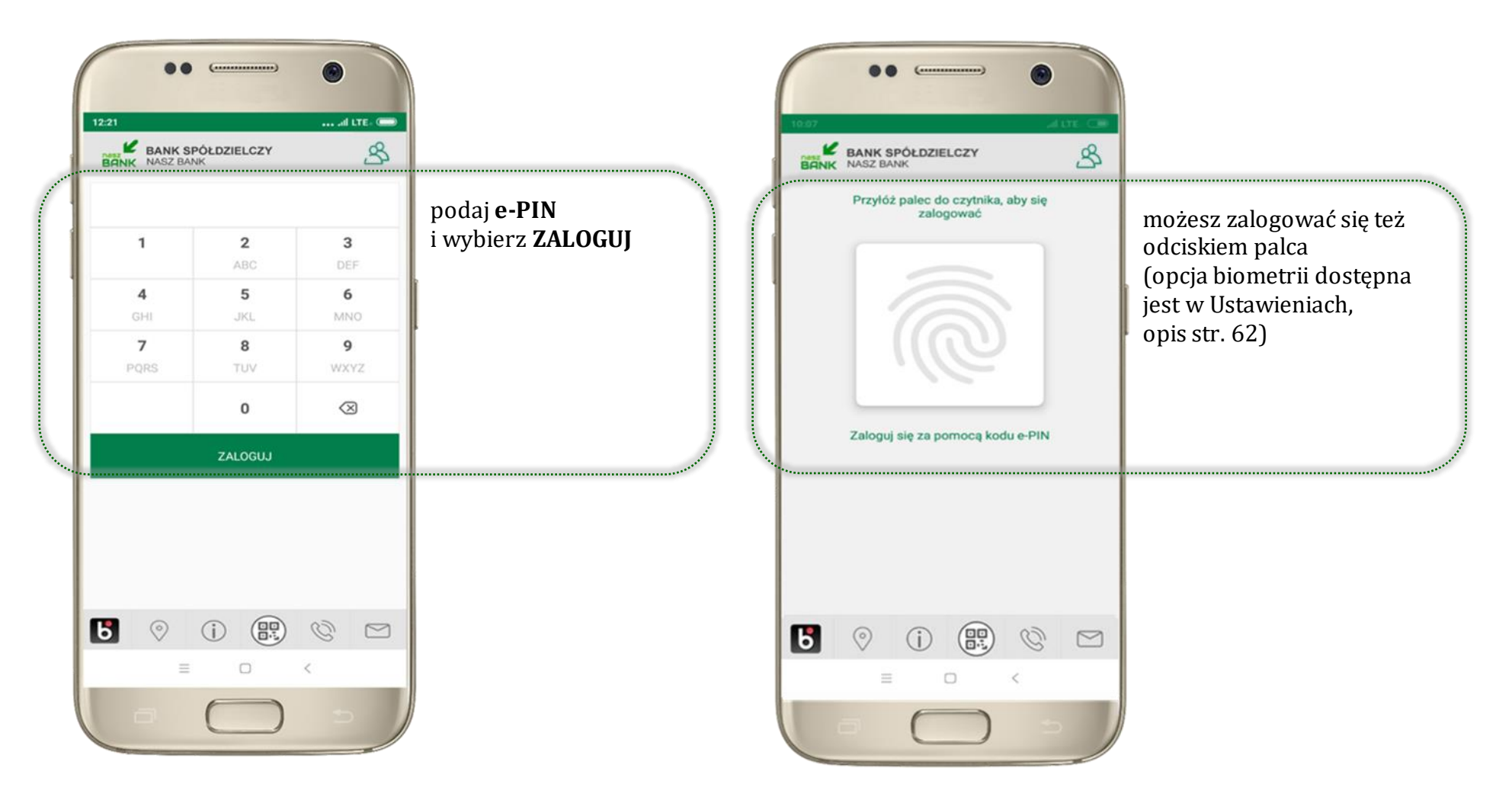

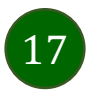

# <span id="page-17-0"></span>Funkcje ekranu startowego Aplikacji mobilnej Nasz Bank

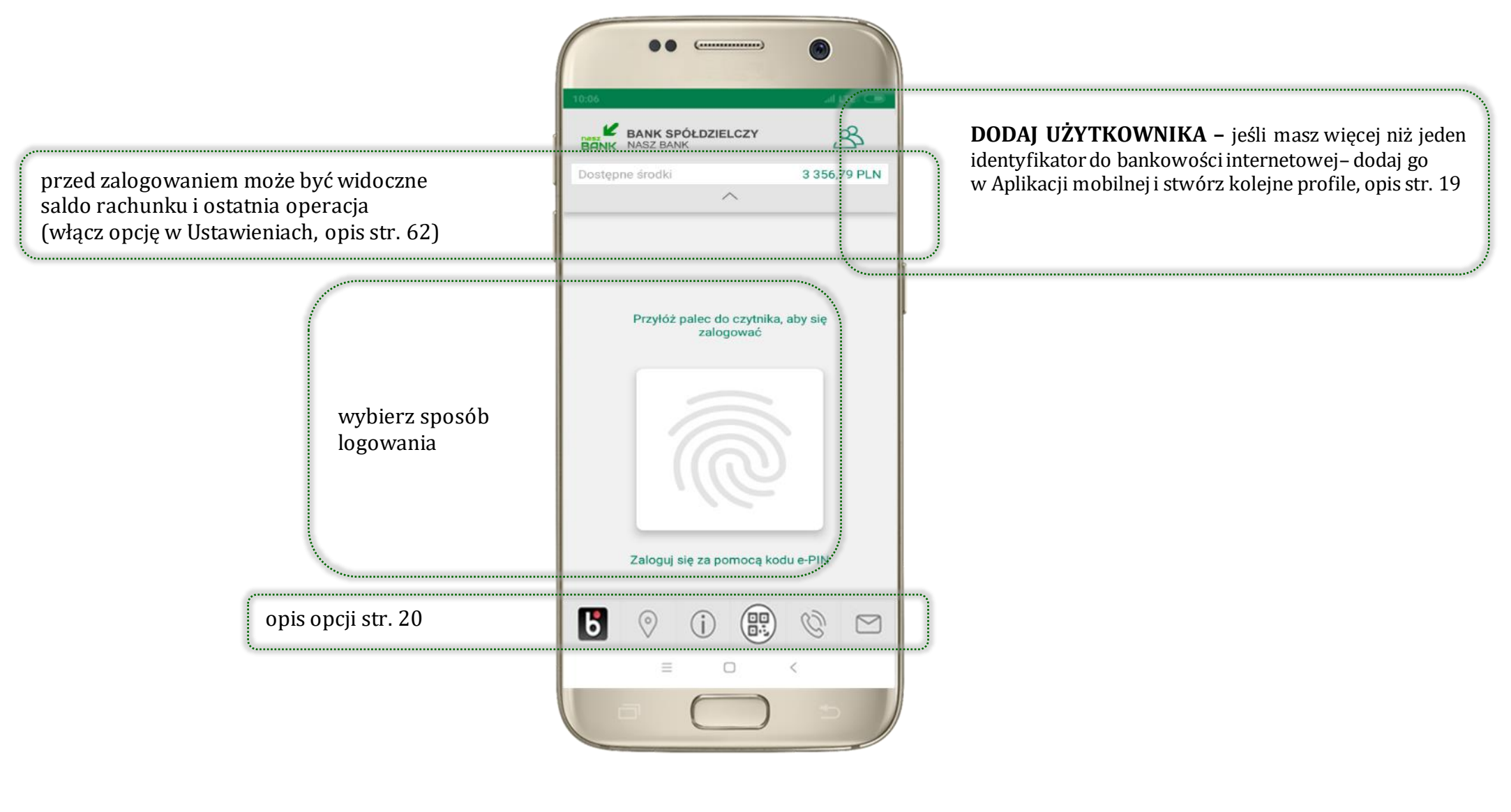

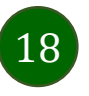

# Dodanie użytkownika do aplikacji – Twoje profile

<span id="page-18-0"></span>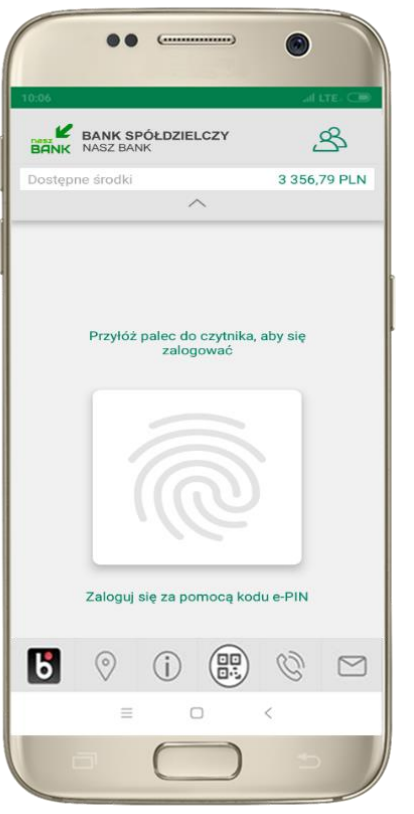

kliknij aby dodać profil użytkownika do aplikacji

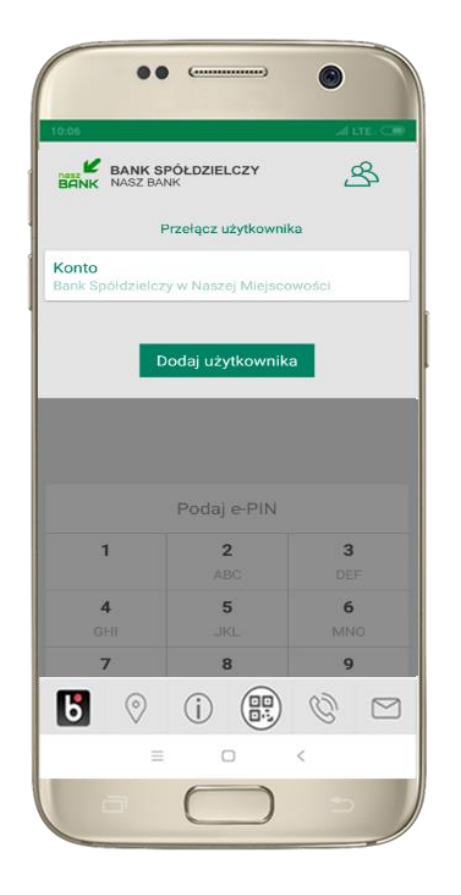

wybierz **DODAJ UŻYTKOWNIKA** i postępuj jak przy aktywacji aplikacji – opis str[. 8](#page-7-0)

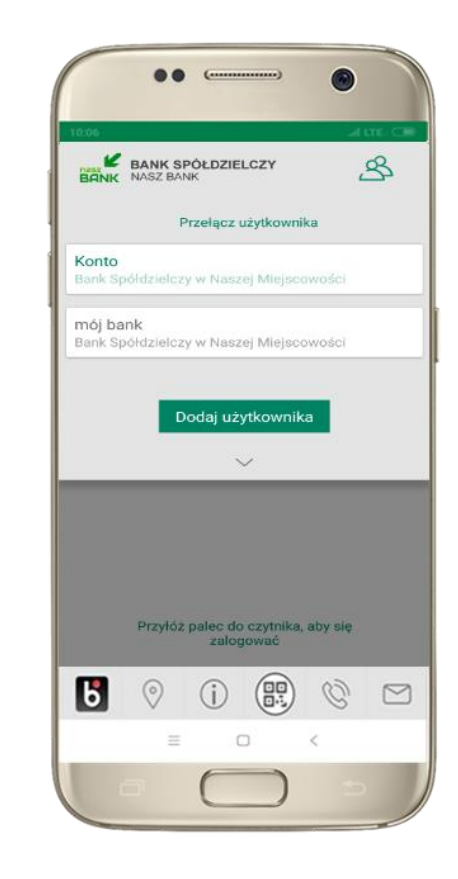

wybierz profil → **możesz teraz przełączać się między swoimi użytkownikami;** pamiętaj, że każdy profil posiada odrębny e-PIN

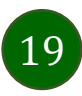

# Opcje dostępne na dole ekranu startowego

<span id="page-19-0"></span>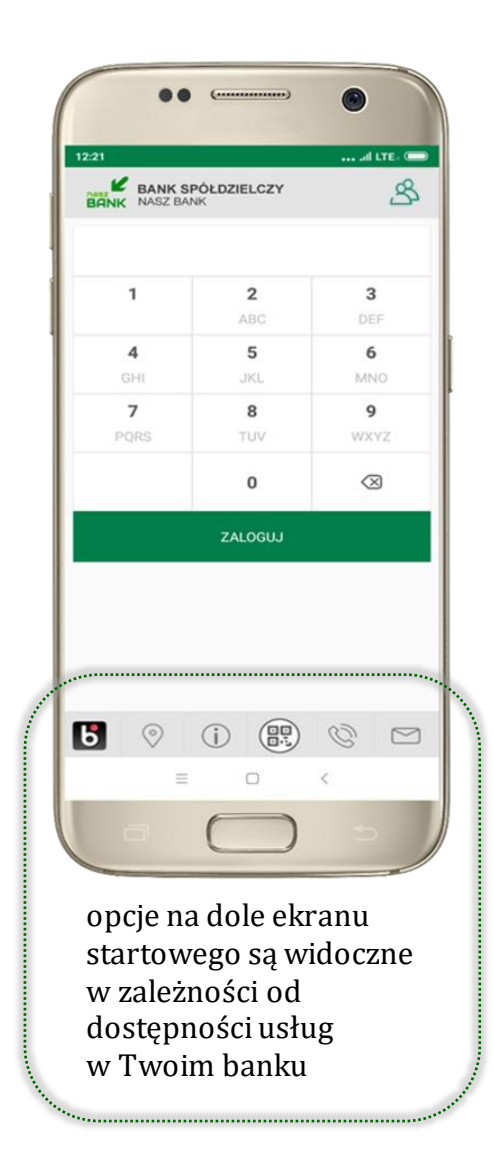

þ.

**Bandari** 

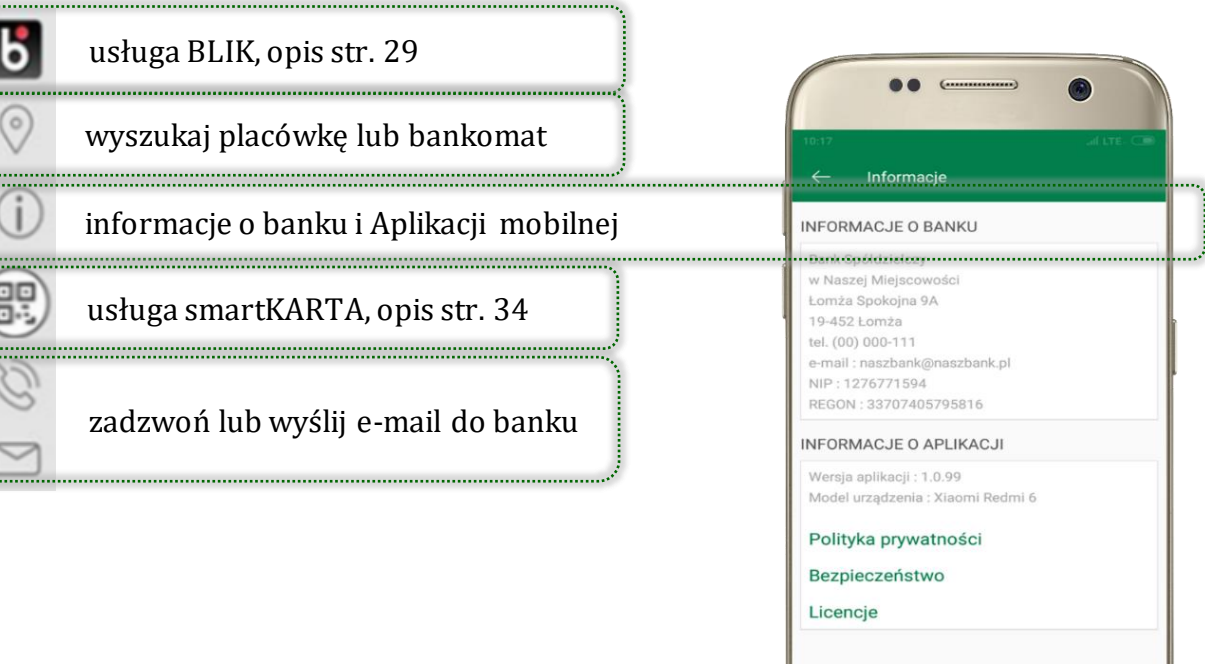

 $\Box$ 

 $\,$   $\,$ 

 $\equiv$ 

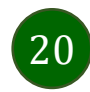

# Pulpit

21

<span id="page-20-0"></span>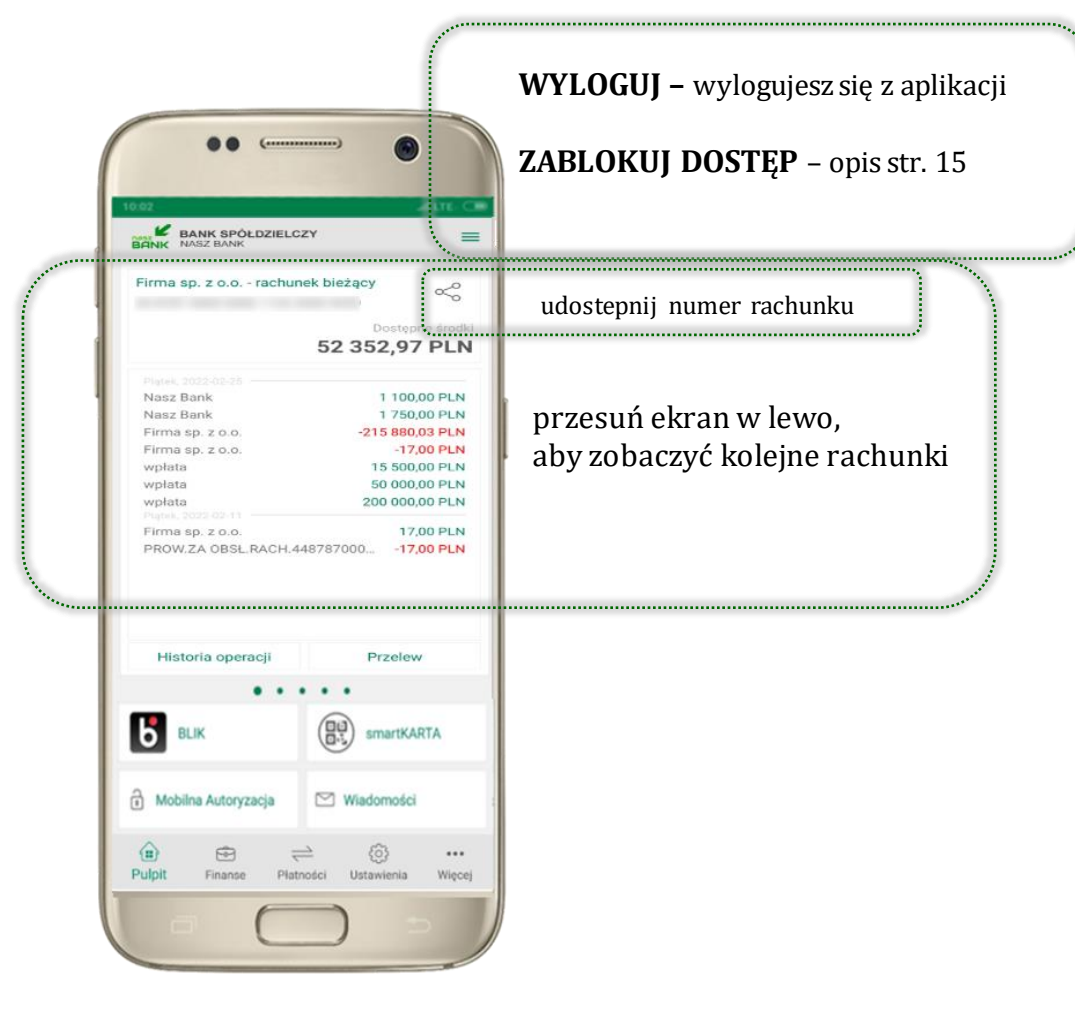

Jesteś na ekranie głównym Aplikacji mobilnej Nasz Bank. Zebrane są tu najważniejsze informacje o rachunkach: saldo, dostępne środki, historia operacji.

Znajdziesz tu skróty do najczęściej wykorzystywanych opcji, takich jak: przelew, mobilna autoryzacja, wiadomości, BLIK, smartKARTA. Możesz też z tego miejsca wylogować się z aplikacji lub zablokować dostęp, opis str. [15](#page-14-0).

Finanse, płatności, ustawienia – przekierują Cię do kolejnych opcji Aplikacji mobilnej.

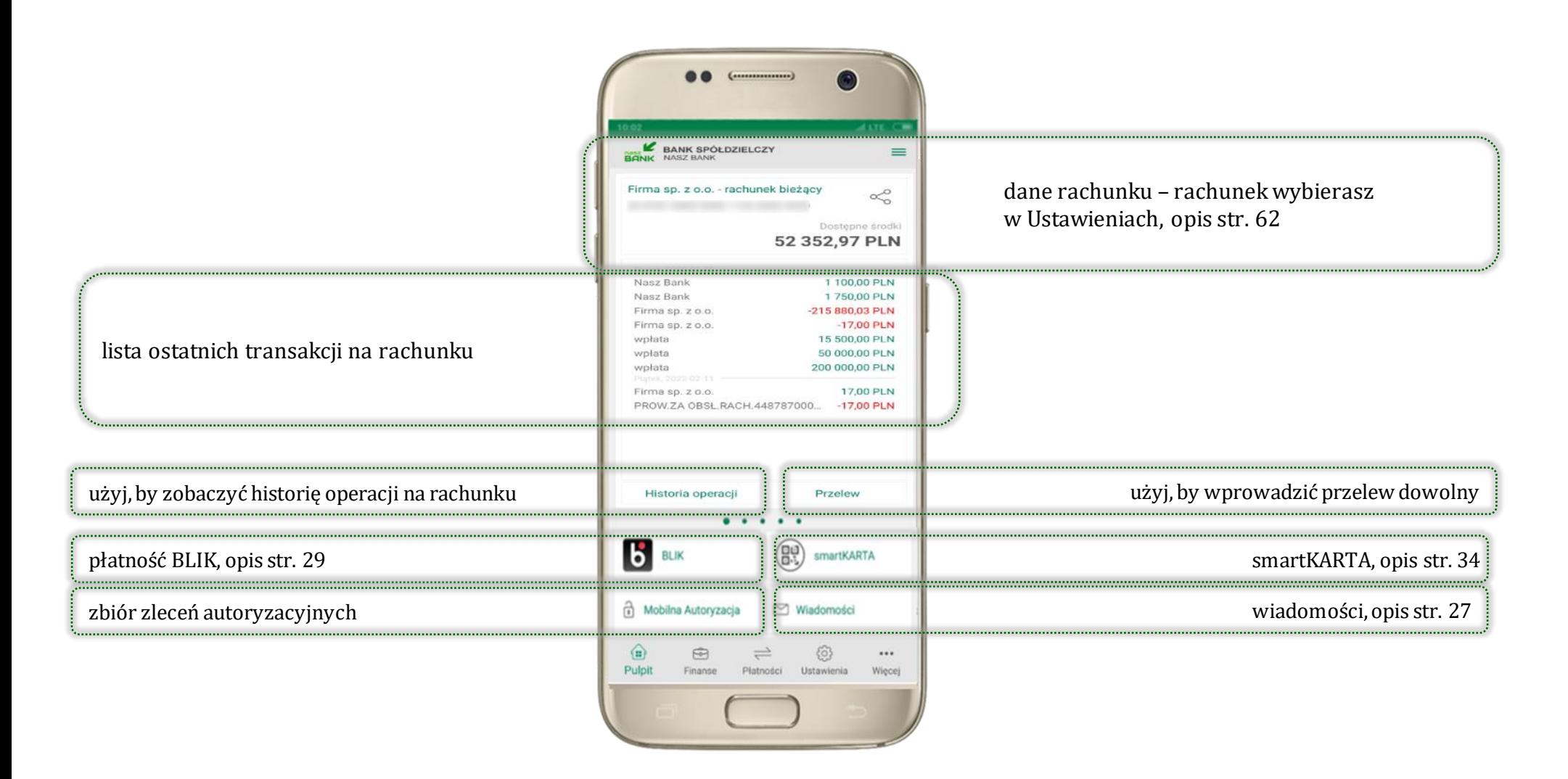

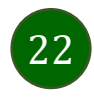

# Mobilna autoryzacja

- <span id="page-22-0"></span>▪ wybierając po raz pierwszy przycisk **Mobilna Autoryzacja – możesz ją aktywować;** w momencie aktywacji mobilnej autoryzacji w aplikacji Twój sposób autoryzacji zmieni się z **kodów SMS na mobilną autoryzację** (dla użytkownika autoryzującego dyspozycje za pomocą nPodpis czy token, aktywacja mobilnej autoryzacji nie jest możliwa – należy skontaktować się z bankiem)
- **mobilna autoryzacia** jest jednym ze sposobów autoryzacji transakcji w bankowości internetowej i wydanych dyspozycji w banku np. wypłat z rachunku czy identyfikacji Twojej tożsamości w obsłudze kasowej
- **mobilna autoryzacja może być aktywna na kilku urządzeniach jednocześnie** – aktywacja mobilnej autoryzacji na kolejnym urządzeniu nie przechwytuje jej z innych urządzeń
- **aktywacja mobilnej autoryzacji wymaga podania kodu z wiadomości SMS**
- **płatności z Aplikacji mobilnej mogą być wykonywane tylko z urządzenia z aktywną mobilną autoryzacją,** bez niej zablokowane zostaną również opcje: smartKARTA, generowanie kodu BLIK, zamykanie lokaty, modyfikacja parametrów karty, Kantor.

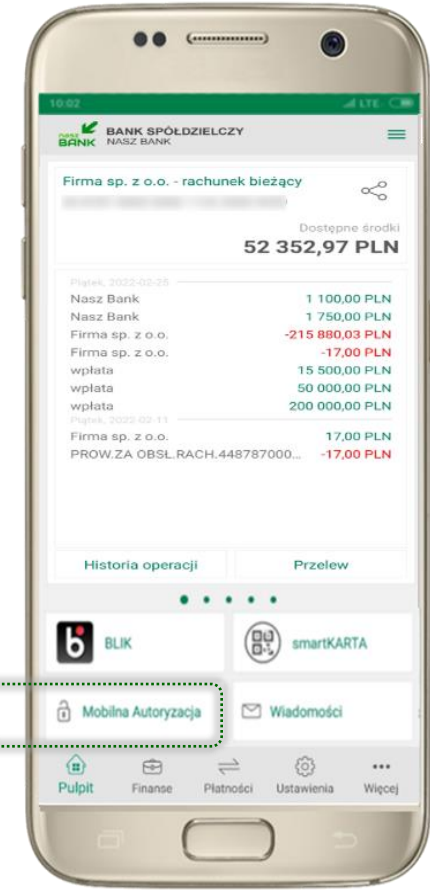

paramas.

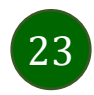

Pod przyciskiem **Mobilna Autoryzacja** (jeśli została wcześniej aktywowana) dostępne będą oczekujące zlecenia do autoryzacji i historia zleceń autoryzacyjnych. Wchodząc w daną operację wyświetlą się jej szczegółowe informacje.

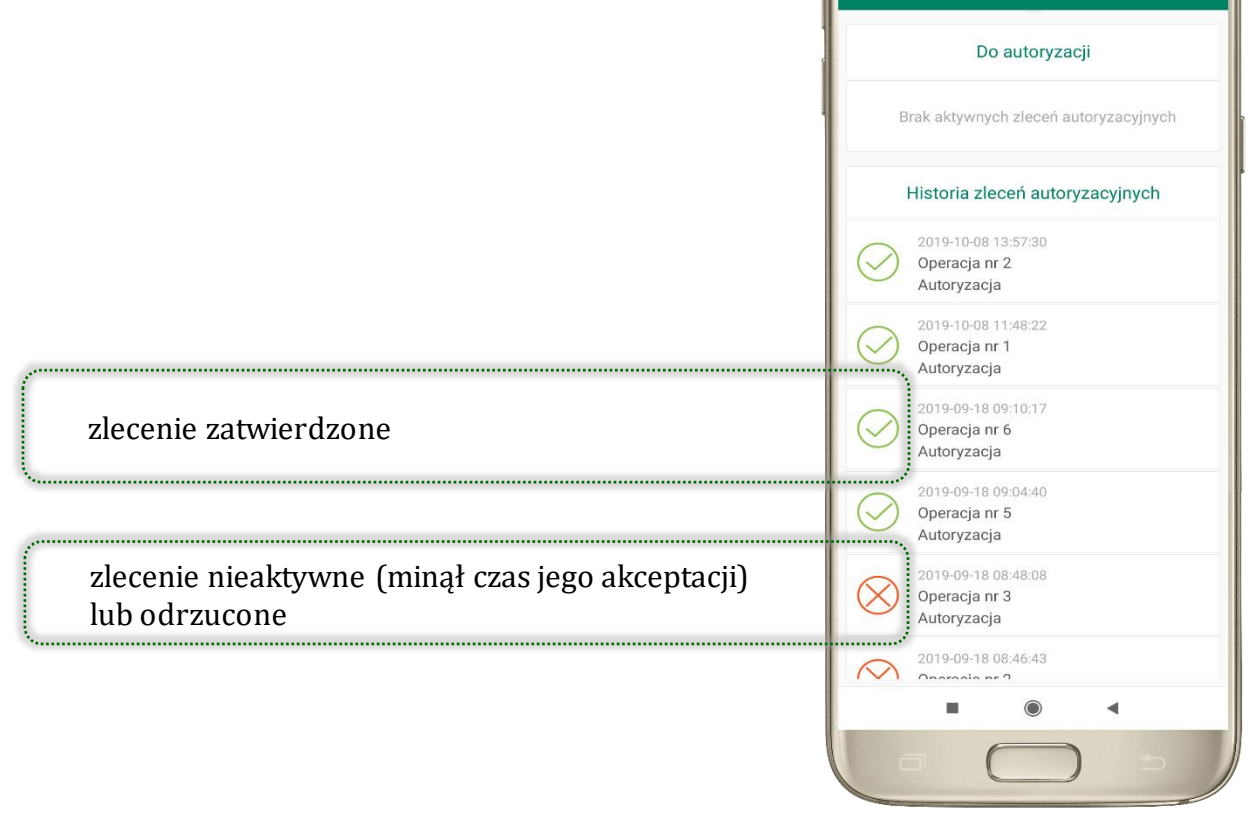

⋒

 $\frac{1}{\sqrt{2}}$ 

 $17:07$ 

Mobilna Autoryzacia

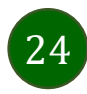

# Aktywacja mobilnej autoryzacji

<span id="page-24-0"></span>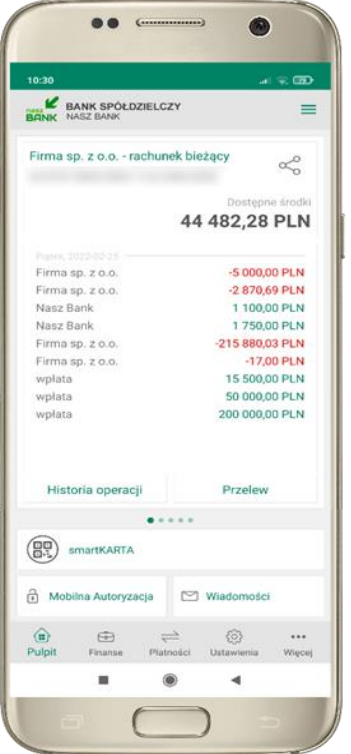

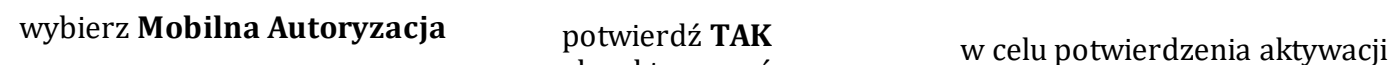

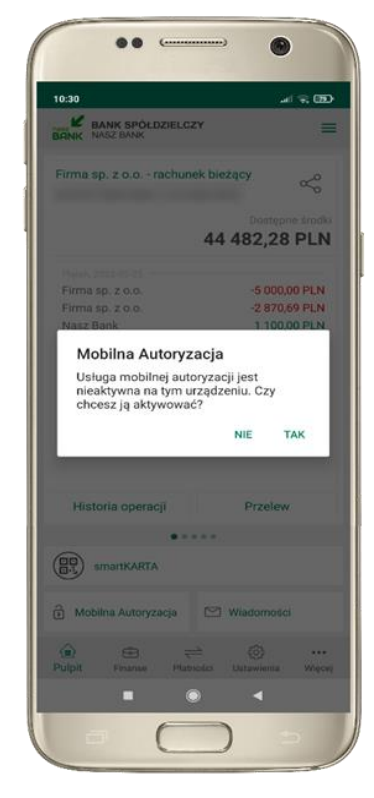

potwierdź **TAK** aby aktywować mobilną autoryzację

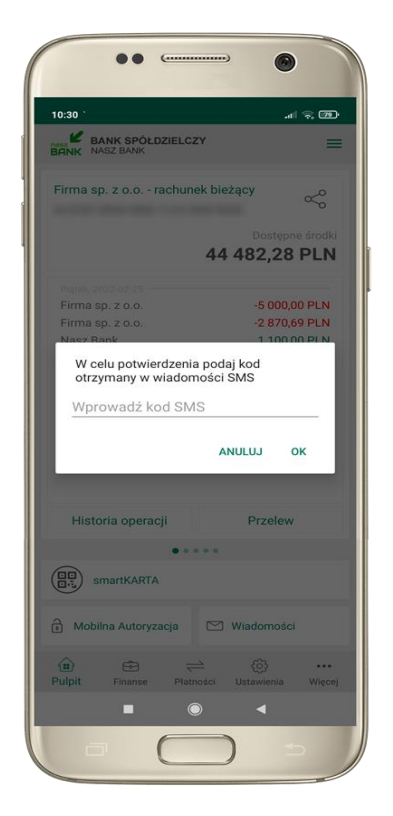

**wprowadź kod SMS** → **OK**

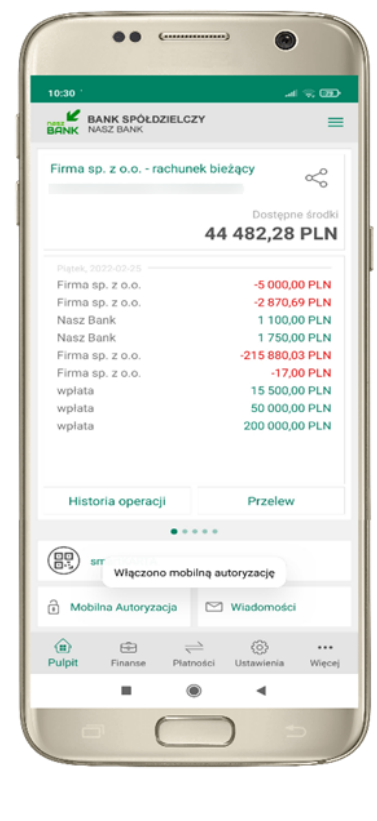

mobilna autoryzacja została włączona

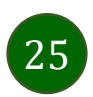

### Zlecenie autoryzacyjne

<span id="page-25-0"></span>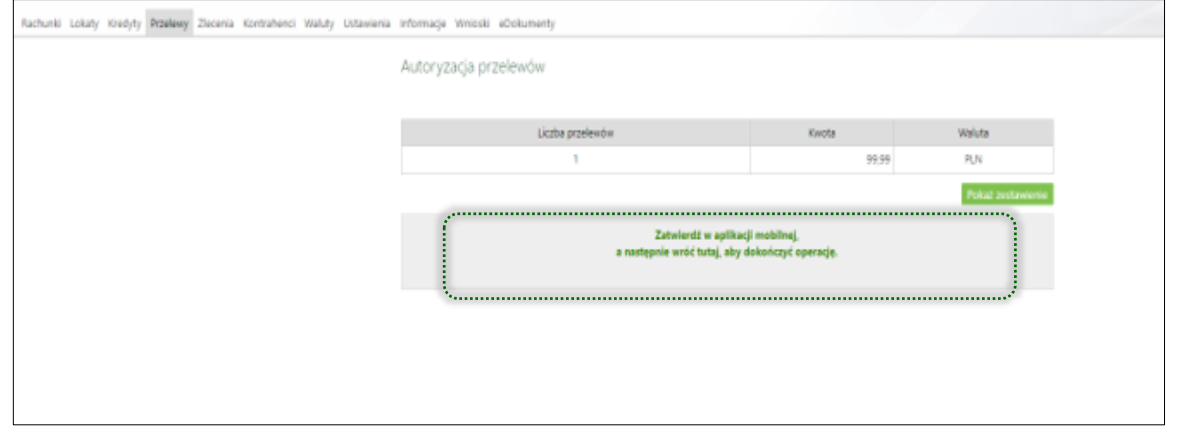

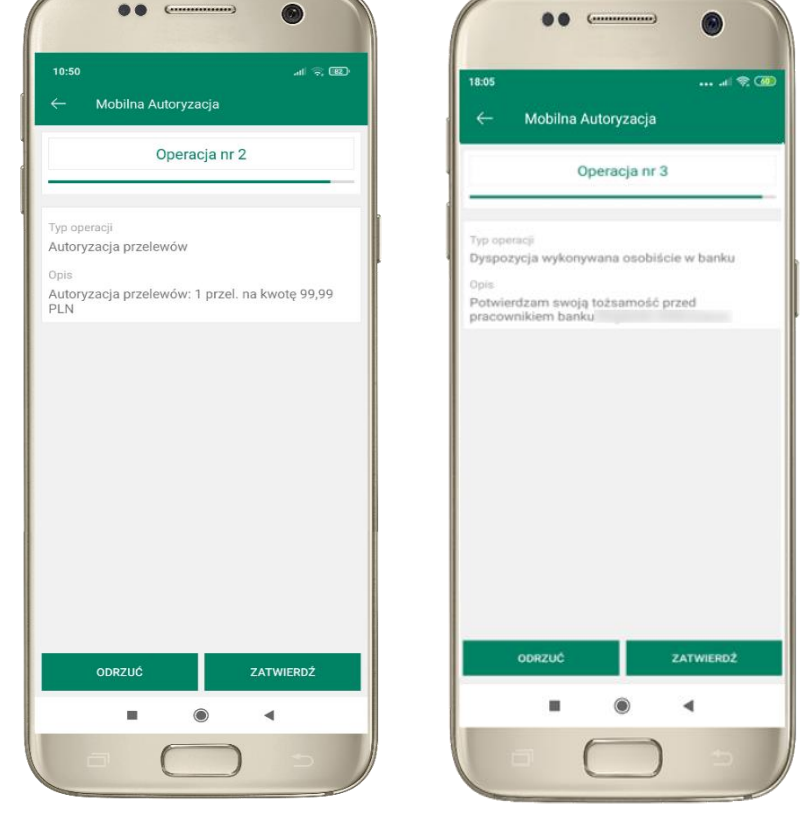

**W momencie aktywacji mobilnej autoryzacji w aplikacji Twój sposób autoryzacji zmieni się z kodów SMS na mobilną autoryzację.** Od tej pory, gdy wykonasz operację w bankowości elektronicznej lub złożysz dyspozycję w banku, wyświetli się **zlecenie autoryzacyjne** jak w przykładach: autoryzacji przelewu dowolnego i potwierdzenia tożsamości.

**ZATWIERDŹ** lub **ODRZUĆ** zlecenie autoryzacyjne

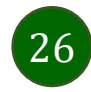

### Wiadomości

<span id="page-26-0"></span>Na urządzenia mobilne z zainstalowaną Aplikacją mobilną Nasz Bank będą wysyłane powiadomienia push o zleceniach oczekujących na autoryzację oraz wiadomości dotyczące aktywności na rachunkach. Aplikacja mobilna nie musi być uruchomiona.

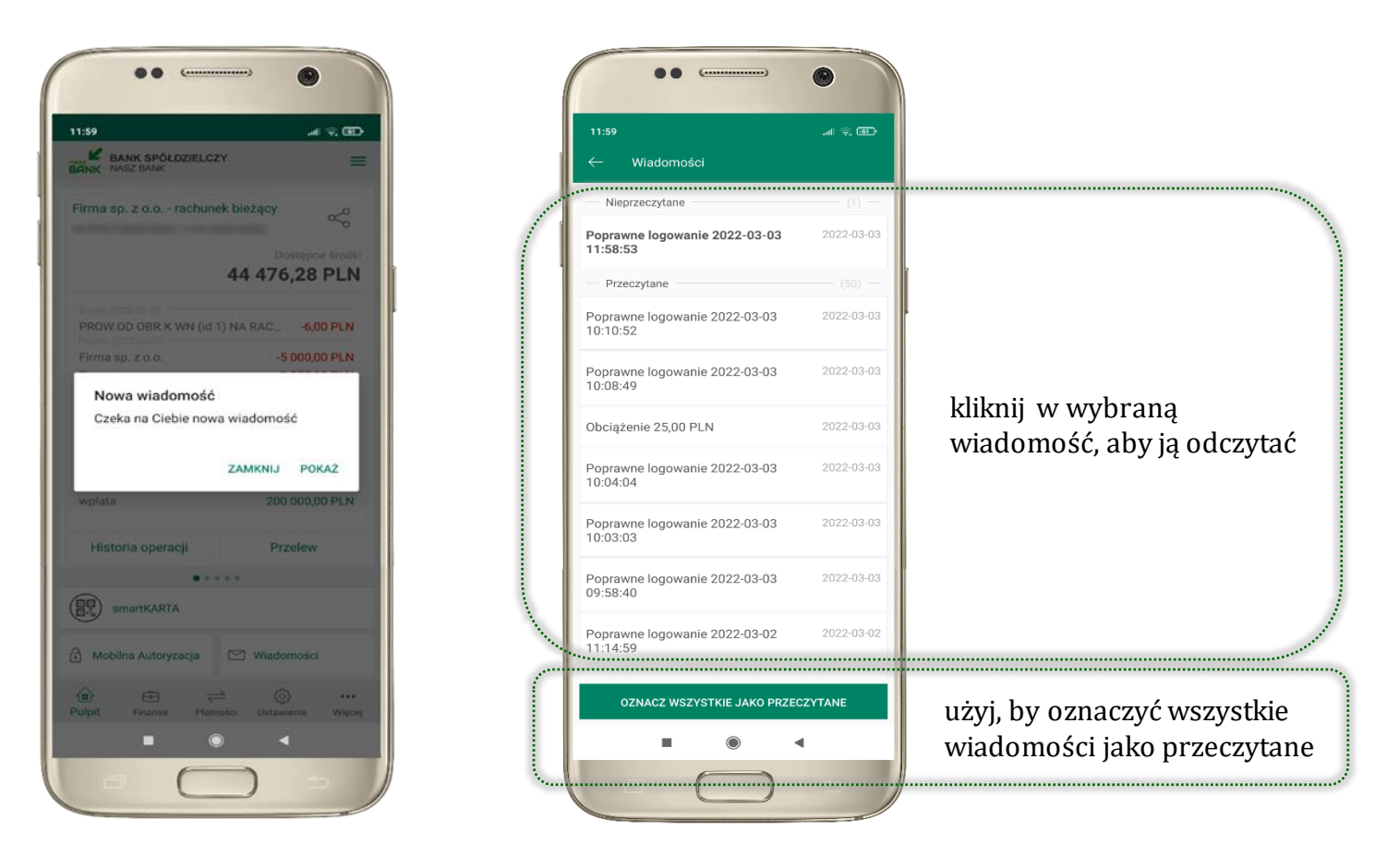

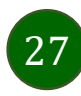

# Kontakt z banku – weryfikacja Aplikacją mobilną

<span id="page-27-0"></span>W Aplikacji masz możliwość weryfikacji pracownika banku, który się z Tobą kontaktuje telefonicznie.

Pracownik może wysłać Ci powiadomienie czy zlecenie autoryzacyjne dotyczące np. zapowiedzi kontaktu, weryfikacji pracownika, potwierdzenia zgody złożenia wniosku kredytowego.

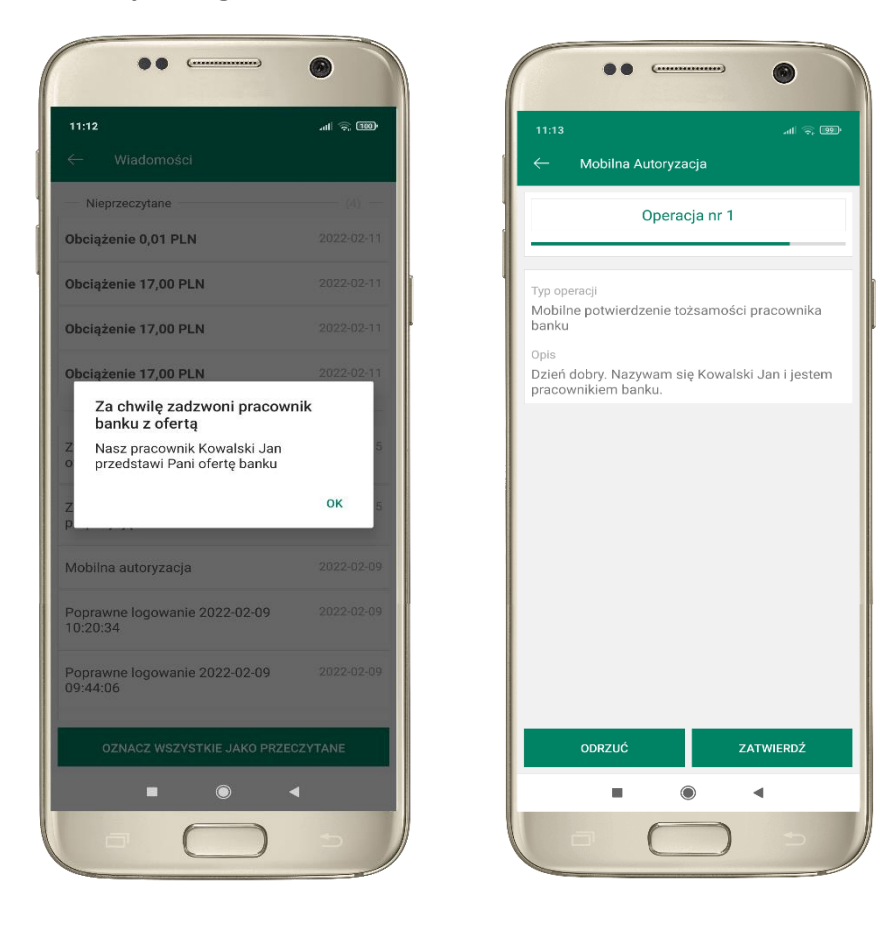

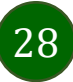

### Płatność BLIK

<span id="page-28-0"></span>Usługa płatności mobilnych dostępnych w Aplikacji mobilnej. **BLIK**-iem wypłacisz środki z bankomatu, dokonasz transakcji w terminalu płatniczym oraz w internecie. Opcja jest dostępna po uruchomieniu usługi w Twoim banku.

> aby wygenerować **pierwszy kodBLIK**→ **kliknij BLIK**  i przejdź do włączenia usługi w Ustawienia BLIK, opis str. [30](#page-29-0)

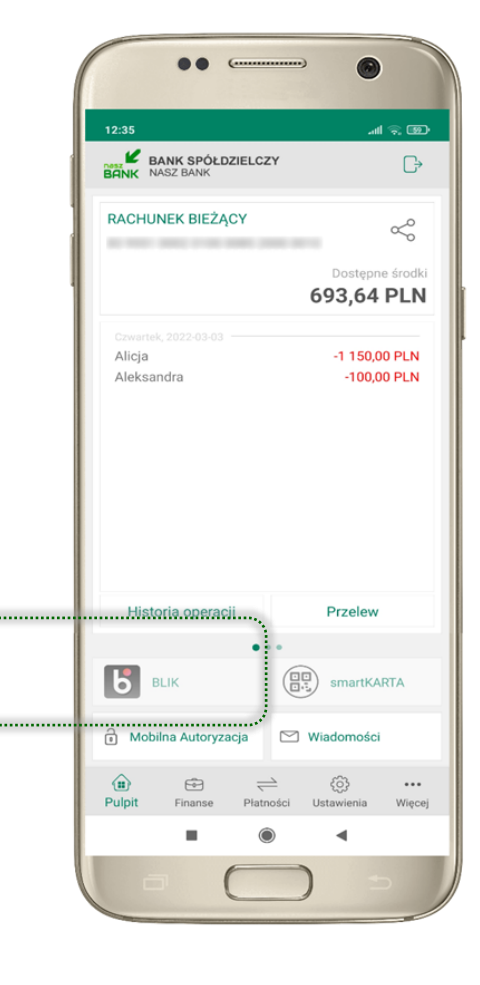

29

### Ustawienia – BLIK

<span id="page-29-0"></span>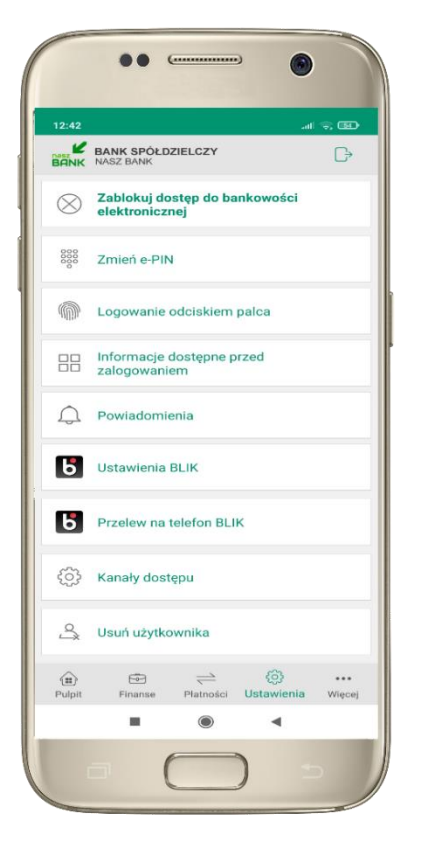

kliknij w Ustawienia **BLIK**

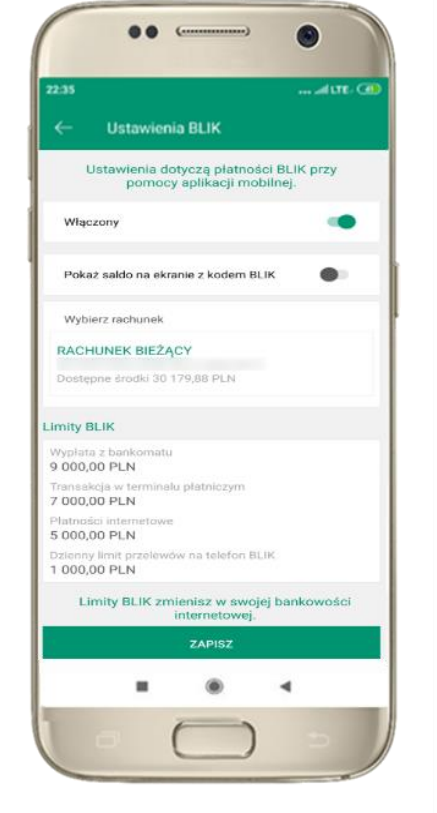

włącz płatność **BLIK, wybierz rachunek, zaakceptuj regulamin** i **ZAPISZ**

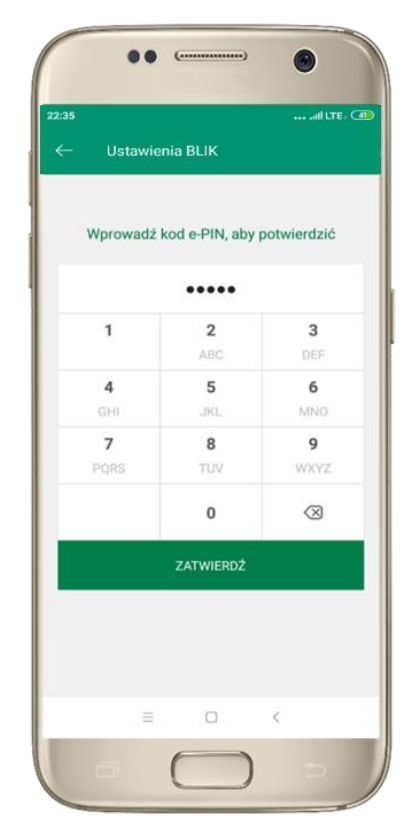

podaj **e-PIN** i **ZATWIERDŹ**

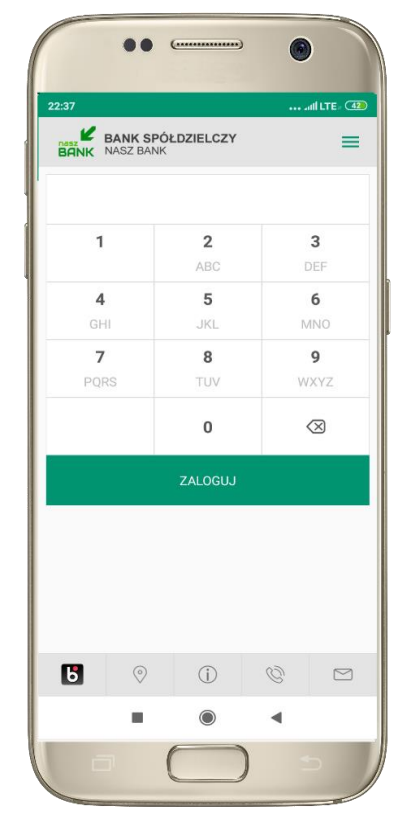

na ekranie logowania pojawi się opcja **BLIK**

# Kod BLIK

<span id="page-30-0"></span>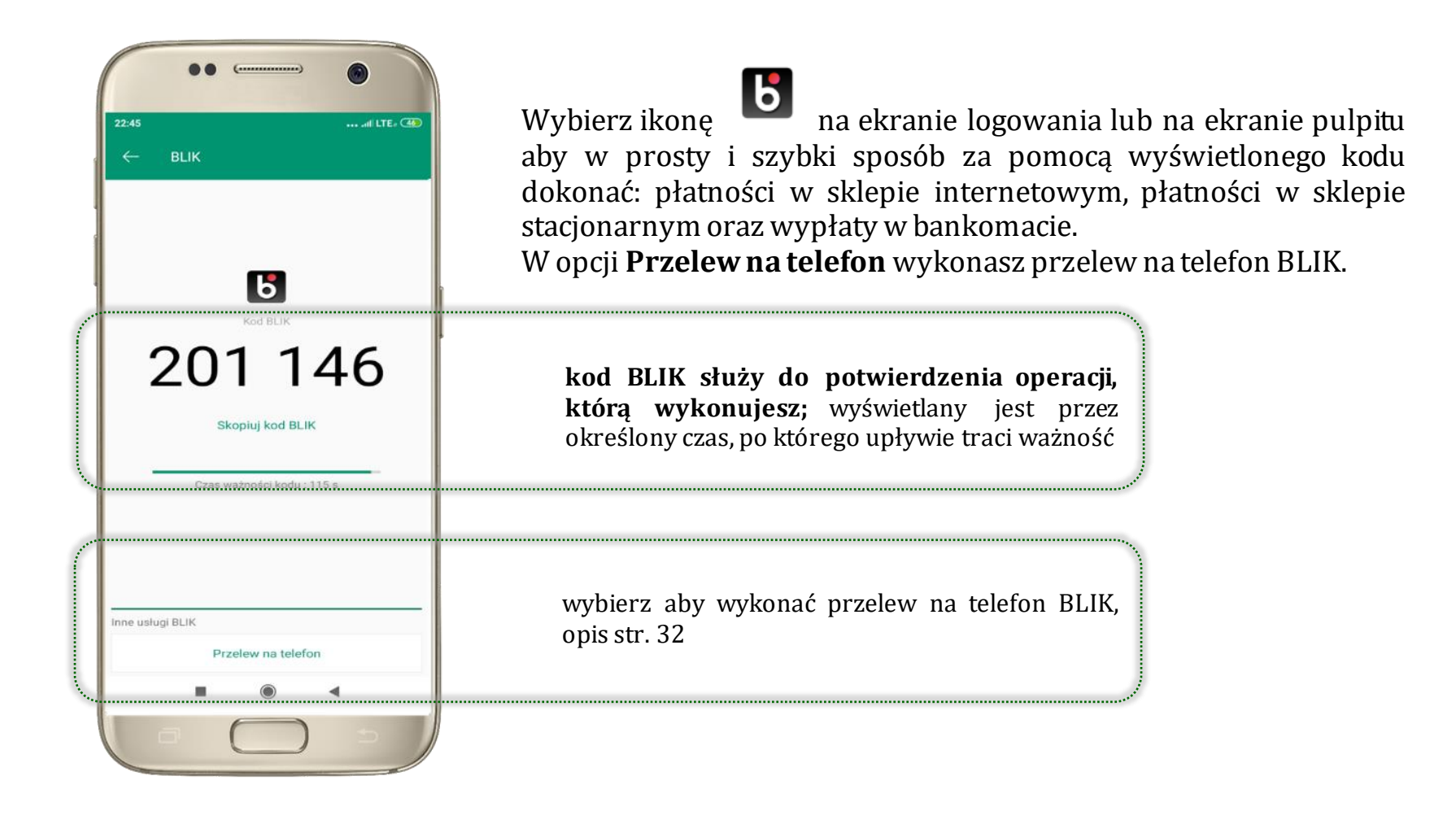

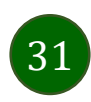

## Ustawienia – przelew na telefon BLIK

<span id="page-31-0"></span>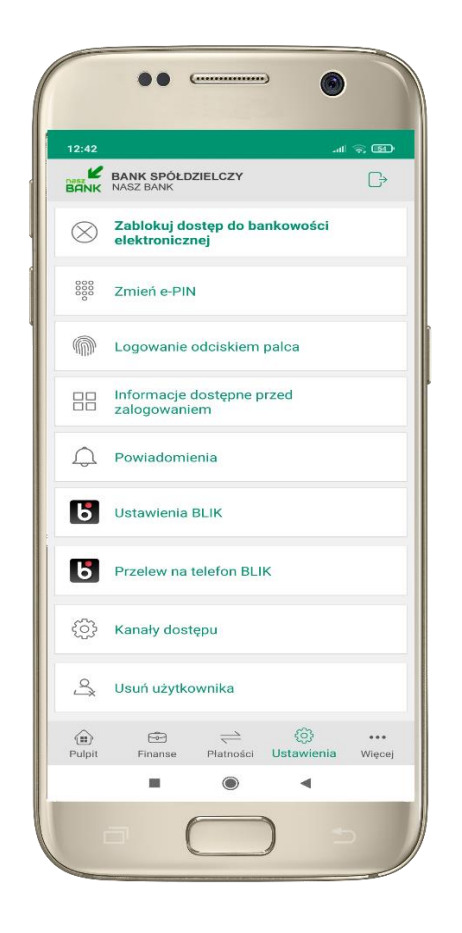

kliknij w Przelew na telefon **BLIK**

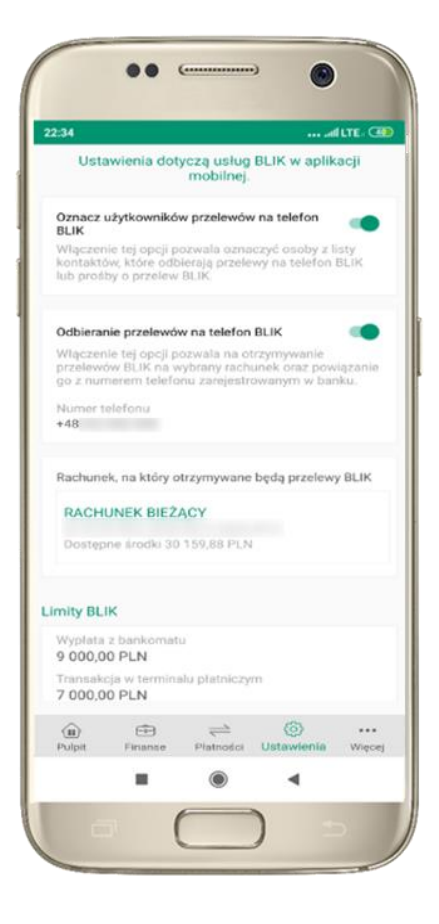

oznacz **użytkowników przelewów na telefon BLIK** i włącz możliwość **odbierania przelewów na telefon BLIK**

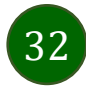

### Przelew na telefon – BLIK

<span id="page-32-0"></span>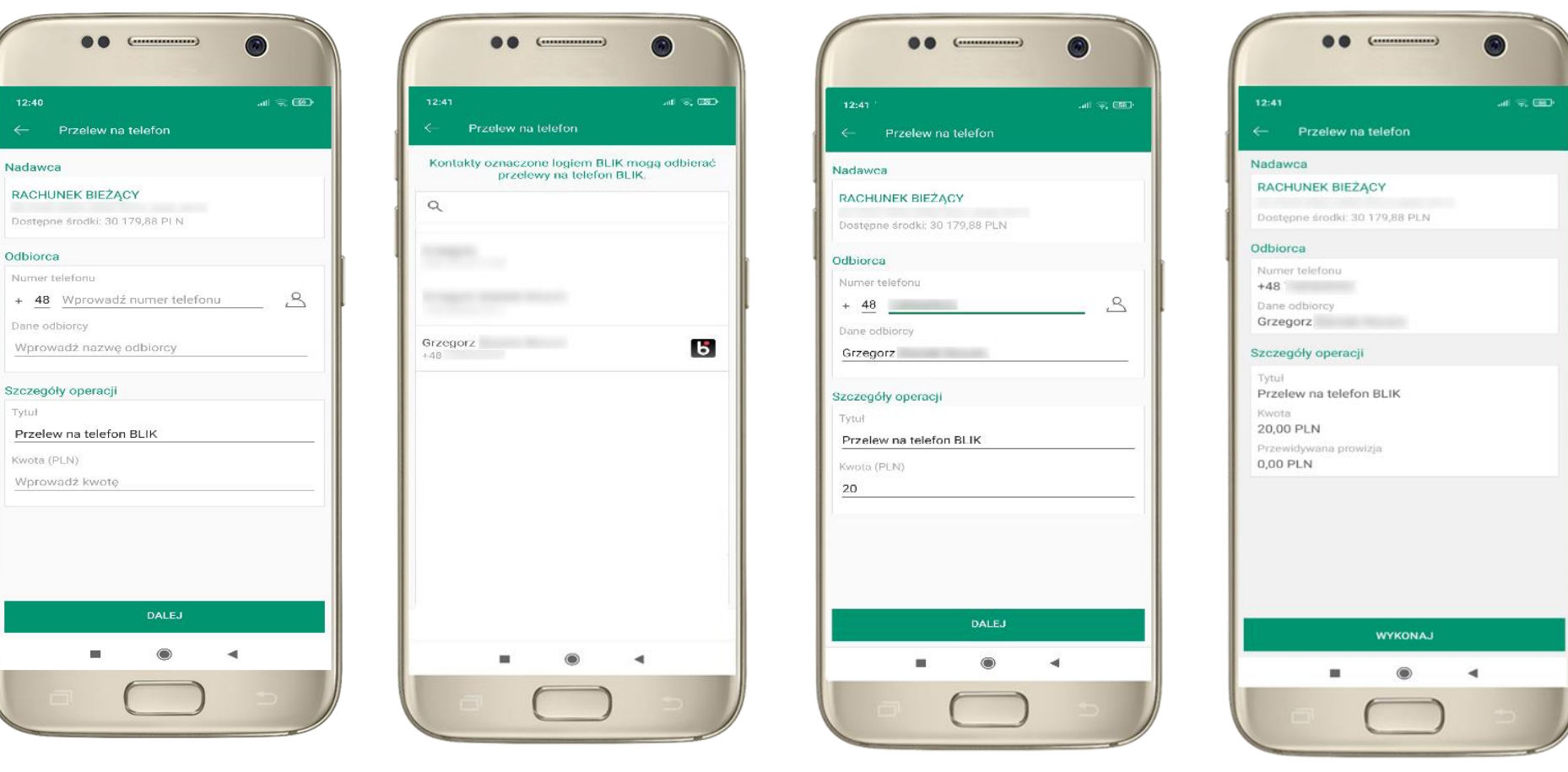

wybierz odbiorcę lub wpisz numer telefonu

**kontakty oznaczone BLIK** mogą odbierać przelewy na telefon BLIK

uzupełnij szczegóły operacji i wybierz **DALEJ**

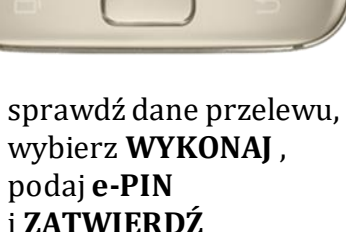

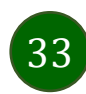

### smartKARTA

- <span id="page-33-0"></span>• umożliwia obsługę rachunku w bankomatach i wpłatomatach Twojego banku,
- pozwala wypłacać i wpłacać do 300 banknotów w jednej transakcji we wpłatomatach i bankomatach recyklingowych,
- dzięki szybkiej wypłacie gotówki z bankomatu o wysokości kwoty transakcji decydujesz w Aplikacji mobilnej i potwierdzasz ją w Aplikacji mobilnej,
- opcja jest dostępna po uruchomieniu usługi w Twoim banku,
- jeżeli zeskanujesz QR Kod poza Aplikacją mobilną zostaniesz przekierowany na stronę dotyczącą szczegółów smartKARTY w bankach spółdzielczych.

**aby skorzystać pierwszy raz z usługi smartKARTA** →**kliknij smartKARTA;** jeśli posiadasz jeden rachunek smartKARTA zostanie domyślnie z nim powiązana, jeśli posiadasz kilka rachunków – przypisz ją do wybranego rachunku w Ustawieniach smartKARTA, opis str. [35](#page-34-0)

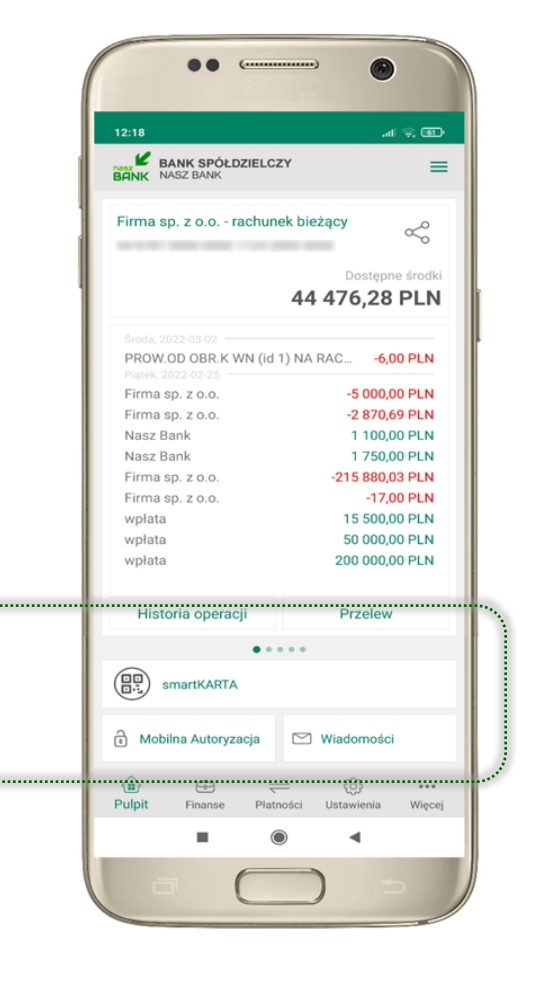

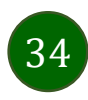

# Ustawienia smartKARTA

<span id="page-34-0"></span>

| 12:18                                                                                             | ᆒ유國                            |
|---------------------------------------------------------------------------------------------------|--------------------------------|
| ĸ<br><b>BANK SPÓŁDZIELCZY</b><br><b>BANK</b><br><b>NASZ BANK</b>                                  |                                |
| Firma sp. z o.o. - rachunek bieżący                                                               | ≪                              |
|                                                                                                   | Dostępne środki                |
|                                                                                                   | 44 476,28 PLN                  |
| Środa, 2022-03-02                                                                                 |                                |
| PROW.OD OBR.K WN (id 1) NA RAC -6,00 PLN                                                          |                                |
| Piątek, 2022-02-25<br>Firma sp. z o.o.                                                            | -5 000,00 PLN                  |
| Firma sp. z o.o.                                                                                  | -2870,69 PLN                   |
| Nasz Bank                                                                                         | 1 100,00 PLN                   |
| Nasz Bank                                                                                         | 1750,00 PLN                    |
| Firma sp. z o.o.                                                                                  | -215 880,03 PLN                |
| Firma sp. z o.o.                                                                                  | -17,00 PLN                     |
| wpłata                                                                                            | 15 500,00 PLN                  |
| wpłata                                                                                            | 50 000,00 PLN                  |
| wpłata                                                                                            | 200 000,00 PLN                 |
| Historia operacji                                                                                 | <b>Przelew</b>                 |
|                                                                                                   |                                |
| 噩<br>smartKARTA                                                                                   |                                |
| ती Mobilna Autoryzacja                                                                            | $\oslash$ Wiadomości           |
| $\left( \mathbf{m} \right)$<br>$\Theta$<br>$\rightleftharpoons$<br>Pulpit<br>Finanse<br>Płatności | 53<br><br>Ustawienia<br>Wiecej |
| $\odot$<br>▬                                                                                      | ◀                              |

wybierz **smartKARTA** na ekranie logowania lub na ekranie pulpitu

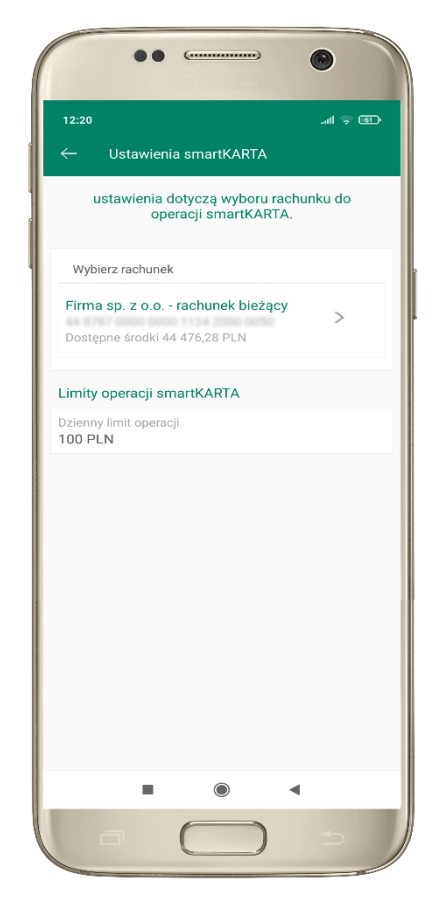

wybierz **rachunek do operacji smartKARTA** (podane są też limity operacji)

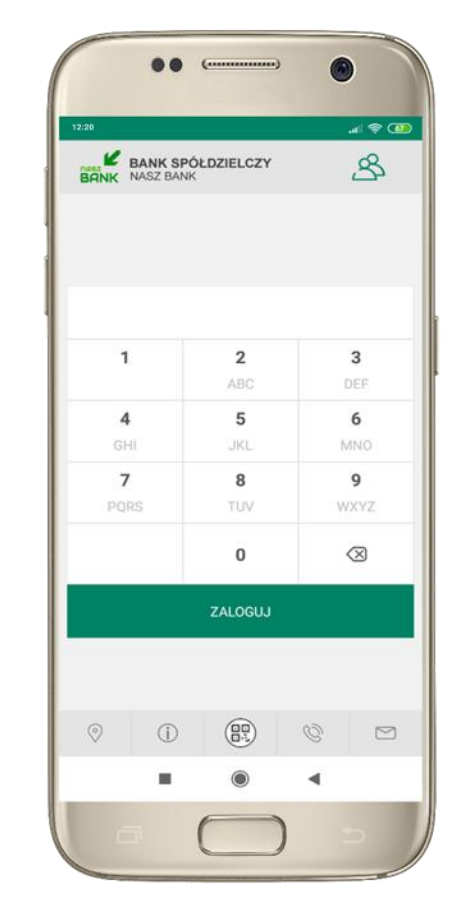

na ekranie logowania pojawi się opcja **smartKARTA**

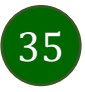

# <span id="page-35-0"></span>smartKARTA – obsługa rachunku w bankomacie/wpłatomacie

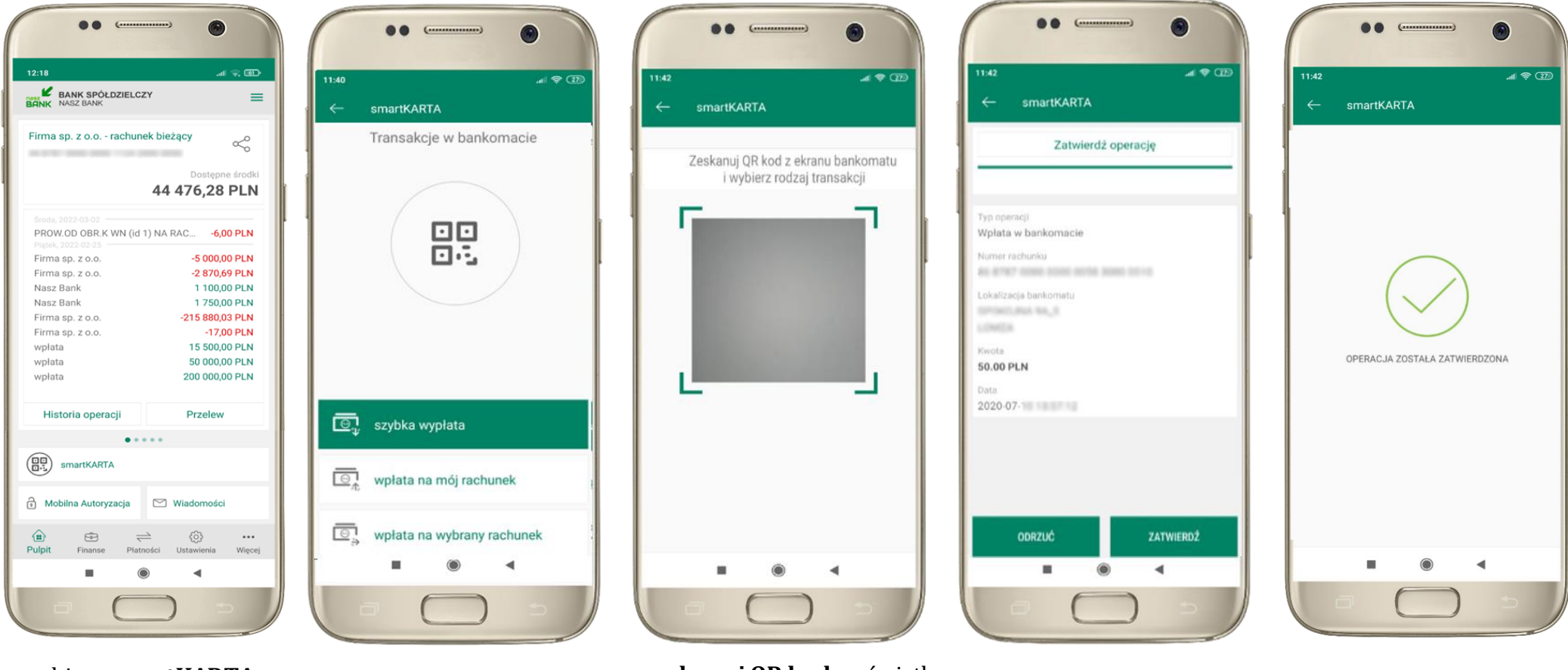

wybierz **smartKARTA** na ekranie logowania lub na ekranie pulpitu

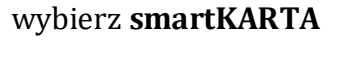

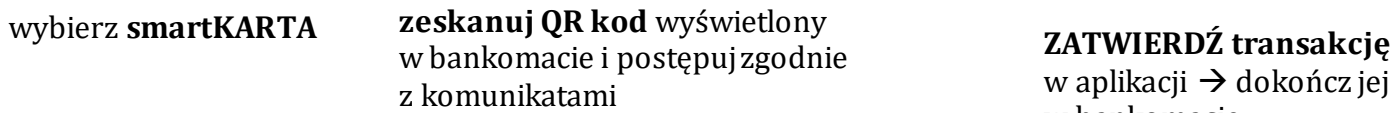

w aplikacji → dokończ jej realizację w bankomacie

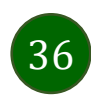

# Szybka wypłata z bankomatu

<span id="page-36-0"></span>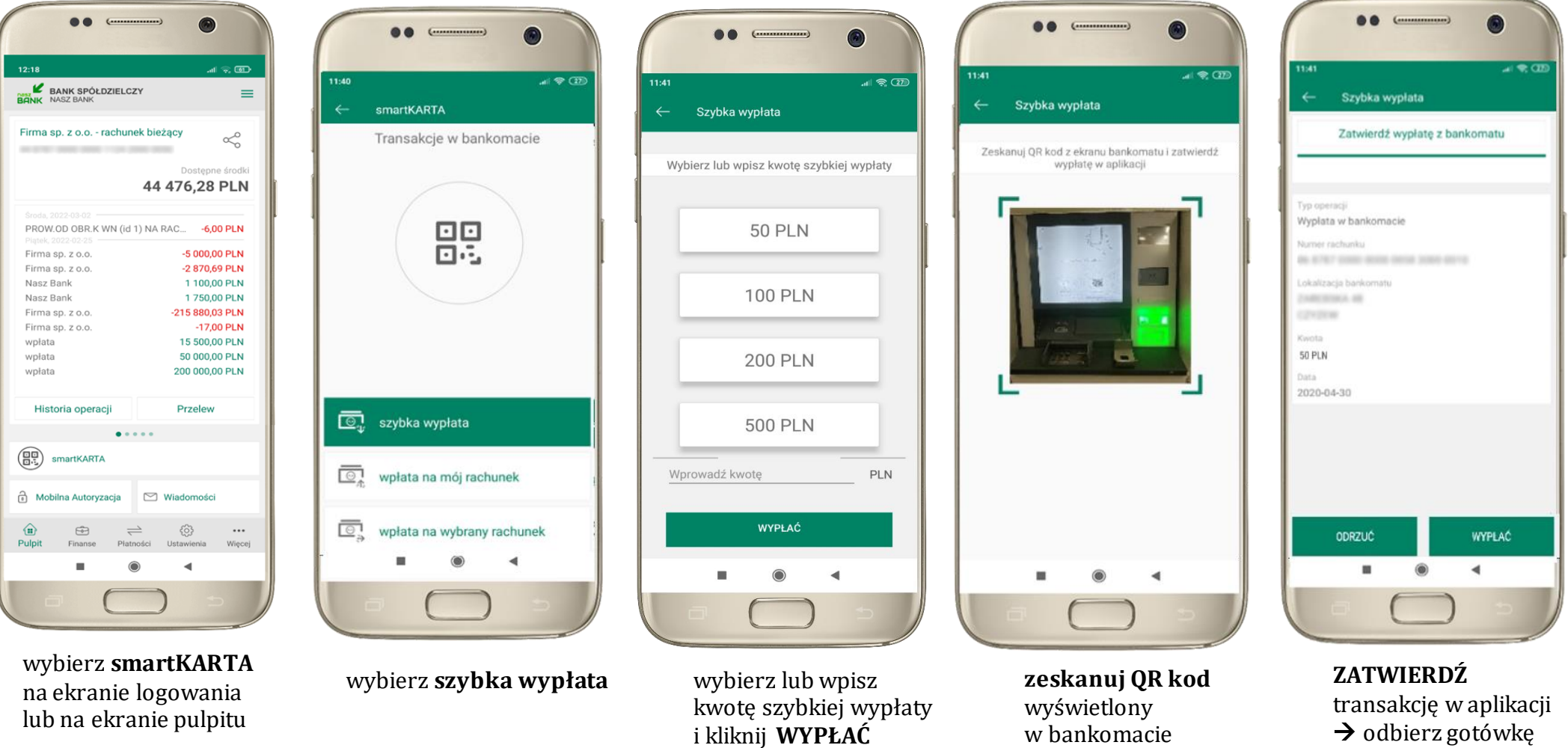

37

 $\rightarrow$  transakcja jest

z bankomatu

rozpoczęta

# Wpłata na własny rachunek

<span id="page-37-0"></span>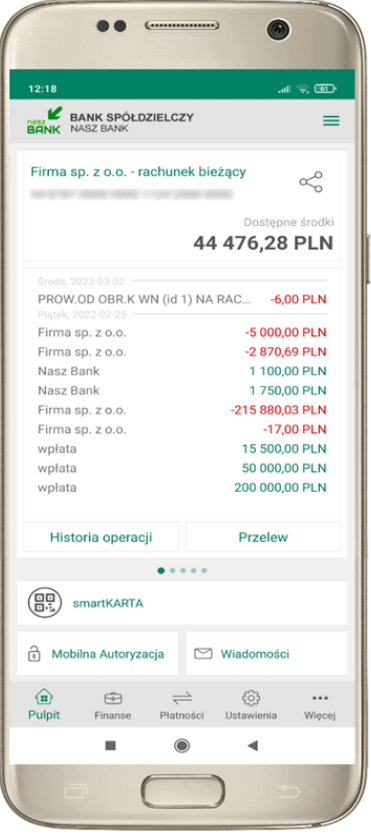

wybierz **smartKARTA** na ekranie logowania lub na ekranie pulpitu

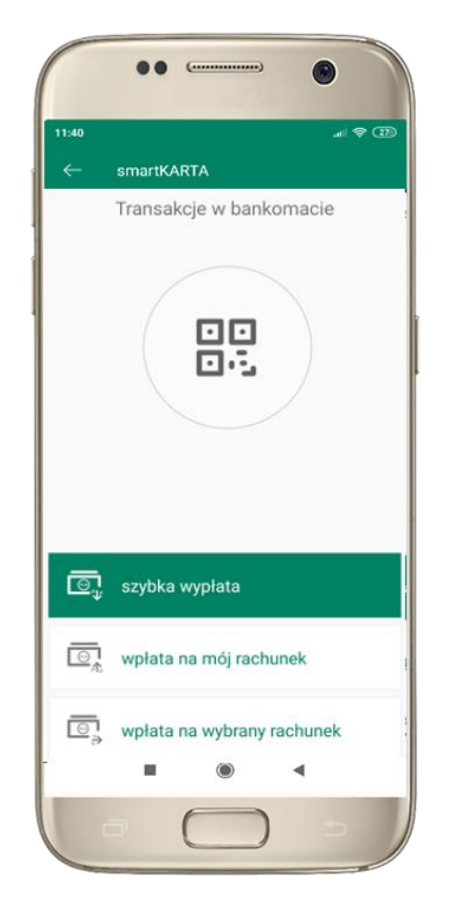

wybierz **wpłata na mój rachunek**

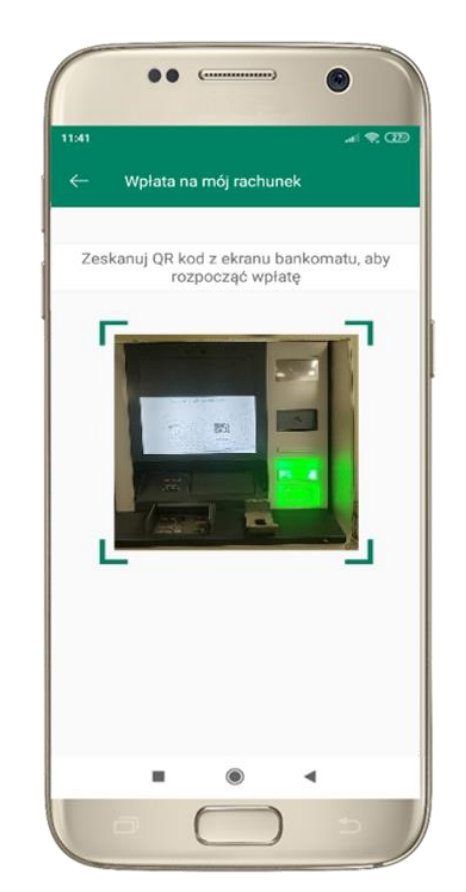

**zeskanuj QR kod**  wyświetlony w bankomacie  $\rightarrow$  transakcja jest rozpoczęta

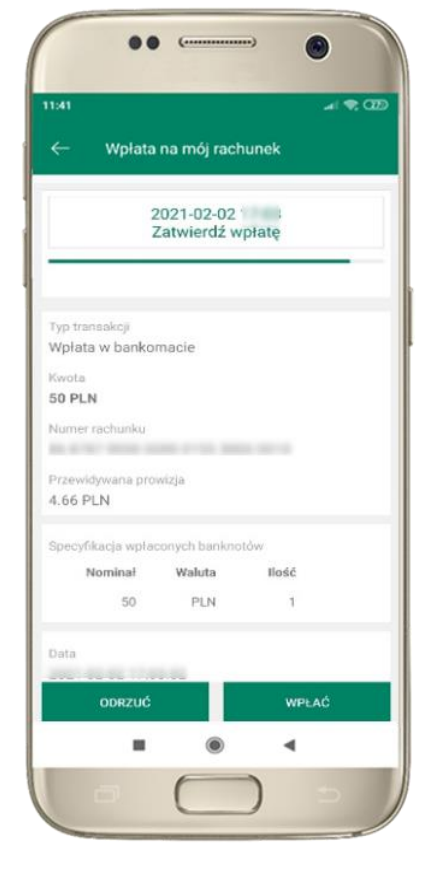

wprowadź plik banknotów do bankomatu i **zatwierdź wpłatę w aplikacji**

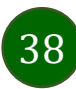

# Wpłata na wybrany rachunek

<span id="page-38-0"></span>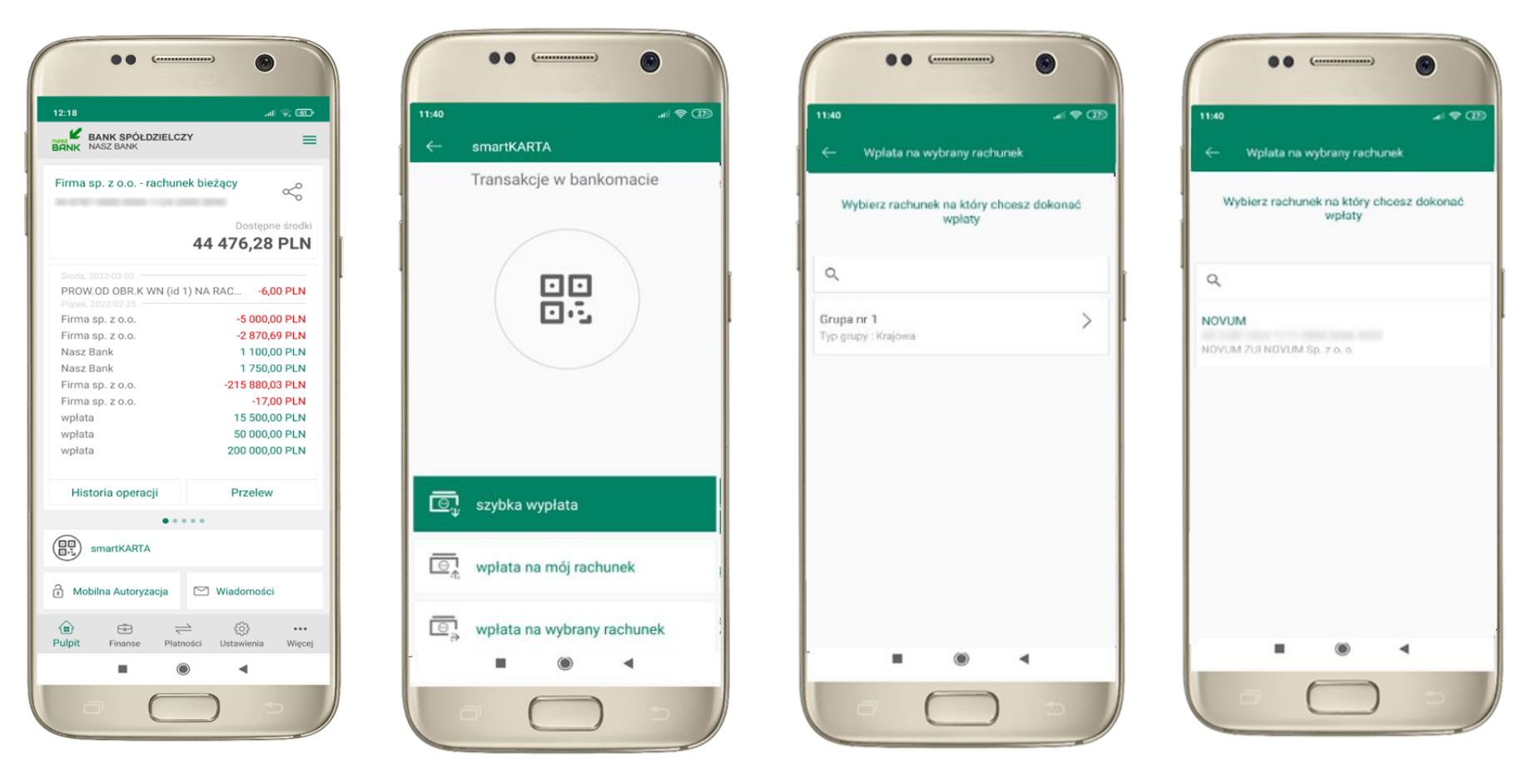

wybierz **smartKARTA** na ekranie logowania lub na ekranie pulpitu

wybierz **wpłata na inny rachunek**

wybierz **grupę,** następnie **kontrahenta,** na którego rachunek chcesz dokonać wpłaty

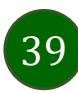

88  $\epsilon$ 

Wplata na wybrany rachunek

AN 12-AD VIDA 1777- 0000 0200 4200

Specyfikacja wpłaconych banknotów Waluta

PLN

Przewidywana prowizja 4.66 PLN + 4.00 PLN

> Nominal  $50^{\circ}$

> > ODRZUĆ

2021-02-03

Zatwierdź wpłatę

 $= 200$ 

11:40

Typ transakcji Wołata w bankomacie

Kwota 50 PLN Numer rachunku

Data 2021-02-03

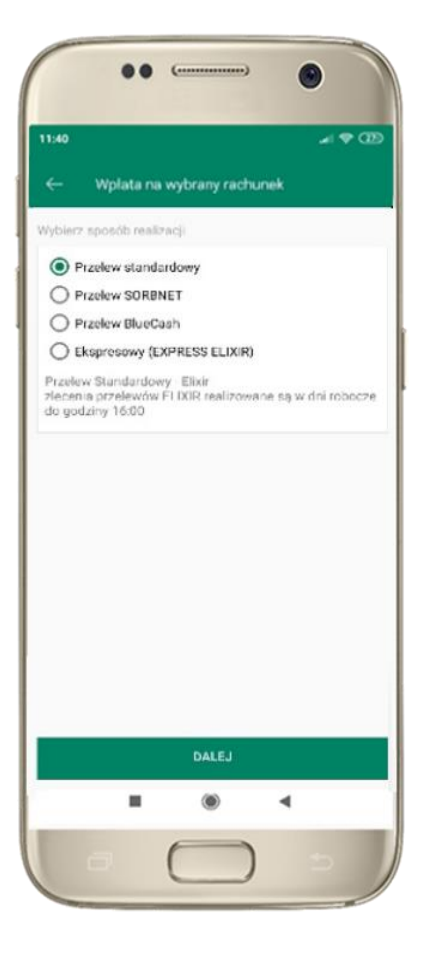

wybierz

**sposób realizacji wpłaty**

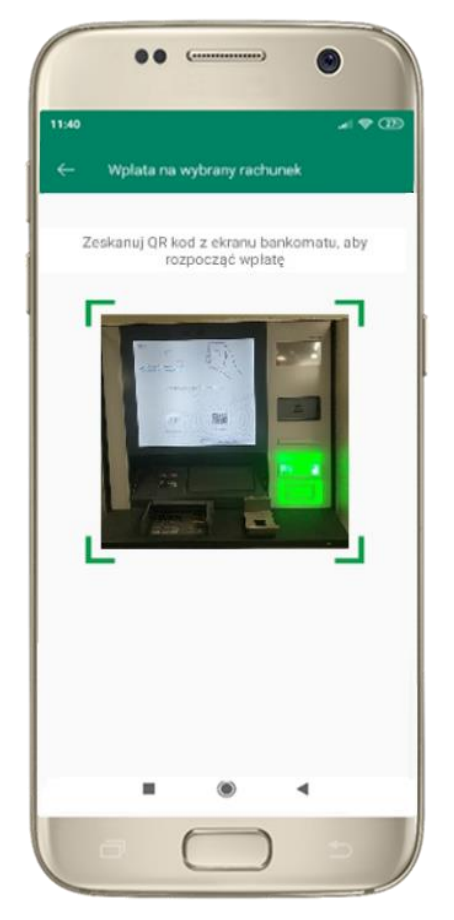

**zeskanuj QR kod** wyświetlony w bankomacie → transakcja jest rozpoczęta

wprowadź plik banknotów do bankomatu i **zatwierdź wpłatę w aplikacji**

llość

 $\mathcal{A}$ 

WPŁAĆ

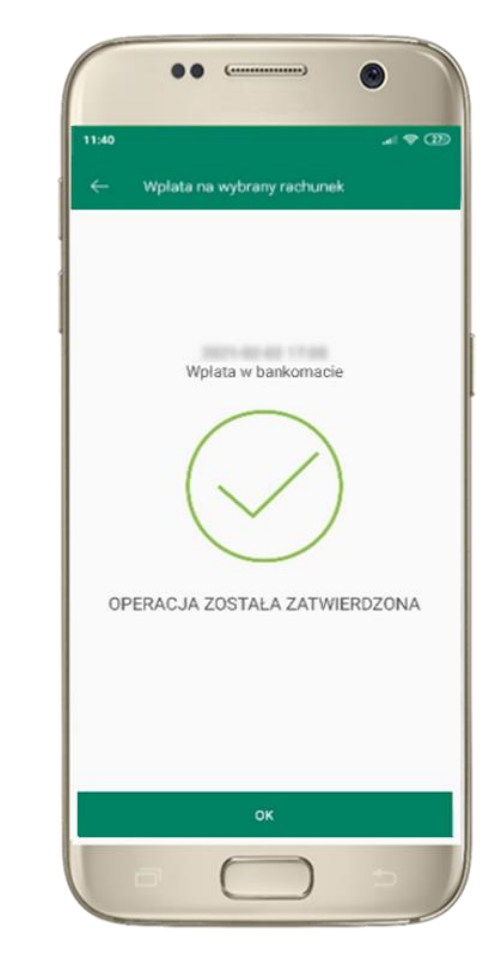

operacja została zatwierdzona

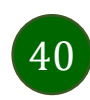

# Historia operacji

<span id="page-40-0"></span>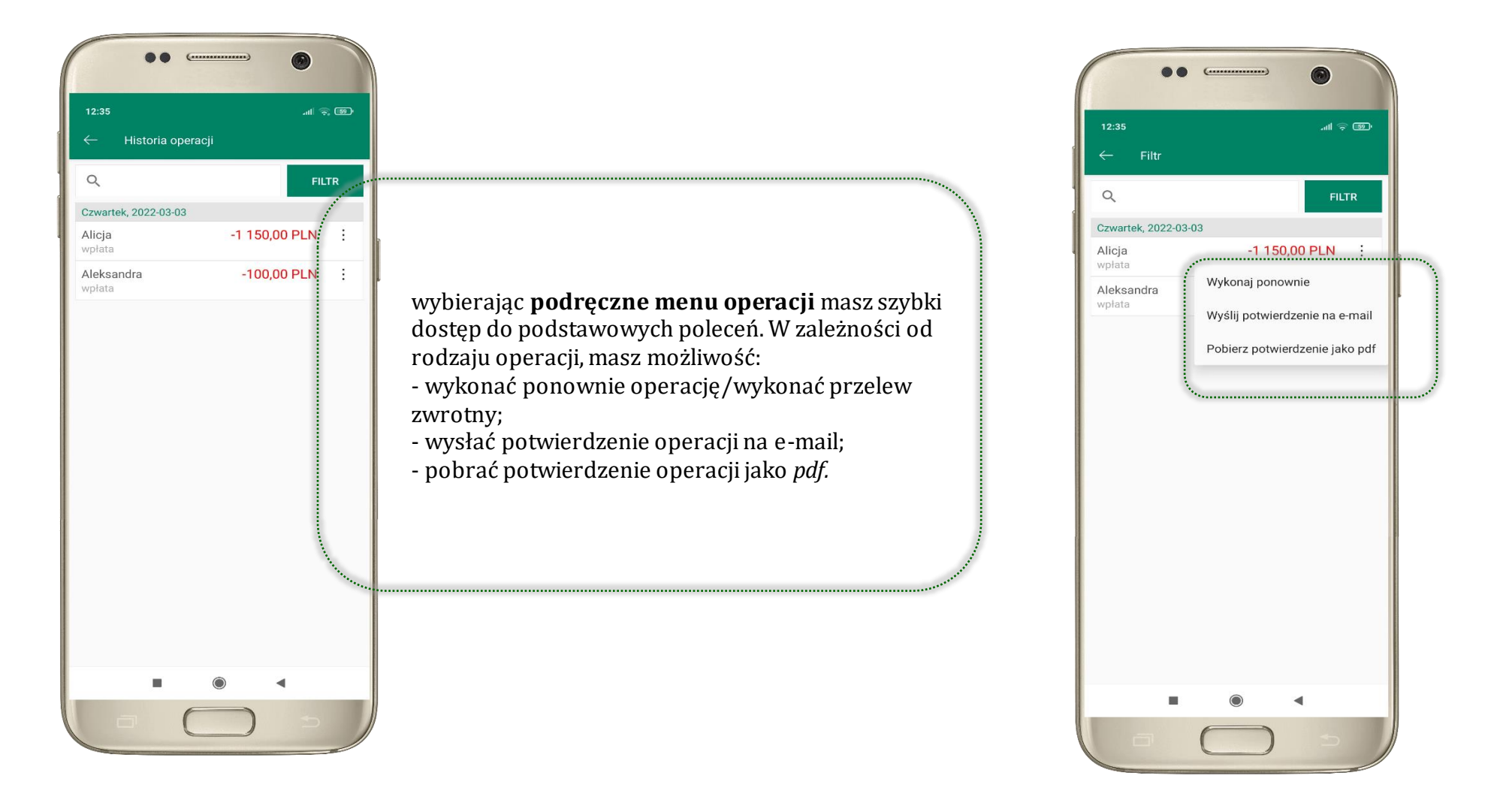

41

### Historia operacji – filtr

<span id="page-41-0"></span>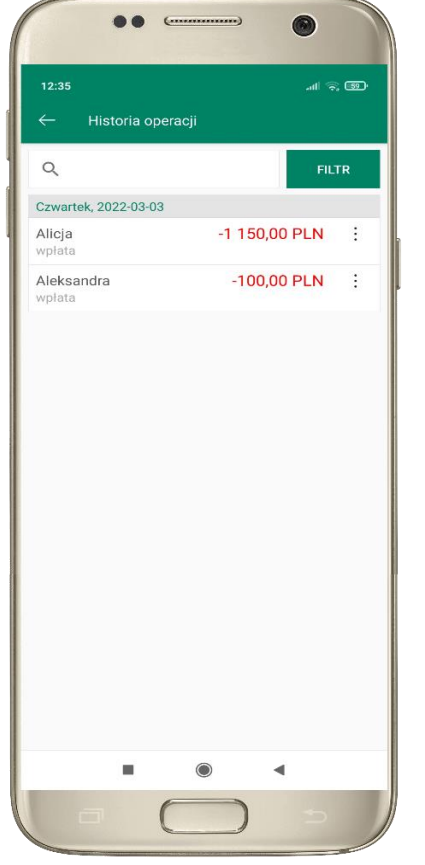

użyj przycisku **FILTR**, gdy szukasz konkretnych operacji w historii rachunku

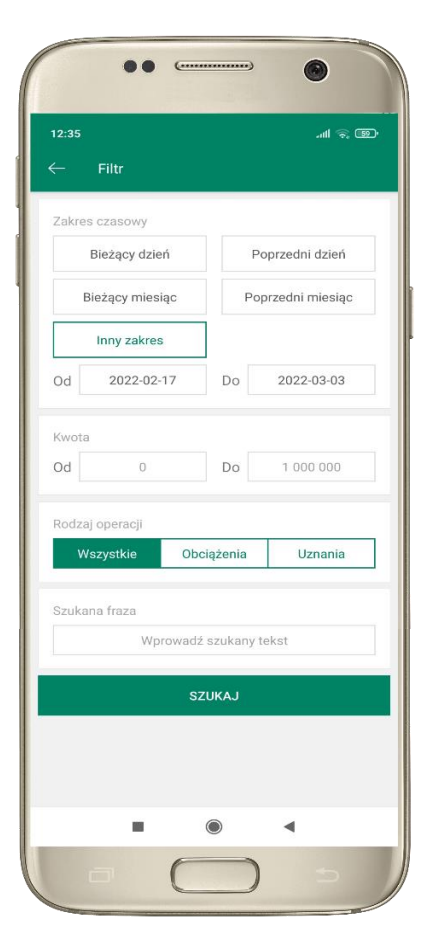

wybierz parametry filtru i kliknij **SZUKAJ**

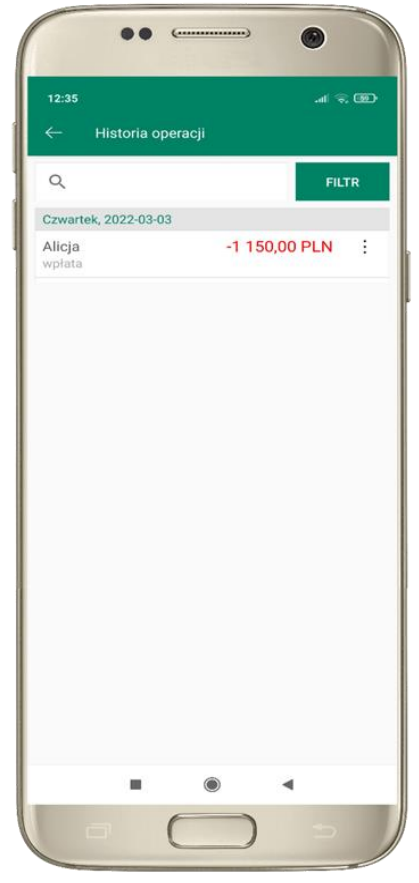

widzisz operacje spełniające kryteria filtru. Kliknij **USUŃ FILTR**, by powrócić do widoku pełnej historii

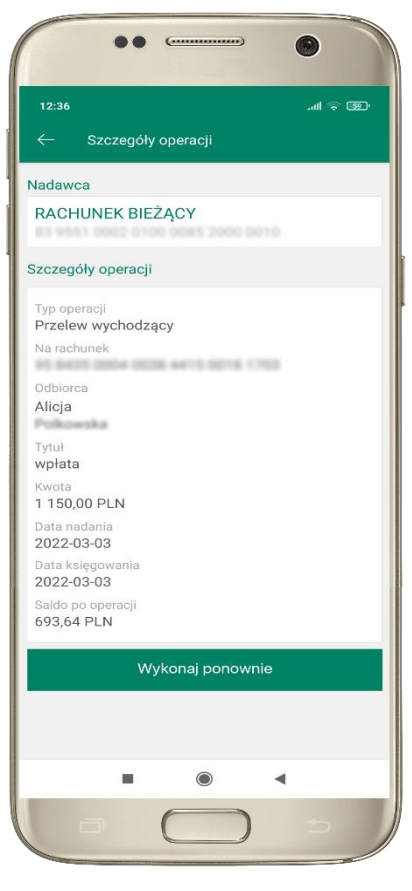

wchodząc w szczegóły operacji możesz zlecić jej ponowną realizację: **WYKONAJ PONOWNIE**

### Przelew – autoryzacja jednoosobowa

<span id="page-42-0"></span>Opcja PRZELEW przekieruje Cię do formularza **przelewu dowolnego**, wypełnij go zgodnie z informacjami na ekranach.

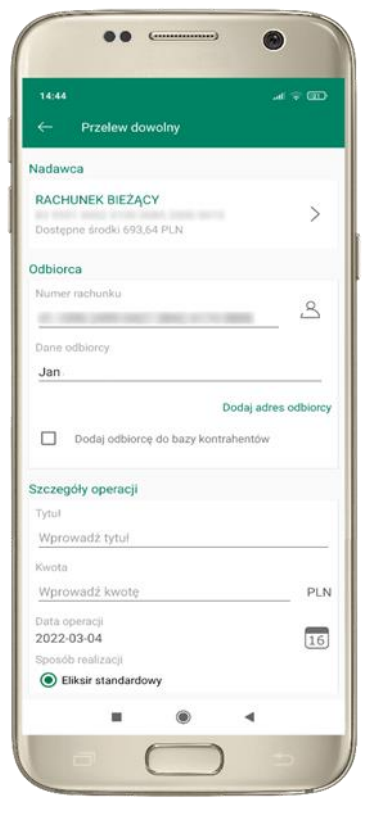

kliknij na strzałkę przy numerze rachunku i wskaż rachunek, z którego chcesz wykonać przelew

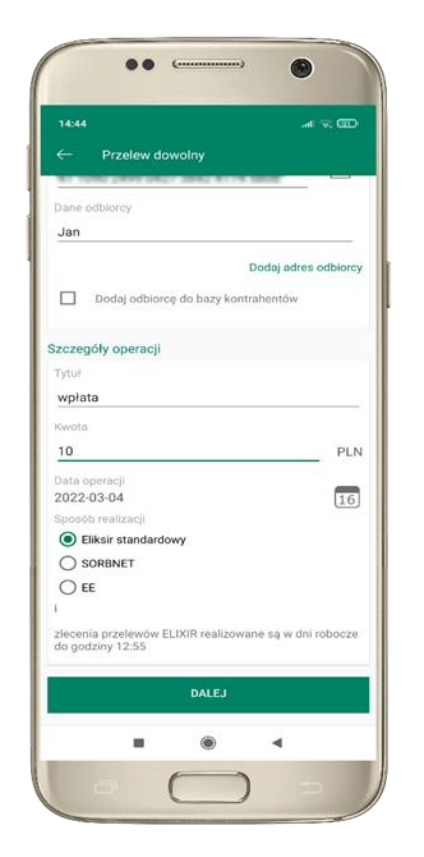

uzupełnij: tytuł, kwotę, datę i sposób realizacji przelewu i kliknij **DALEJ**

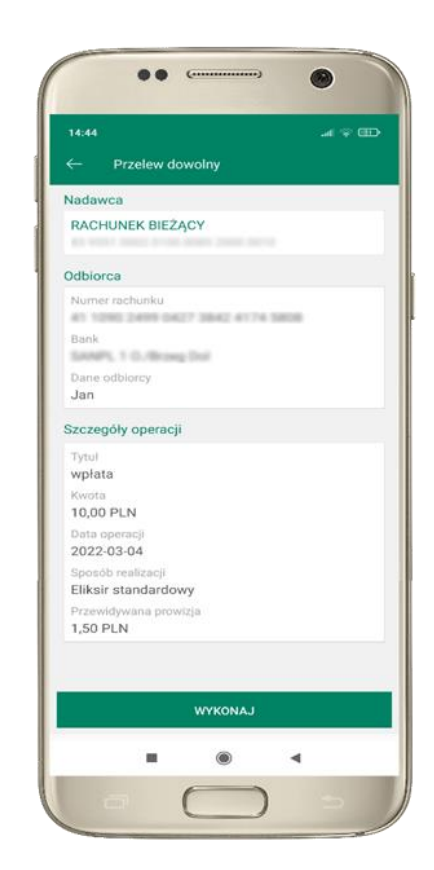

sprawdź dane przelewu i kliknij **WYKONAJ**

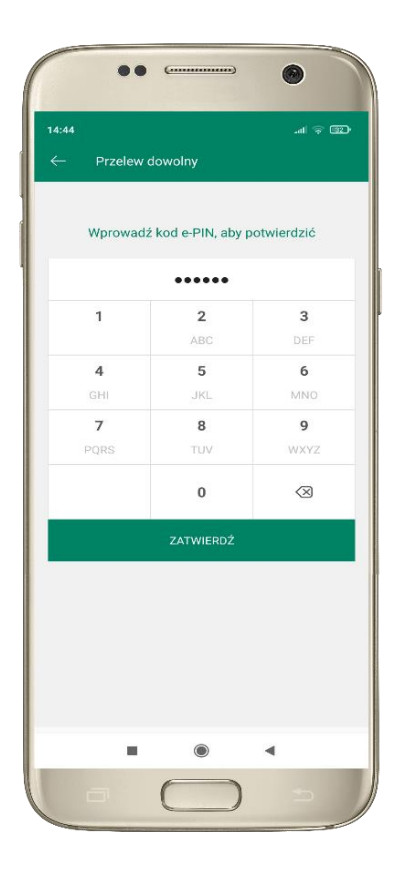

podaj **e-PIN**  i **ZATWIERDŹ**

### Przelew – autoryzacja wieloosobowa

<span id="page-43-0"></span>W przypadku autoryzacji wieloosobowej przelew czeka na podpisanie przez osoby uprawnione w firmie, widnieje w zakładce PŁATNOŚCI  $\rightarrow$  W REALIZACJI jako zaakceptowany i niepodpisany, opis str. [60.](#page-59-0)

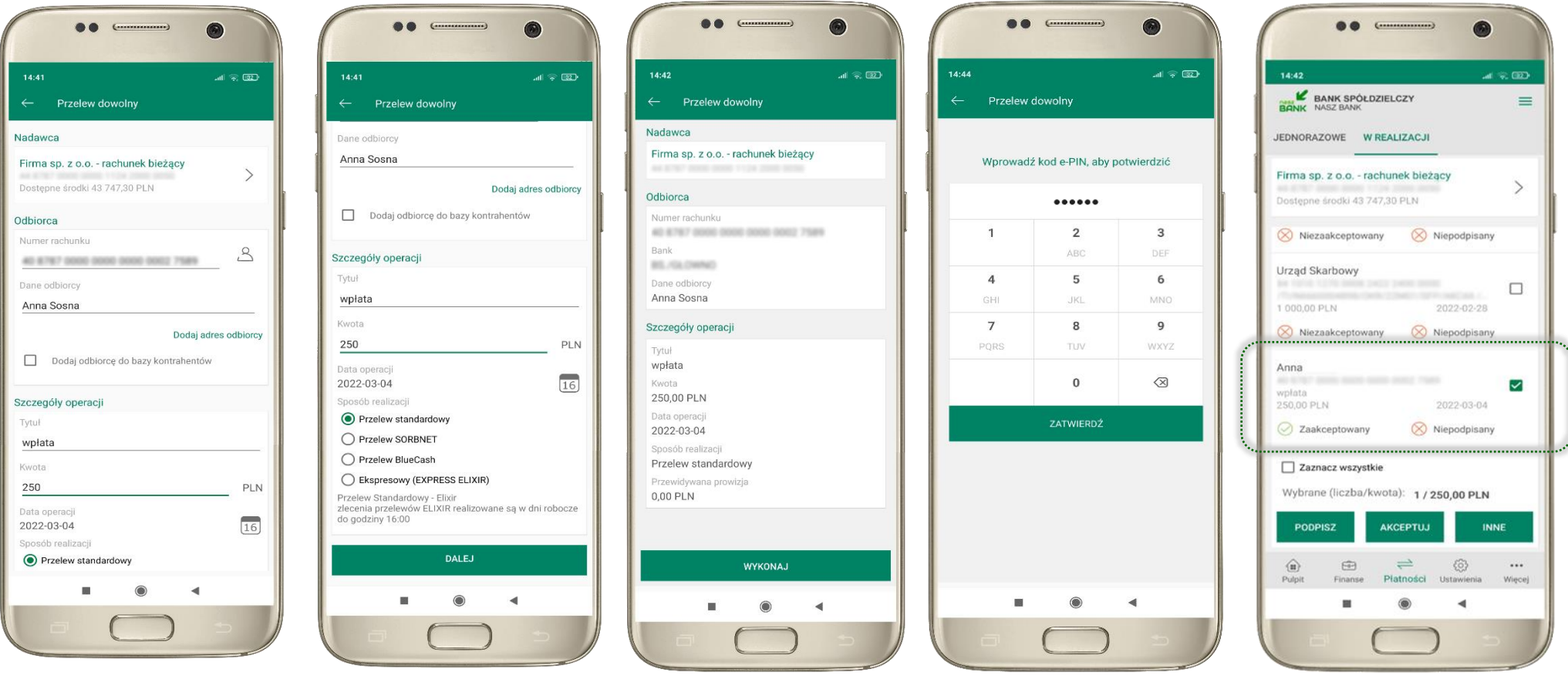

# Przelew – dodaj odbiorcę do bazy kontrahentów

<span id="page-44-0"></span>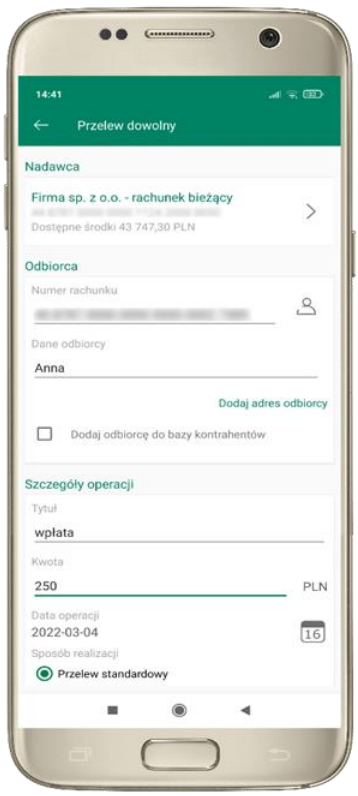

..  $\bullet$  $\mathcal{A} \times \mathbb{R}$ 15:52 Nowy kontrahent Wybór grupy kontrahentów 111  $\rightarrow$ Typ grupy : Krajowa  $\Box$  Nowa grupa Dane kontrahenta Onie kontrabanta Nurner rachimku-AD 8787 0000 0000 0000 0003 7589 Dana kontrahanta Anna DALEJ  $\blacksquare$  $\qquad \qquad \textcircled{\scriptsize{1}}$  $\blacktriangleleft$ 

w trakcie wykonywania przelewu możesz dodać nowego odbiorcę do bazy kontrahentów → wybierz **DODAJ OBIORCĘ DO BAZY KONTAHENTÓW**

wskaż do której grupy ma być dodany kontrahent lub utwórz **nową grupę;**

kolejne kroki to dalsze etapy wykonywania przelewu

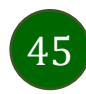

### Finanse – rachunki

<span id="page-45-0"></span>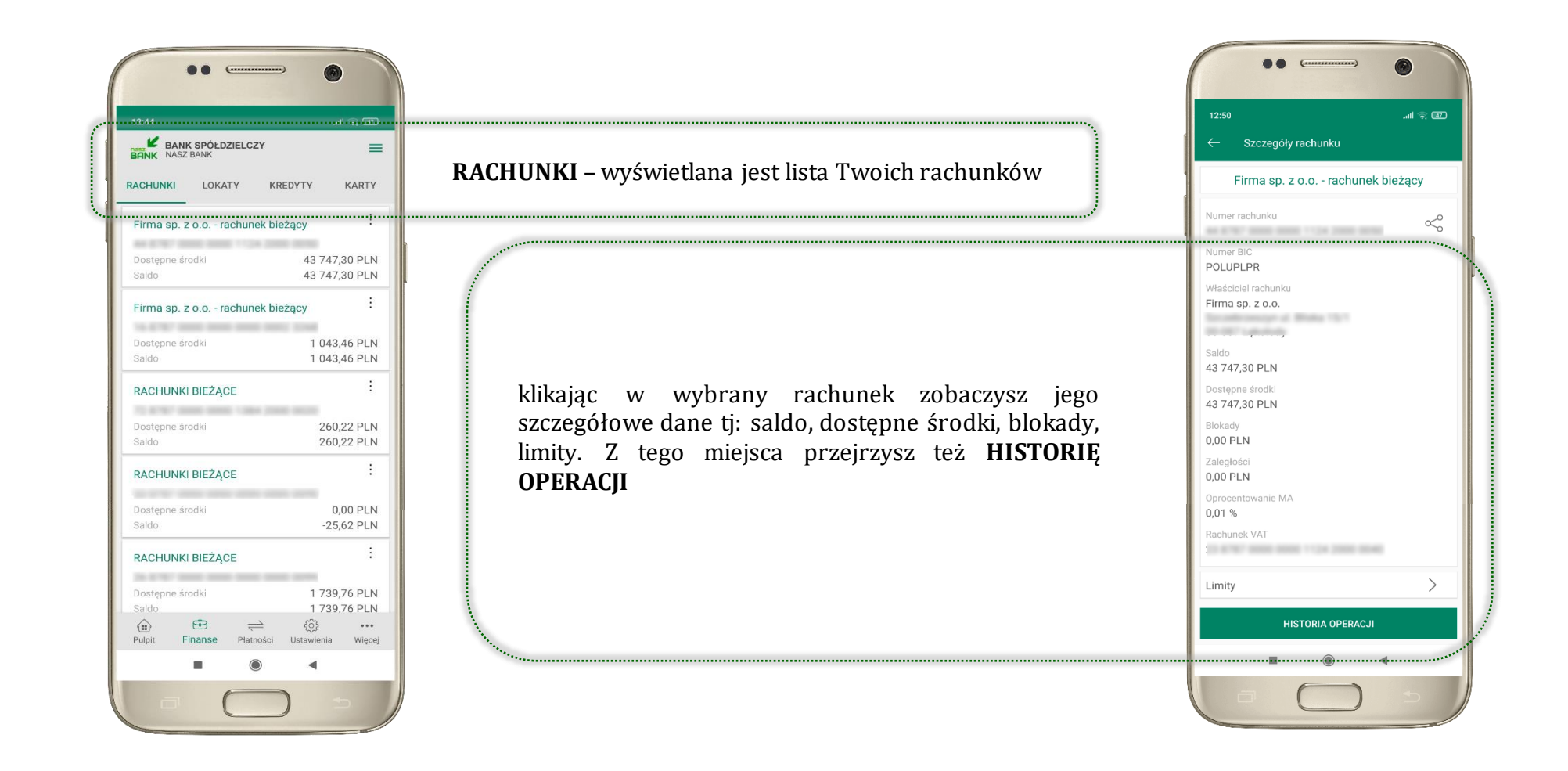

### Rachunki – lista

<span id="page-46-0"></span>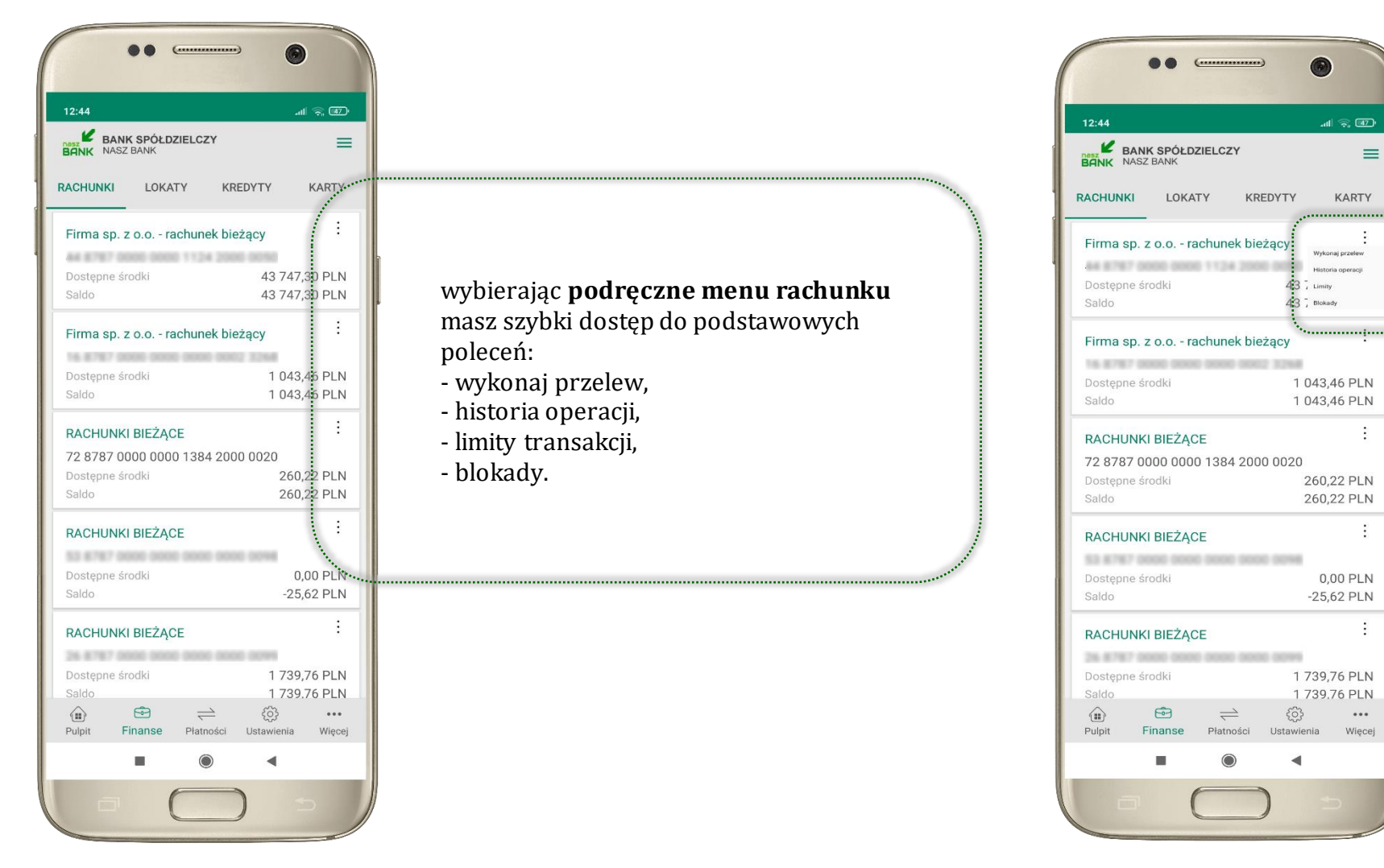

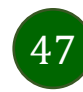

# Rachunki – blokady środków i limity transakcji

<span id="page-47-0"></span>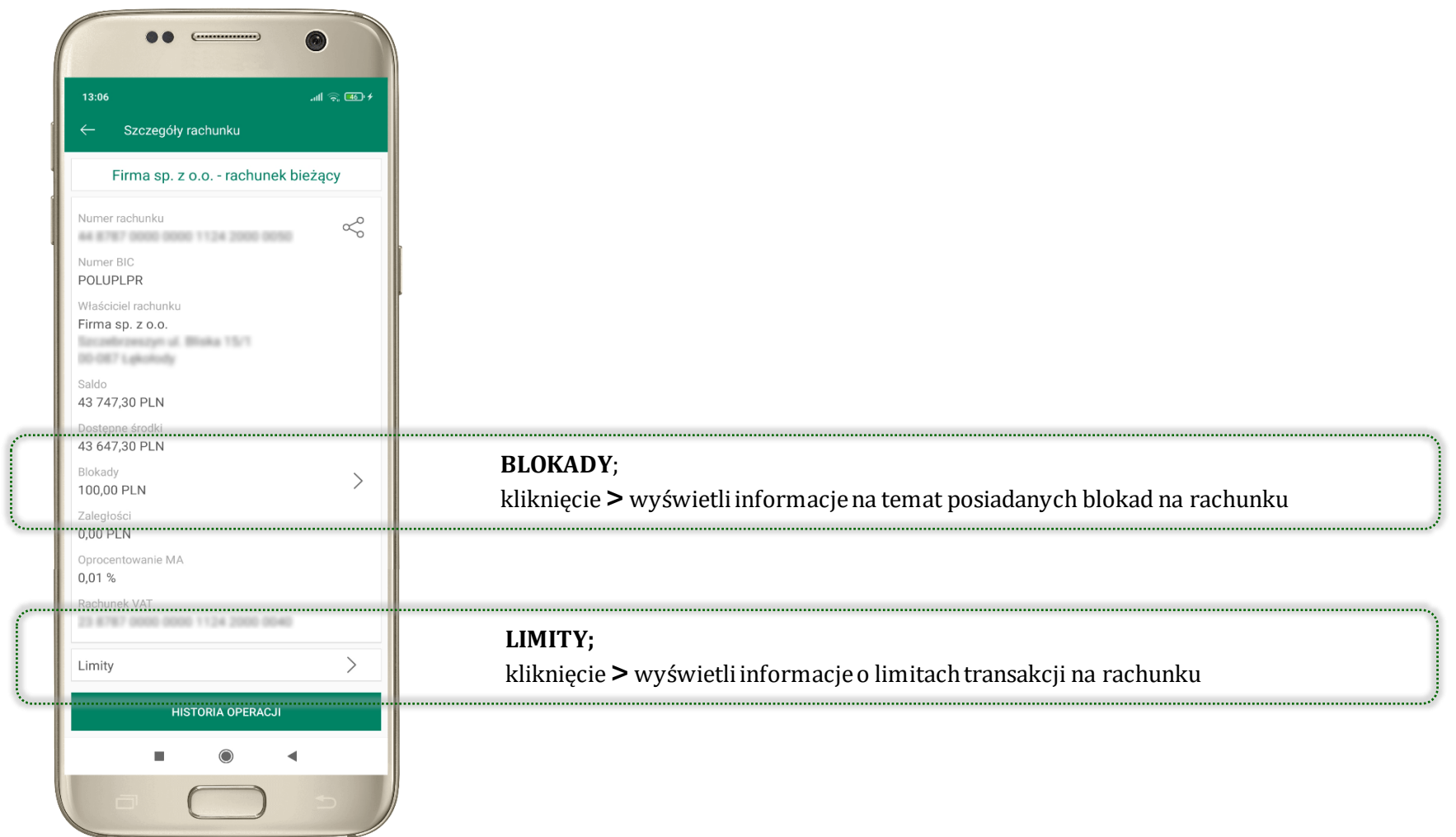

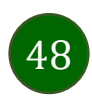

# Szybka pożyczka

<span id="page-48-0"></span>Opcja pozwala uruchomić dodatkowe środki na Twoim rachunku. Pożyczka jest udzielona automatycznie w przypadku, gdy zaakceptujesz jej regulamin oraz spełnisz kryteria niezbędne do jej udzielenia (zdefiniowane w Twoim banku).

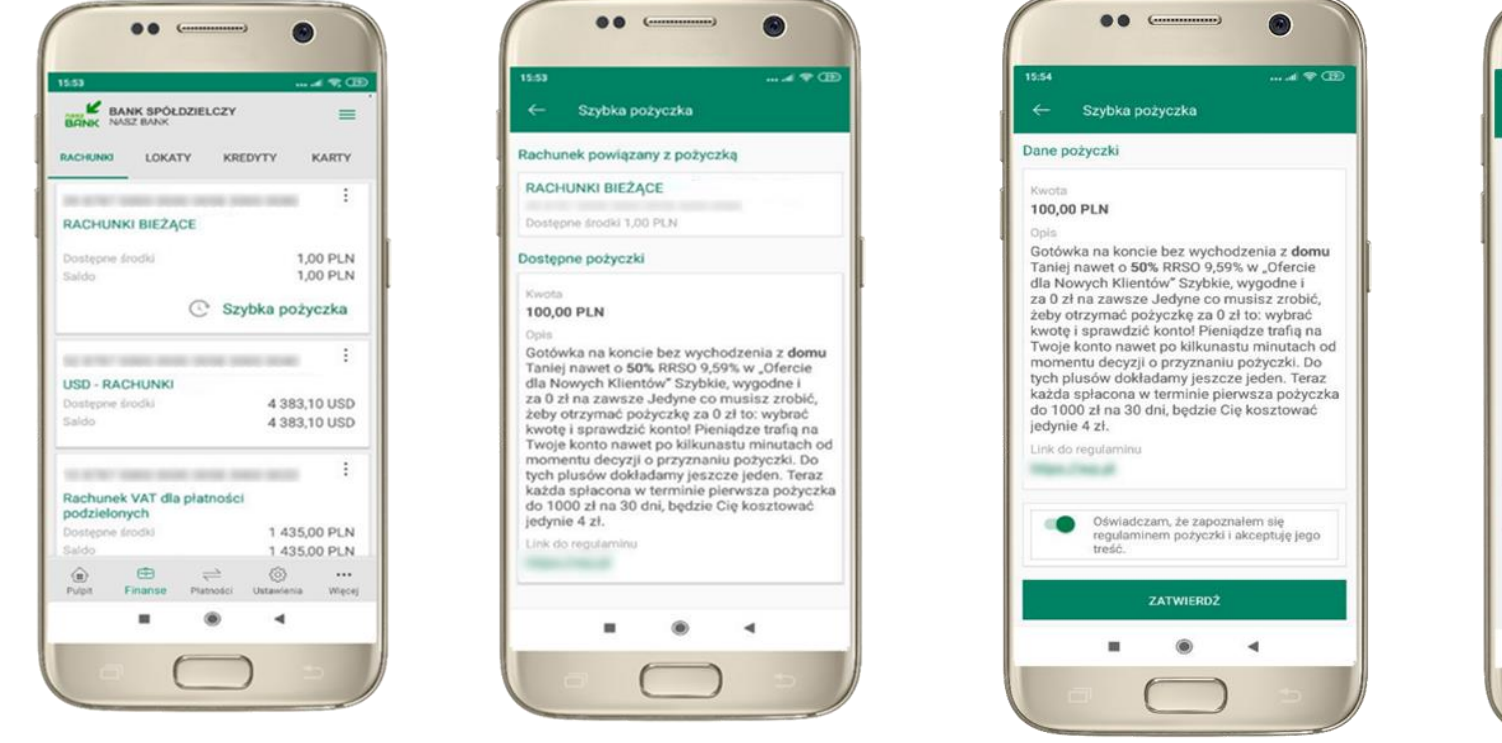

kliknij w **Szybka pożyczka** wybierz pożyczkę z dostępnych ofert

zaakceptuj regulamin i **ZATWIERDŹ**

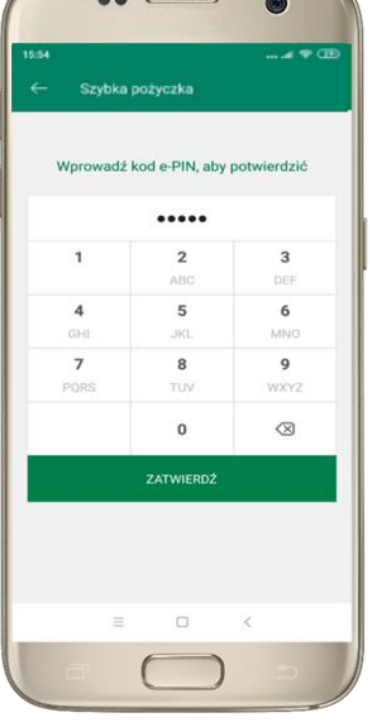

podaj **e-PIN**  i **ZATWIERDŹ**

### Finanse – lokaty

<span id="page-49-0"></span>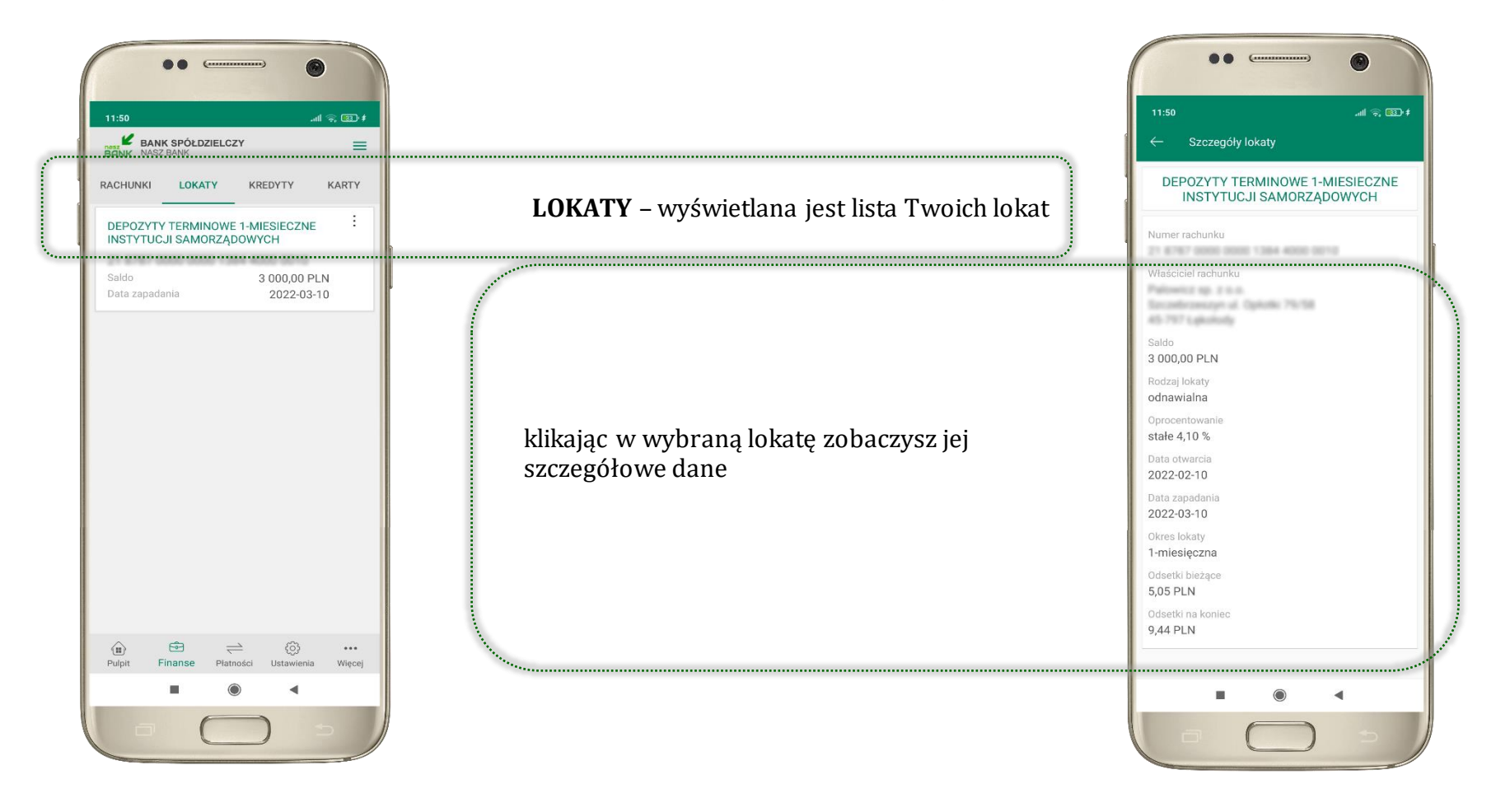

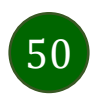

# Finanse – kredyty

<span id="page-50-0"></span>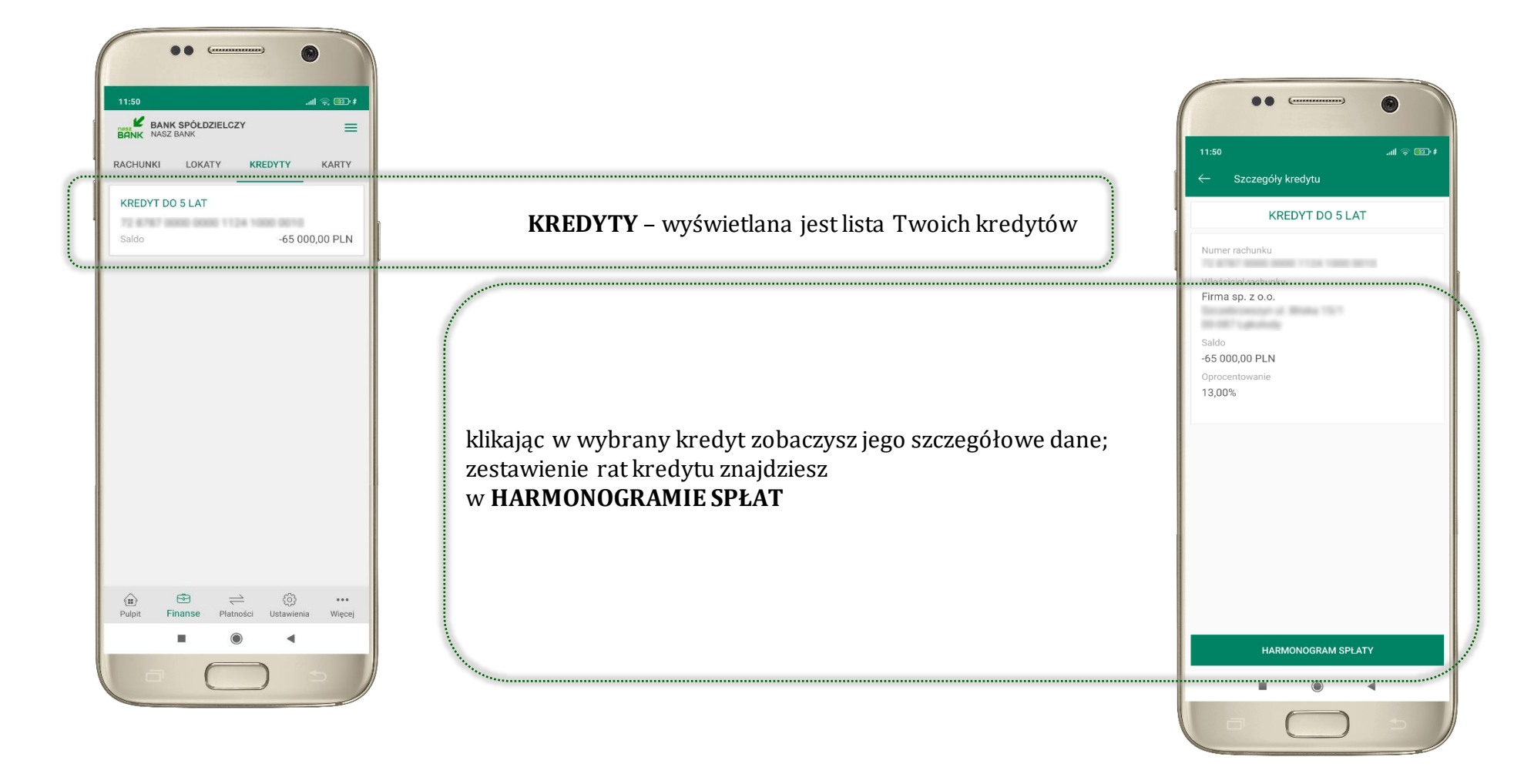

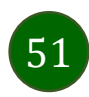

### Finanse – karty

<span id="page-51-0"></span>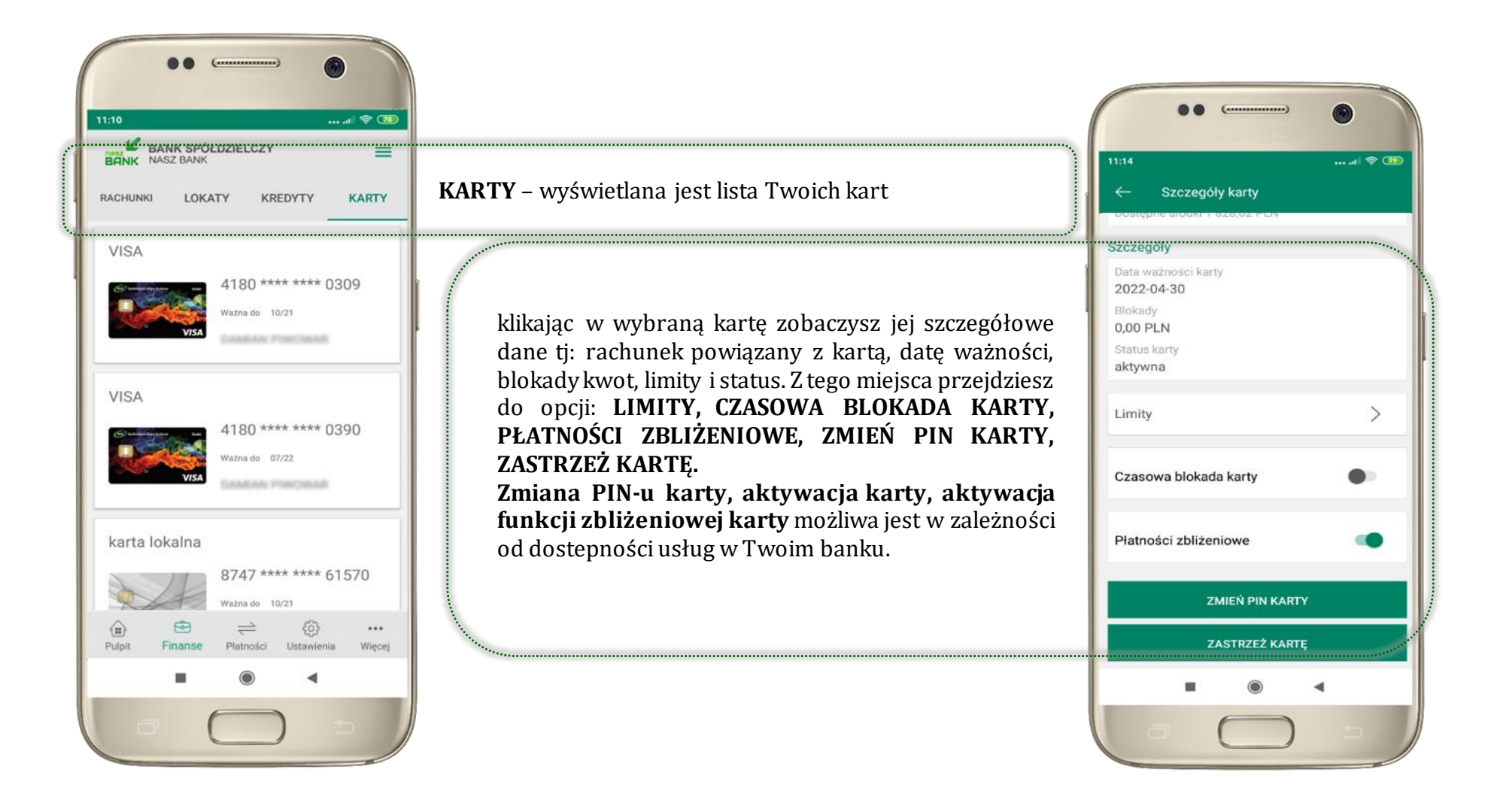

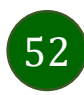

### Karty – blokady kwot

<span id="page-52-0"></span>**BLOKADY** – kliknięcie **>** wyświetli informacje na temat posiadanych blokad kwot na karcie

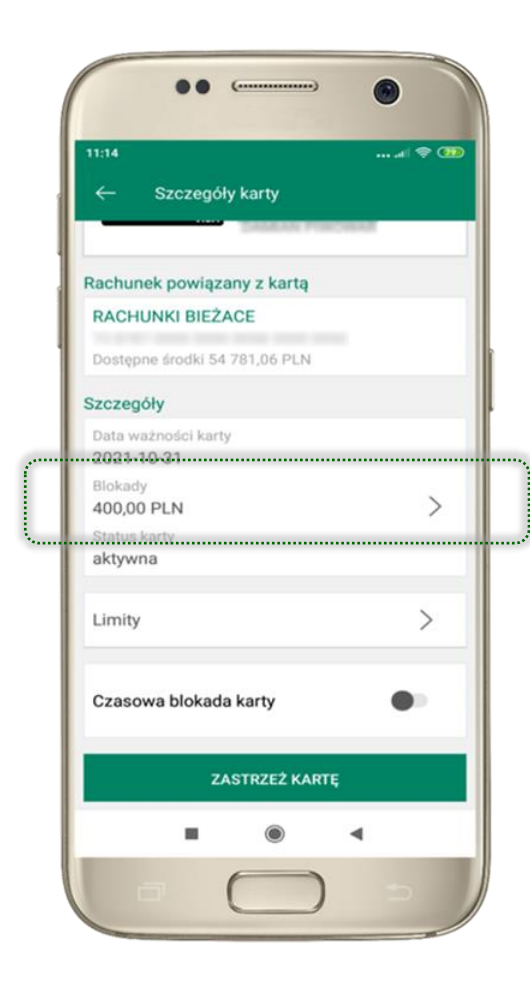

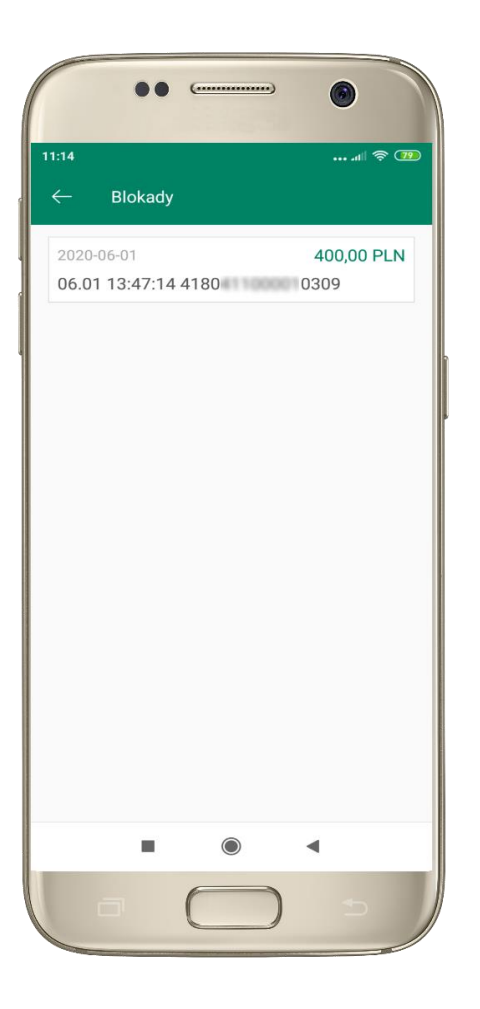

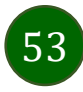

# Karty – limity transakcji kartowych

<span id="page-53-0"></span>**LIMITY** – kliknięcie**>** wyświetli informacje o limitach transakcji na karcie, z możliwością zmiany limitów

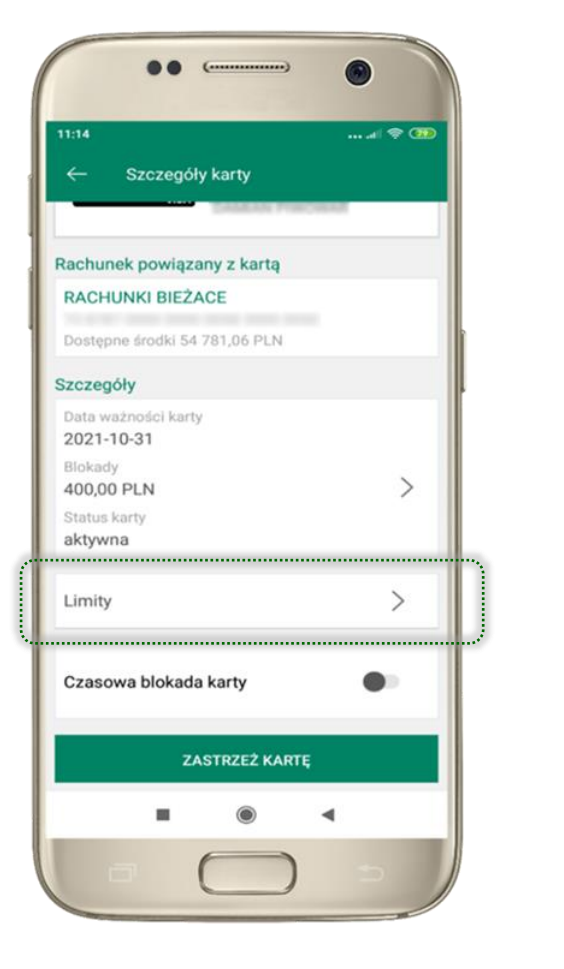

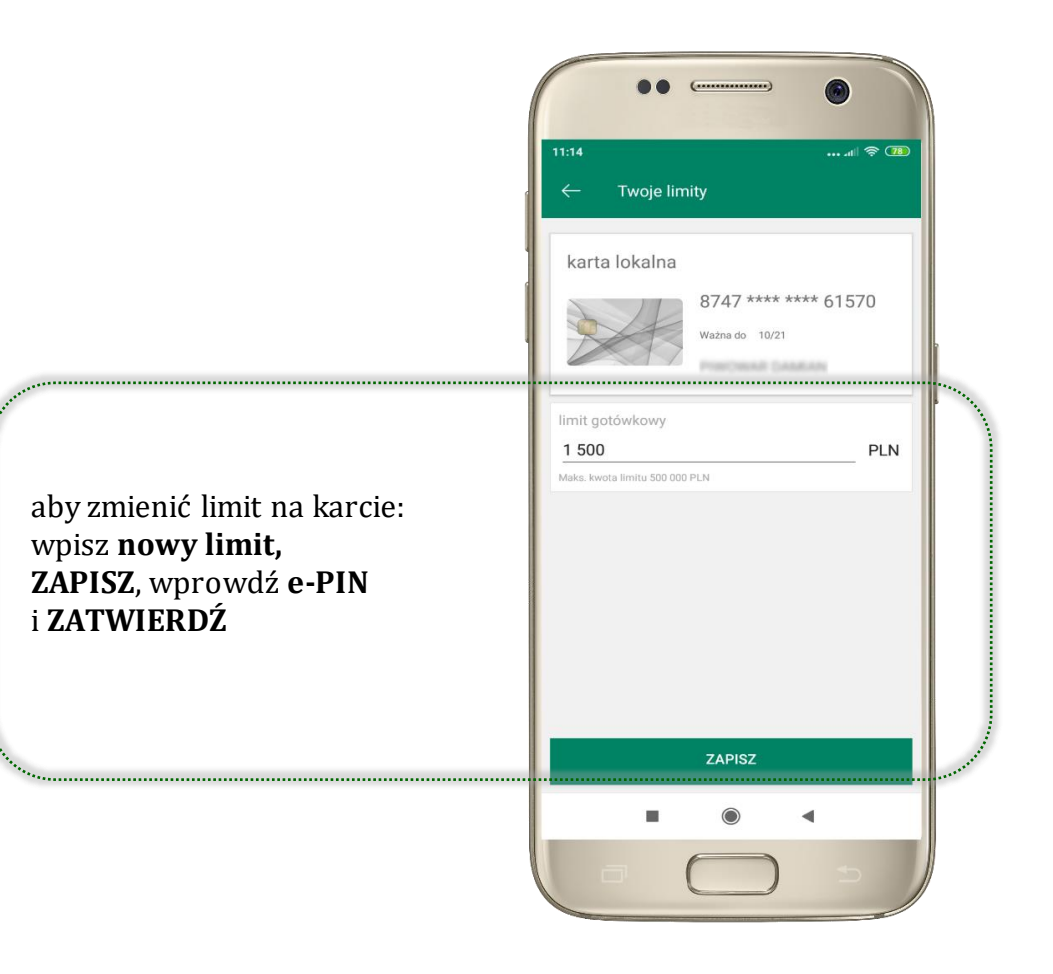

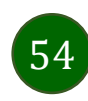

# Statusy kart

<span id="page-54-0"></span>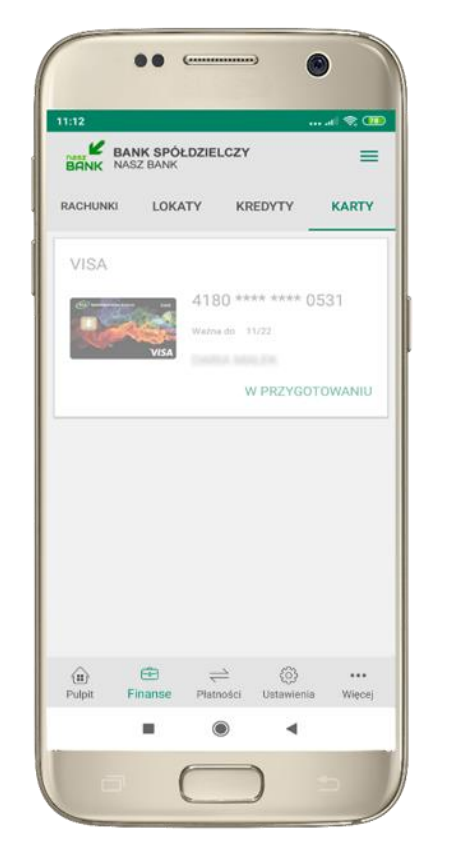

**W PRZYGOTOWANIU** – w banku został złożony wniosek o wydanie karty, karta jest w produkcji

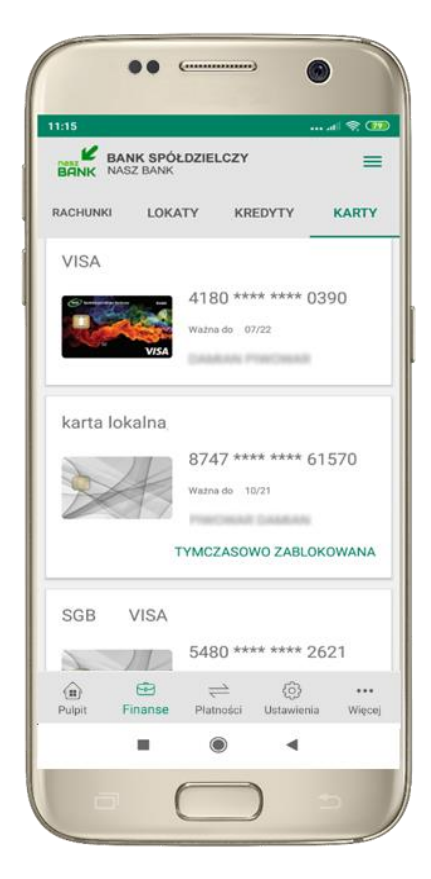

**TYMCZASOWO ZABLOKOWANA** – została wprowadzona czasowa blokada karty, opis str[. 56](#page-55-0)

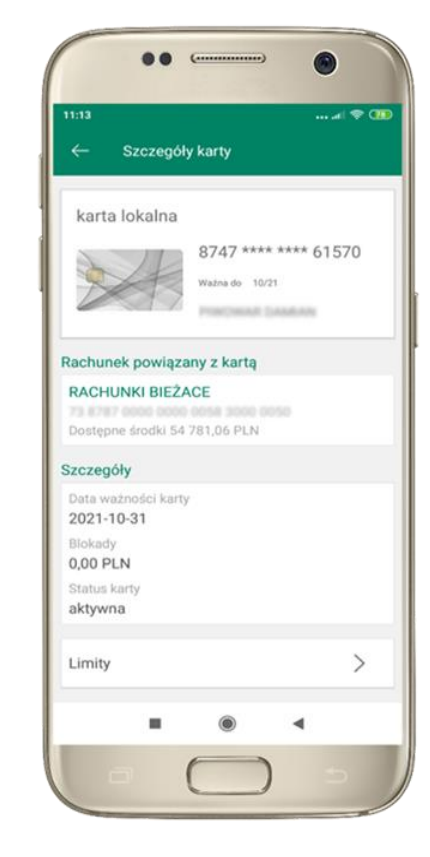

**aktywna**

– karta jest aktywowana przez klienta (sposób aktywacji karty określony jest przez bank)

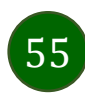

### Czasowa blokada karty

<span id="page-55-0"></span>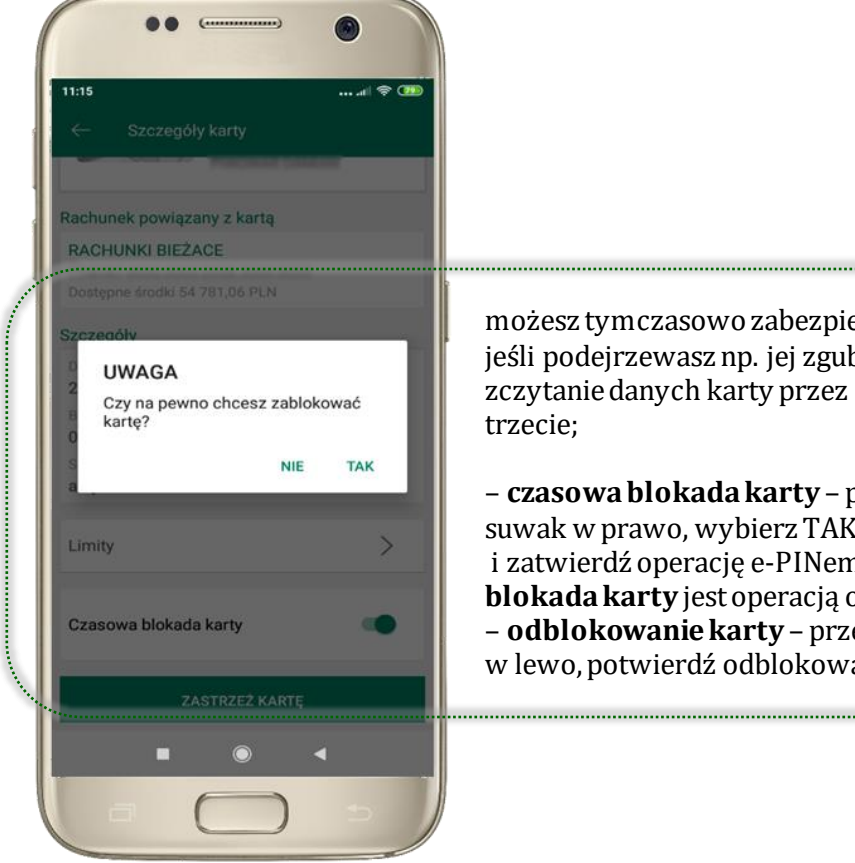

możesz tymczasowo zabezpieczyć kartę jeśli podejrzewasz np. jej zgubienie lub zczytanie danych karty przez osoby

– **czasowa blokada karty** – przesuń suwak w prawo, wybierz TAK i zatwierdź operację e-PINem; **czasowa blokada karty** jest operacją odwracalną; – **odblokowanie karty** – przesuń suwak w lewo, potwierdź odblokowanie.

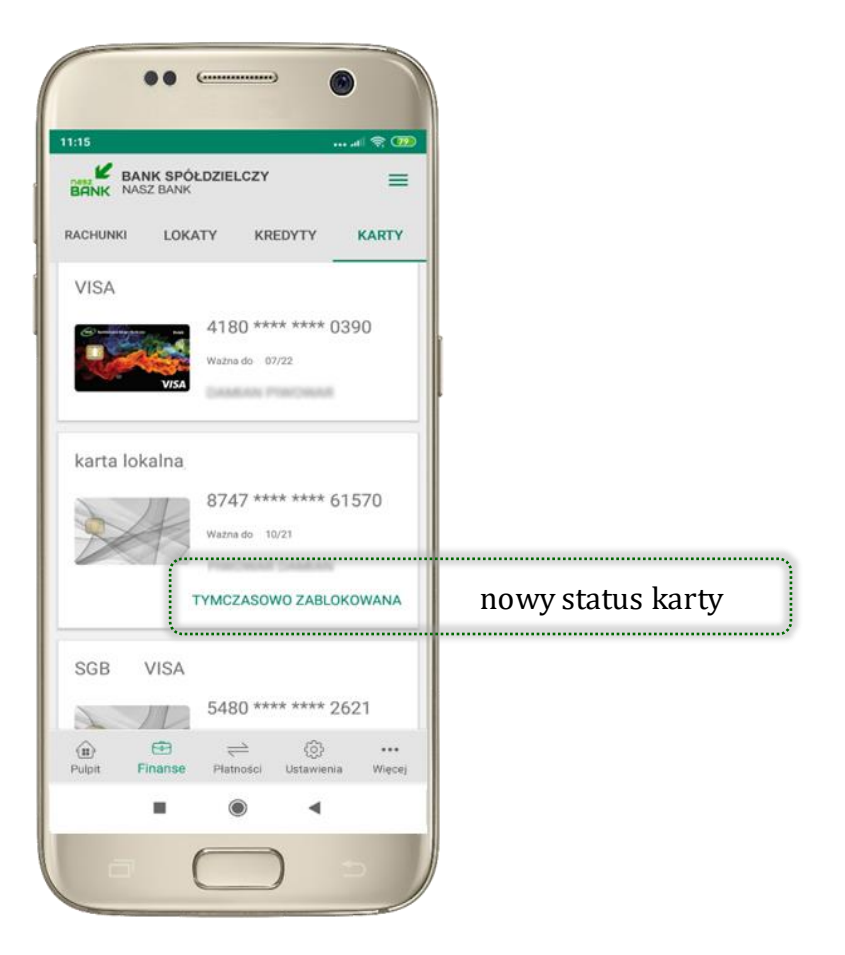

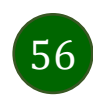

### Zastrzeżenie karty

<span id="page-56-0"></span>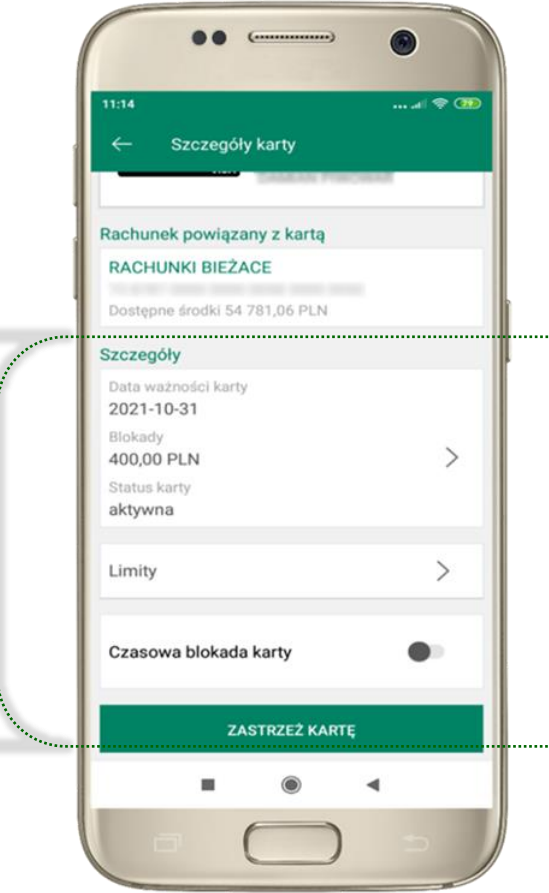

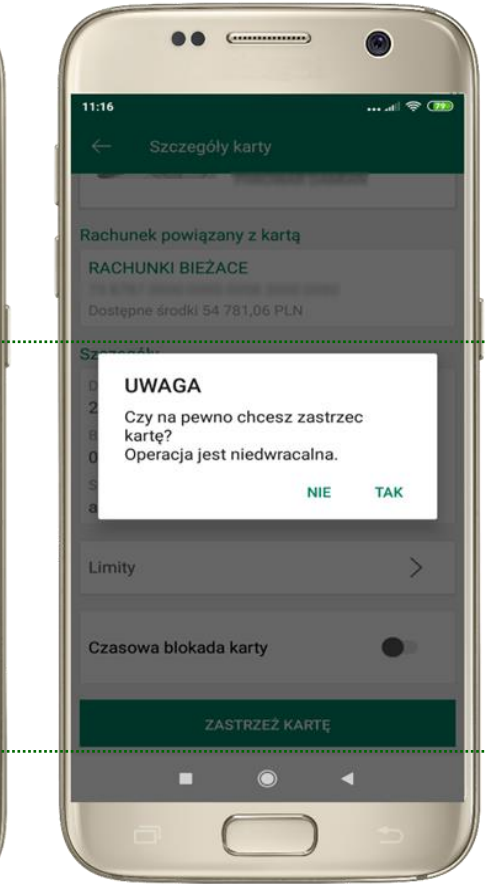

w przypadku np. utraty katy wybierz **ZASTRZEŻ KARTĘ**  następnie wybierz TAK i ZATWIERDŹ operację e-PINem;

– **zastrzeżenie karty jest operacją nieodwracalną**– karta zostanie zarchiwizowana, nie pojawi się na liście kart;

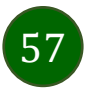

# Płatności – jednorazowe

<span id="page-57-0"></span>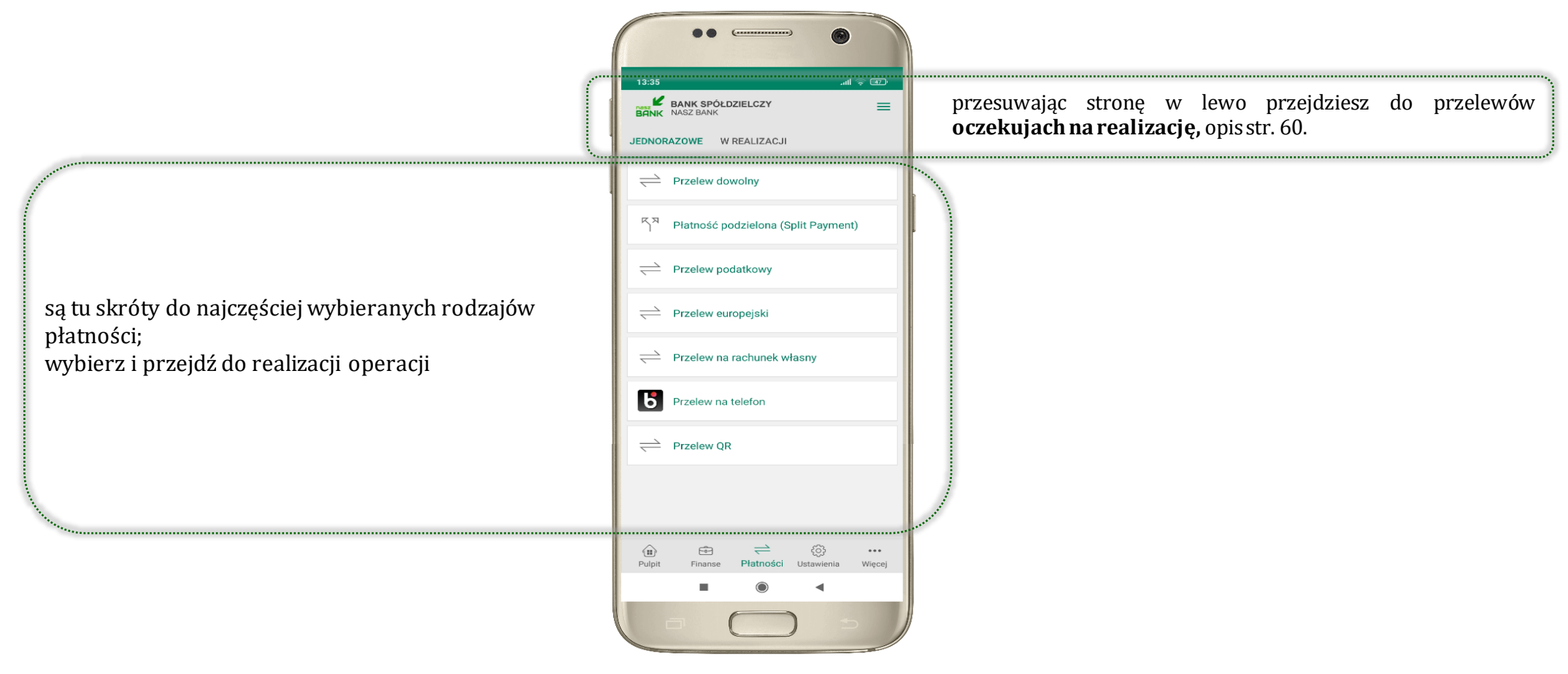

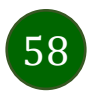

### Wybierz jaki przelew chcesz wykonać i przejdź do kolejnego etapu: sprawdź dane operacji, wybierz **WYKONAJ**, podaj **e-PIN** i **ZATWIERDŹ**

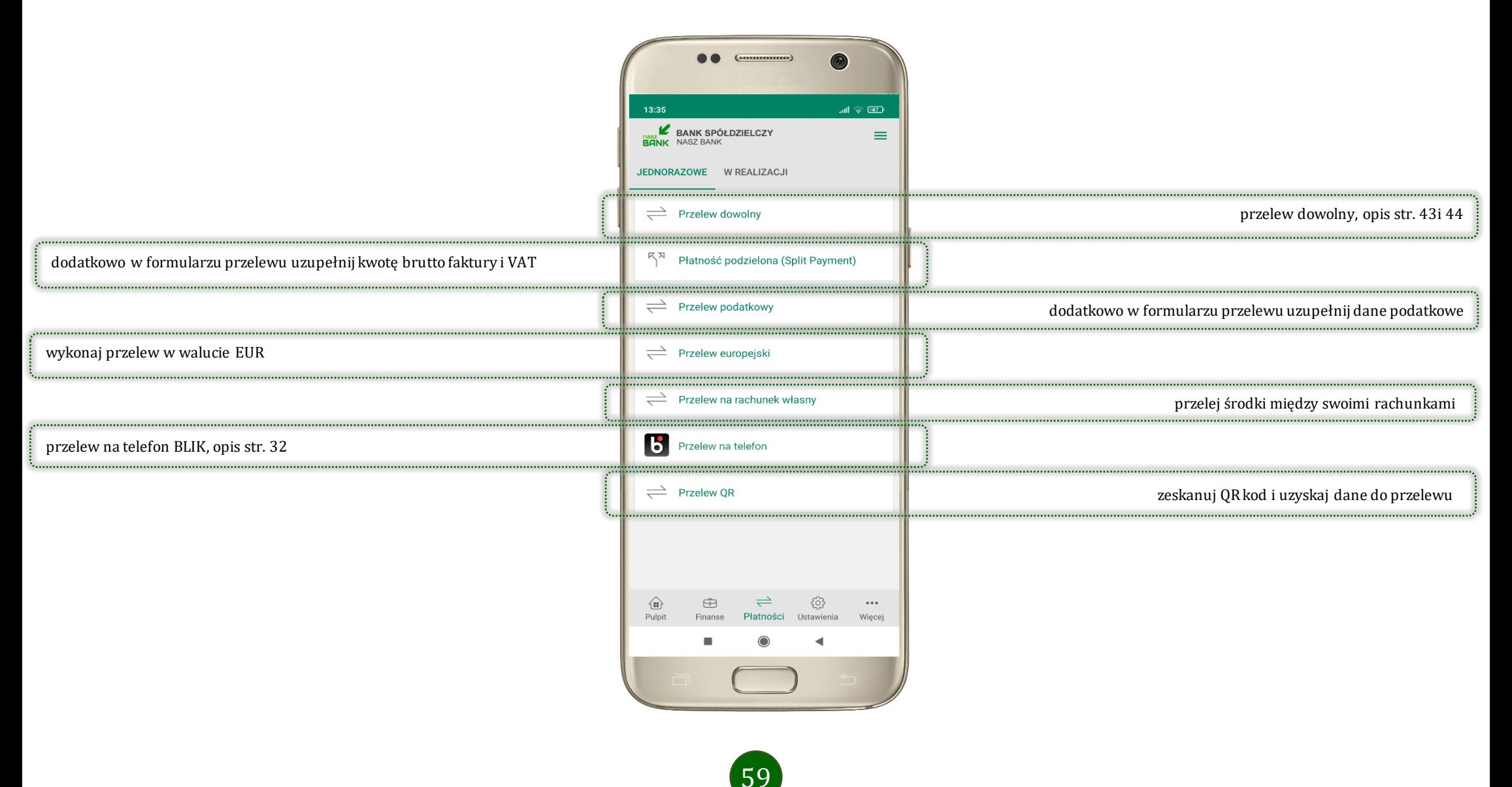

### Płatności – w realizacji

<span id="page-59-0"></span>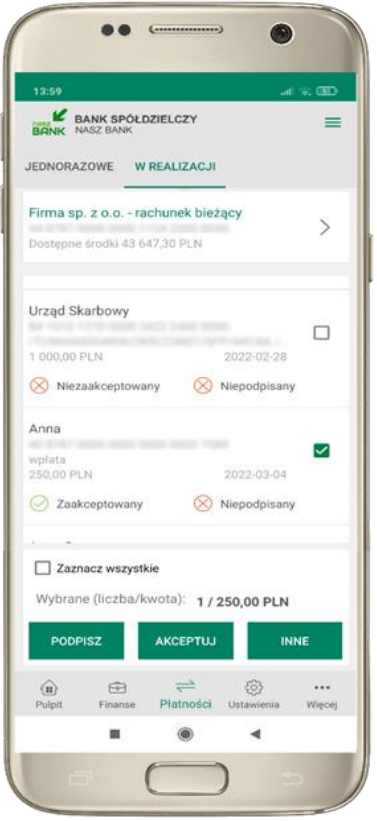

Po zaznaczeniu przelewu lub *Zaznacz wszystkie*,możesz: - podpisać przelew – **PODPISZ**, - zaakceptować przelew **AKCPETUJ** lub wybrać opcję **INNE** (opis str[. 61\)](#page-60-0)

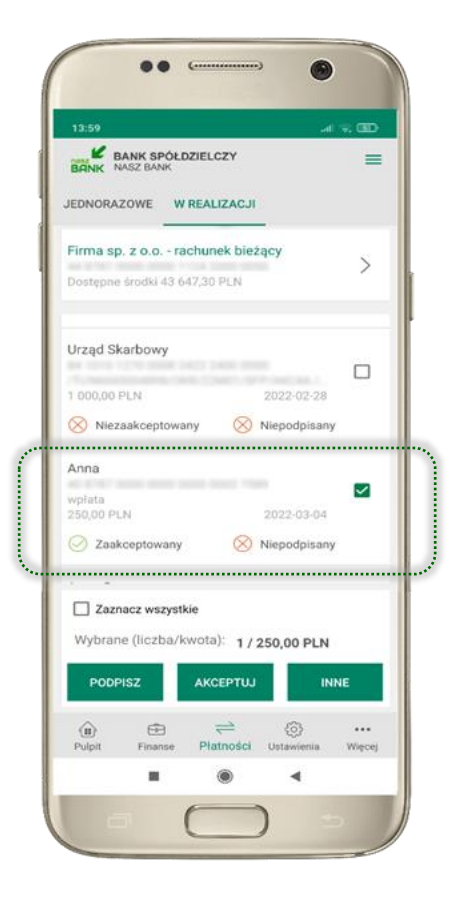

przelew oczekuje na podpisy osób uprawnionych

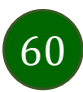

# W realizacji – opcja Inne

<span id="page-60-0"></span>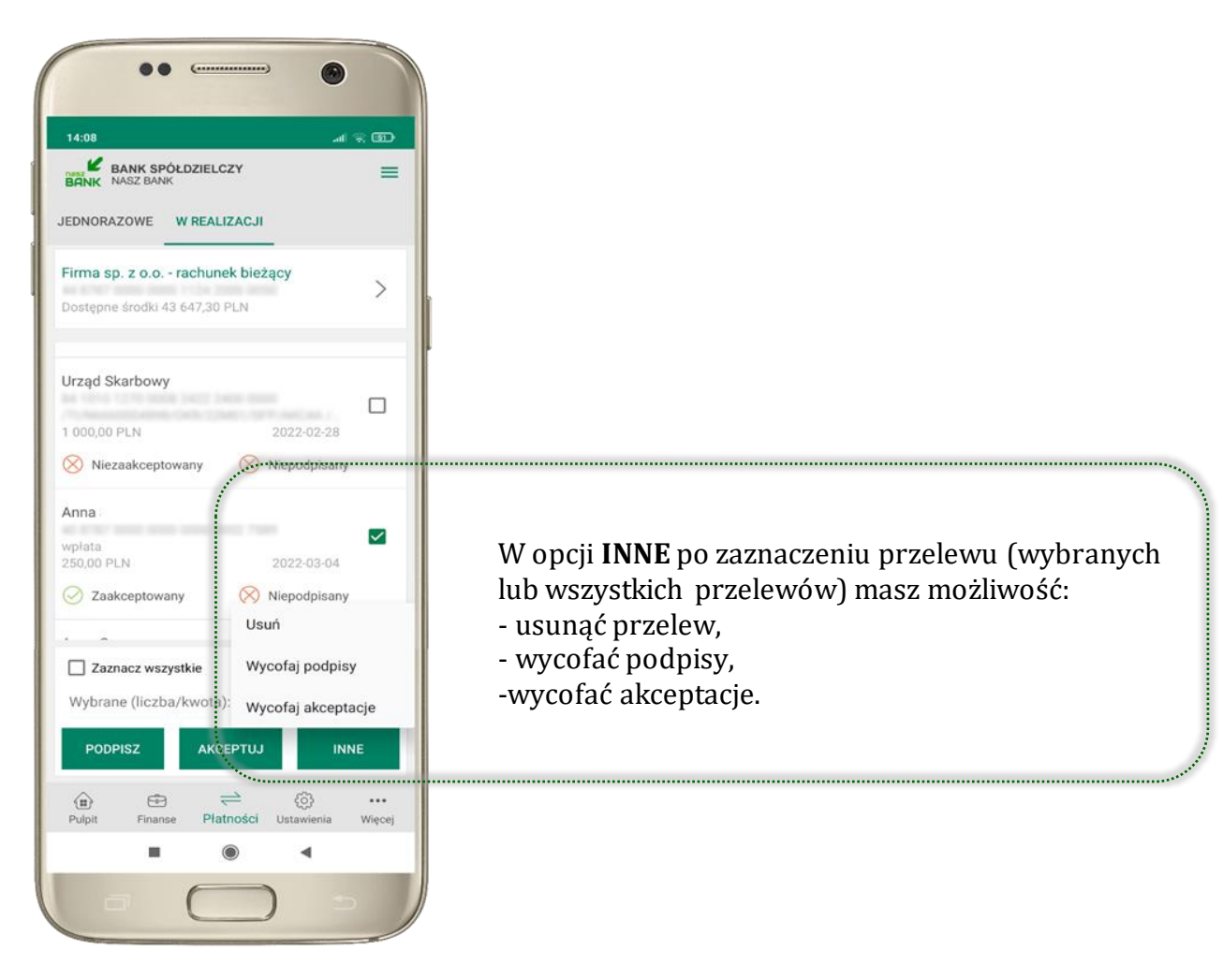

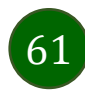

### Ustawienia

<span id="page-61-0"></span>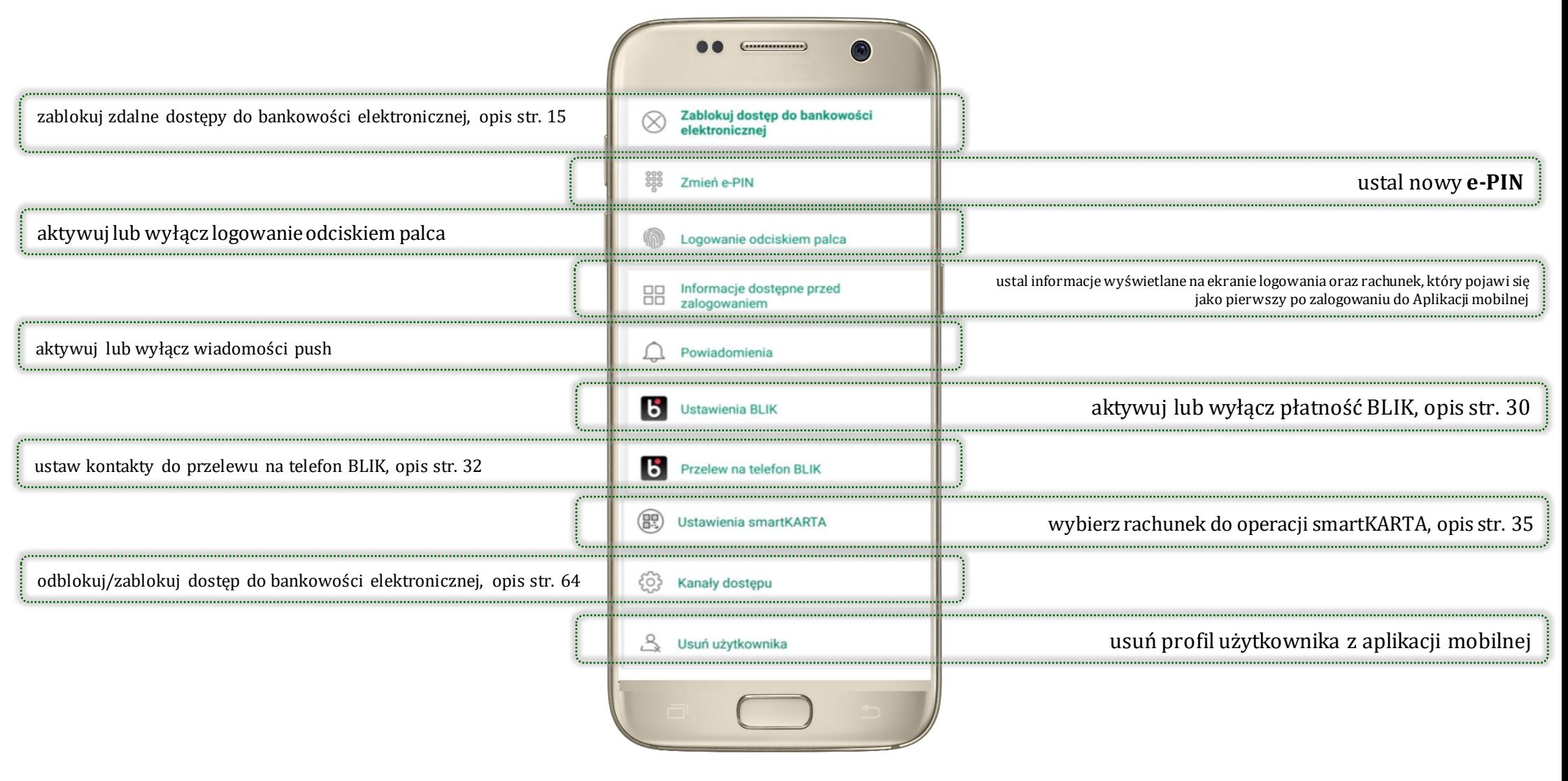

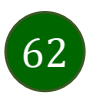

# Opcja Więcej…

<span id="page-62-0"></span>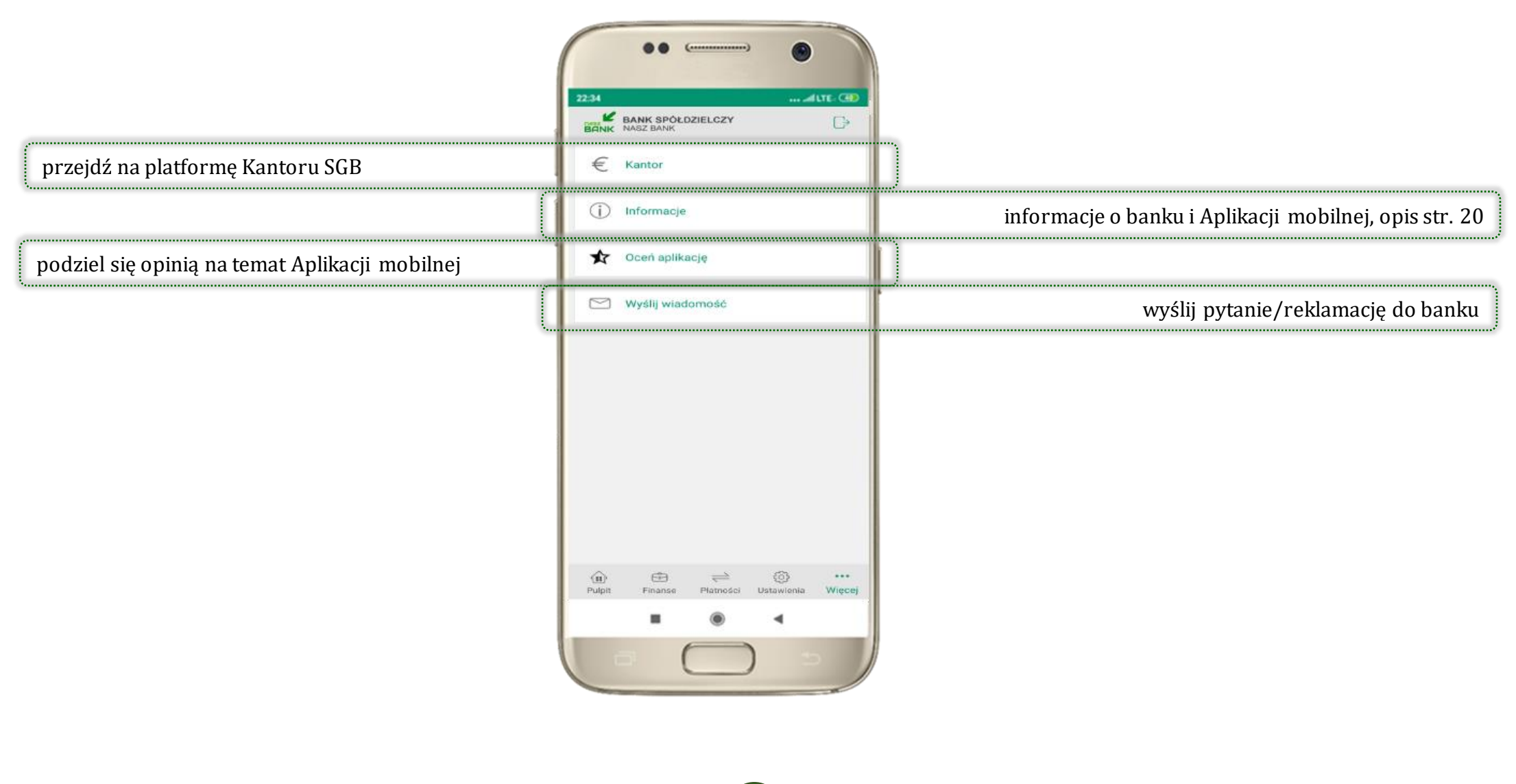

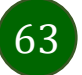

# Kanały dostępu

<span id="page-63-0"></span>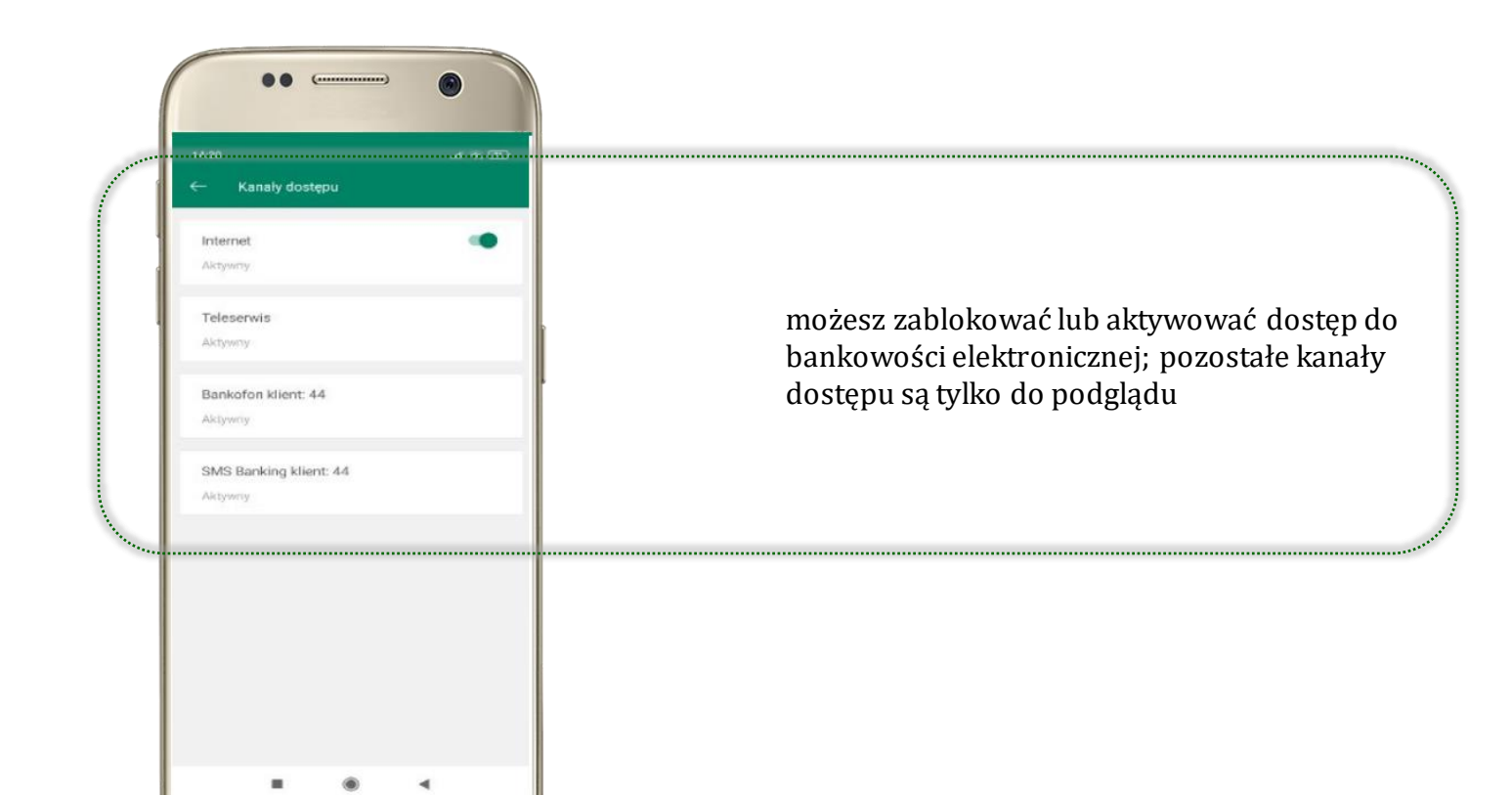

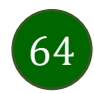

# Często zadawane pytania i odpowiedzi

### <span id="page-64-0"></span>**1. Co to jest Aplikacja mobilna Nasz Bank?**

Aplikacja mobilna Nasz Bank, to oprogramowanie instalowane na urządzeniu przenośnym np. smartfon, tablet, umożliwiające bezpieczne korzystanie z usług bankowych.

#### **2. Co to jest Mobilna Autoryzacja?**

Mobilna Autoryzacja to alternatywny sposób potwierdzania operacji wykonywanych w bankowości internetowej i w placówce banku.

#### **3. Jakie są opłaty za korzystanie z Aplikacji mobilnej Nasz Bank?**

Pobranie i korzystanie Aplikacji mobilnej Nasz Bank jest bezpłatne. Nawiązuje ona jednak połączenie z Internetem i należy sprawdzić jakie opłaty nalicza operator sieci komórkowej za transmisję danych.

#### **4. Czy do korzystania z Aplikacji mobilnej Nasz Bank niezbędny jest pakiet danych internetowych?**

Tak, Aplikacja mobilna Nasz Bank łączy się z bankiem przez Internet (dane komórkowe lub sieć WI-FI).

#### **5. Skąd można pobrać Aplikację mobilną Nasz Bank?**

Aplikację mobilną Nasz Bank należy pobrać ze sklepu Google Play (opis str. [5\)](#page-4-0).

#### **6. Na ilu urządzeniach można aktywować Aplikację mobilną Nasz Bank?**

Użytkownik może aktywować Aplikację mobilną Nasz Bank na maksymalnie czterech urządzenia jednocześnie. Należy jednak pamiętać, że zalogowanie się na jednym urządzeniu spowoduje zakończenie sesji na wszystkich pozostałych.

#### **7. Gdzie znajdę informację na jakich urządzeniach została aktywowana Aplikacja mobilnaNasz Bank?**

Informacje można odczytać w systemie bankowości internetowej *Ustawienia*→ *Kanały dostępu i urządzenia* → wyświetlone są nazwy urządzeń mobilnych.

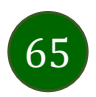

### **8. Czy do korzystania z Aplikacji mobilnej Nasz Bank trzeba mieć podpisaną umowę z określonym operatorem telekomunikacyjnym?**

Nie, z Aplikacji mobilnej Nasz Bank mogą korzystać klienci wszystkich sieci telefonicznych.

### **9. Czy operacje wykonane w Aplikacji mobilnej Nasz Bank będą widoczne na koncie bankowości internetowej?**

Tak, w historii rachunku będą widoczne wszystkie transakcje wykonane w Aplikacji mobilnej Nasz Bank.

### **10.Czy zmiana karty SIM ma wpływ na działanie Aplikacji mobilnej Nasz Bank?**

Nie, Aplikacja mobilna Nasz Bank będzie działała jak dotychczas. Przy zmianie karty SIM nie ma potrzeby jej ponownego instalowania.

#### **11.Czy zmiana numeru telefonu ma wpływ na działanie Aplikacji mobilnejNasz Bank?**

Nie, Aplikacja mobilna Nasz Bank będzie działała jak dotychczas. Należy jednak pamiętać, aby poinformować bank o zmianie numeru telefonu.

### **12.Co zrobić w przypadku zmiany urządzenia mobilnego np. smartfonu, na którym była zainstalowana Aplikacja mobilna Nasz Bank, na inny?**

W przypadku zmiany telefonu na inny, należy na nim zainstalować i aktywować Aplikację mobilną Nasz Bank. Poprzednio powiązane urządzenie należy w bankowości internetowej odłączyć od konta *(Ustawienia*→ *Kanały dostępu i urządzenia* → *Usuń urządzenie).*

### **13.Co zrobić w przypadku utratyurządzenia mobilnego np. smartfonu, na którym była zainstalowana Aplikacjamobilna Nasz Bank?**

W przypadku utraty np. smartfonu, tabletu z zainstalowaną Aplikacją mobilną Nasz Bank należy skontaktować się z bankiem. Jeśli jest taka możliwość należy w bankowości internetowej usunąć powiązane urządzenie *(Ustawienia* → *Kanały dostępu i urządzenia*  → *Usuń urządzenie).*

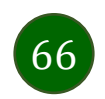

#### **14.Czy można zainstalować Aplikację mobilną na tym samym urządzeniu po wcześniejszym jej odinstalowaniu?**

W przypadku odinstalowania Aplikacji np. na telefonie można ją ponownie zainstalować i aktywować. Poprzednio powiązane urządzenie w bankowości internetowej zostanie nadpisane nowo dodanym urządzeniem – w tym przypadku tym samym *(Ustawienia*<sup>→</sup> *Kanały dostępu i urządzenia).*

### **15.Jak można ustalić e-PIN do Aplikacji mobilnej Nasz Bank i jak go zmienić?**

Ustalenie kodu e-PIN odbywa się w momencie aktywacji Aplikacji mobilnej Nasz Bank (opis str. [16\)](#page-15-0). e-PIN można zmienić z poziomu *Ustawienia* → *Zmień e-PIN* (opis str. [62\)](#page-61-0).

### **16.Co zrobić, gdy zapomnę kodu e-PIN do Aplikacji mobilnej Nasz Bank?**

Kod e-PIN jest znany tylko i wyłącznie użytkownikowi Aplikacji mobilnej Nasz Bank, nie jest nigdzie rejestrowany i nie ma możliwości jego przypomnienia. W sytuacji, gdy nie mamy włączonej mobilnej autoryzacji i logujemy się do systemu bankowości internetowej hasłem z SMS należy usunąć urządzenie mobilne w bankowości internetowej i ponownie aktywować Aplikację mobilną Nasz Bank .

Natomiast jeśli mamy włączony sposób autoryzacji na autoryzację mobilną, wówczas należy zgłosić się do banku w celu zmiany sposobu autoryzacji na hasła SMS.

### **17.Czy można zablokować Aplikację mobilną Nasz Bank?**

Aplikację mobilną można zablokować korzystając z opcji w aplikacji, za pomocą Internet Bankingu, wysyłając SMS na numer SMS bankingu w banku.

W Aplikacji mobilnej:

• należy wybrać opcję: *Ustawienia* <sup>→</sup> *Zablokuj dostęp do bankowości elektronicznej* lub *Wyloguj* →*Zablokuj dostęp*. Obie opcje blokują wszystkie kanały zdalnego dostępu do bankowości elektronicznej (Internet Banking, Aplikacja mobilna Nasz Bank, dostęp do mojeID, do statusu kart i limitów transakcji kartą, do usługi BLIK).

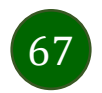

- można usunąć użytkownika w opcji: *Ustawienia* <sup>→</sup> *Usuń użytkownika* usunięty jest użytkownik aplikacji, blokowany jest dostęp do Aplikacji mobilnej
- Uwaga: trzykrotne błędne wpisanie kodu e-PIN (podczas logowania lub autoryzacji operacji) blokuje aplikację.

Wprowadzenie blokady za pomocą Internet Bankingu i wysyłając SMS opisane jest instrukcji, str. [13.](#page-12-0)

#### **18.Jak można odblokować Aplikację mobilną Nasz Bank?**

W przypadku zablokowania/usunięcia profilu użytkownika Aplikacji mobilnej należy ją ponownie powiązać z serwisem bankowości internetowej (opis str. [9\)](#page-8-0).

W przypadku zablokowania wszystkich zdalnych kanałów dostępu do bankowości odwołanie blokady wymaga kontaktu z bankiem.

#### **19.Jak można wylogować się z Aplikacji mobilnej Nasz Bank?**

W tym celu wybierz sekcję w prawym górnym rogu, następnie opcję *Wyloguj* (opis str. [21\)](#page-20-0).

#### **20.Czy zablokowanie dostępu do serwisu bankowości internetowej zablokuje dostęp do Aplikacji mobilnej Nasz Bank?**

Nie, zablokowanie tylko dostępu do serwisu bankowości internetowej nie blokuje działania Aplikacji mobilnej. W wyjątkowych przypadkach może nastąpić całkowita blokada wszystkich zdalnych dostępów do bankowości elektronicznej – wtedy należy skontaktować się z bankiem.

#### **21.Czy w Aplikacji mobilnej Nasz Bank można sprawdzić historię operacji?**

Tak, historię wykonanych operacji z danego rachunku można sprawdzić wybierając przycisk *Pulpit* → *Historia operacji* (opis str. [41\)](#page-40-0) lub *Finanse* → *Szczegóły rachunki* → *Historia operacji* (opis str. [47\)](#page-46-0).

#### **22.Czy tzw. rootowanie (dostęp do uprawnień administratora) urządzenia ma wpływ na działanie Aplikacji mobilnej Nasz Bank?**

Tak, Aplikacja mobilna nie będzie działać na takim urządzeniu.

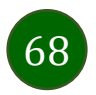

### **23.Co to jest kod BLIK?**

Kod BLIK, to sześciocyfrowy kod wyświetlany przez Aplikację mobilną Nasz Bank, za pomocą którego możesz dokonać: płatności w sklepie internetowym, płatności w sklepie stacjonarnym oraz wypłaty w bankomacie.

#### **24.Czy korzystanie z BLIK-a jest bezpieczne?**

Płatności BLIK jest bezpieczna. W Aplikacji mobilnej Nasz Bank zostały wprowadzone funkcje podnoszące bezpieczeństwo Twoich transakcji: logowanie kodem e-PIN lub odciskiem palca, autoryzacja operacji e-PIN-em, połączenie szyfrowane.

#### **25.Co to jest smartKARTA?**

Usługa smartKARTA umożliwia obsługę rachunku w bankomatach i wpłatomatach Twojego banku (opis str. [34\)](#page-33-0).

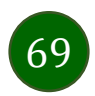

# Historia zmian wersji dokumentu

### <span id="page-69-0"></span>**Wersja dokumentu 1.11.6**

- zaktualizowano: Przelew – [autoryzacja jednoosobowa,](#page-42-0) Płatności – [w realizacji.](#page-59-0)

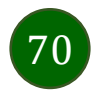